# Manual del usuario

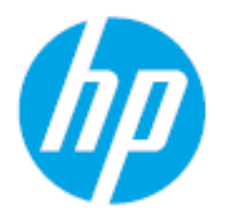

HP Laser 408dn

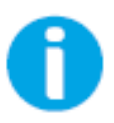

[www.hp.com/support/laser408](http://www.hp.com/support/laser100)

# Copyright y licencia

© Copyright 2020 HP Development Company, L.P.

Quedan prohibidas la reproducción, la adaptación o la traducción sin permiso previo por escrito, excepto según permitan las leyes de copyright.

La información contenida en este documento está sujeta a cambios sin previo aviso.

Las únicas garantías de los productos y los servicios de HP se indican en las declaraciones expresas de garantía que acompañan a dichos productos y servicios. Ninguna parte de este documento debe interpretarse como garantía adicional. HP no es responsable de los errores ni de las omisiones de carácter técnico o editorial que pueda contener este documento.

- Adobe®, Adobe Photoshop®, Acrobat® y PostScript® son marcas comerciales de Adobe Systems Incorporated.
- Microsoft® y Windows® son marcas comerciales de Microsoft Corporation registradas en EE. UU.
- El resto de las marcas o nombres de productos son marcas comerciales de sus respectivas empresas u organizaciones.

REV. 1.00

# BÁSICO

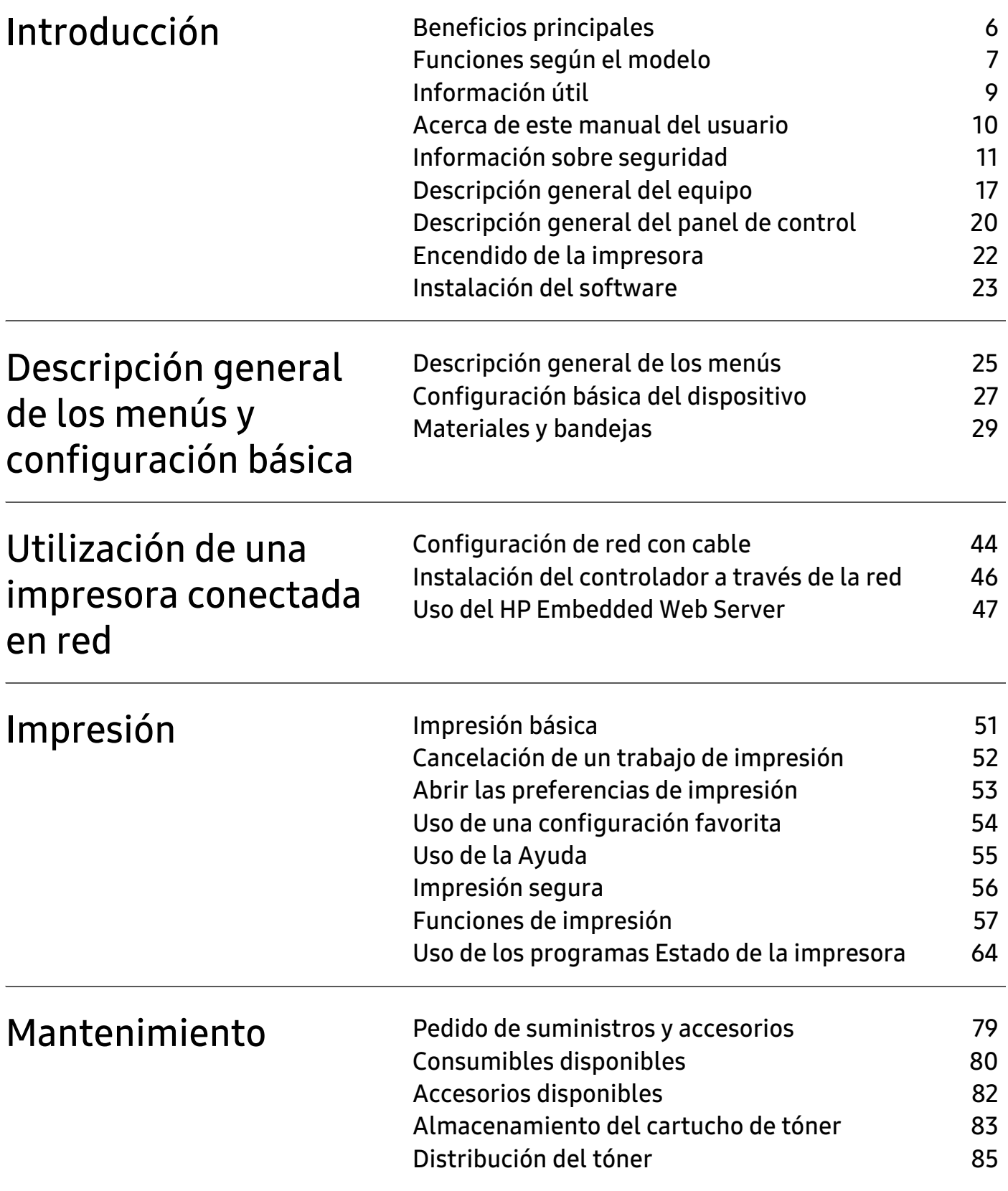

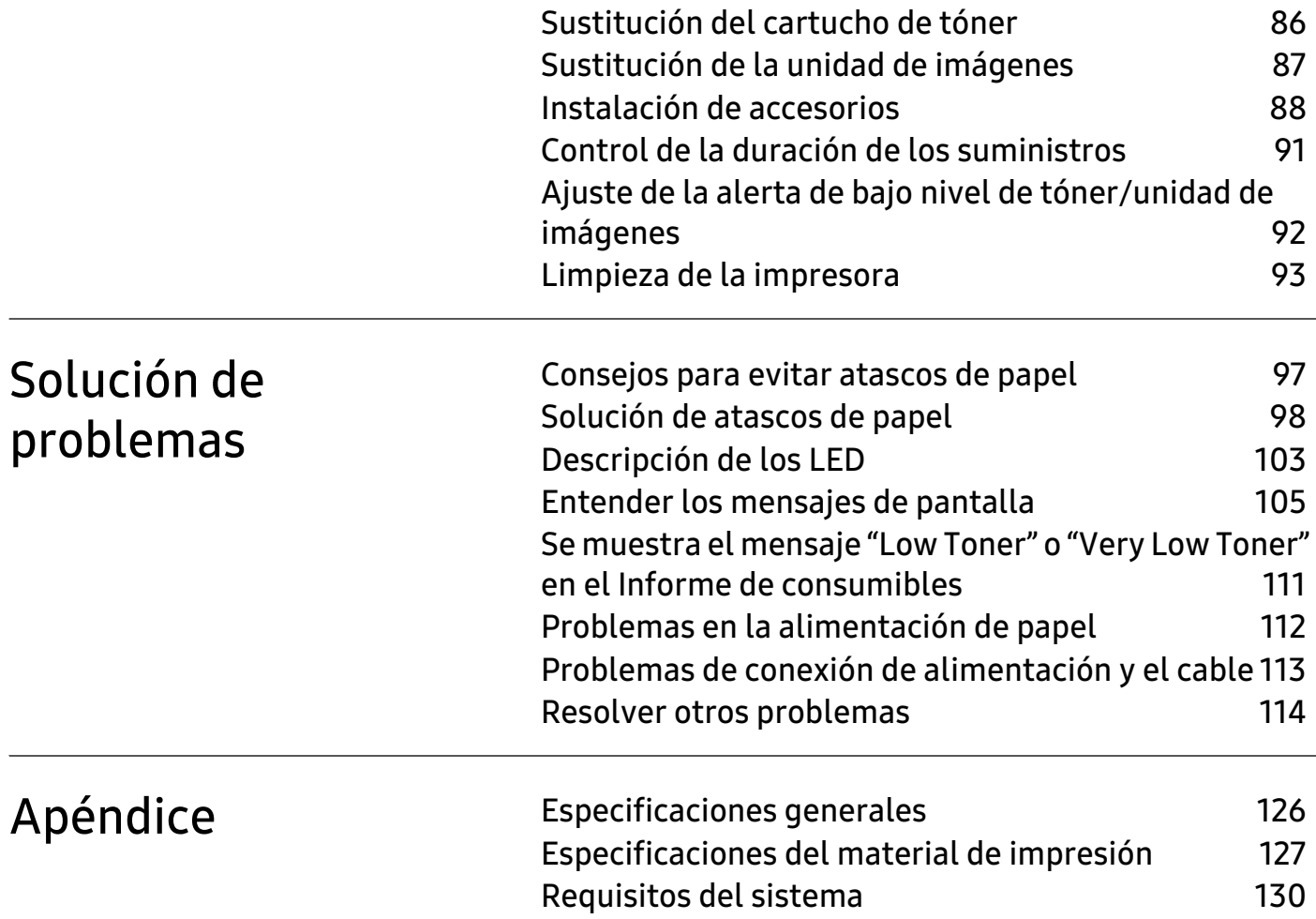

# <span id="page-4-0"></span>Introducción

Este capítulo contiene información que necesita saber antes de usar la máquina.

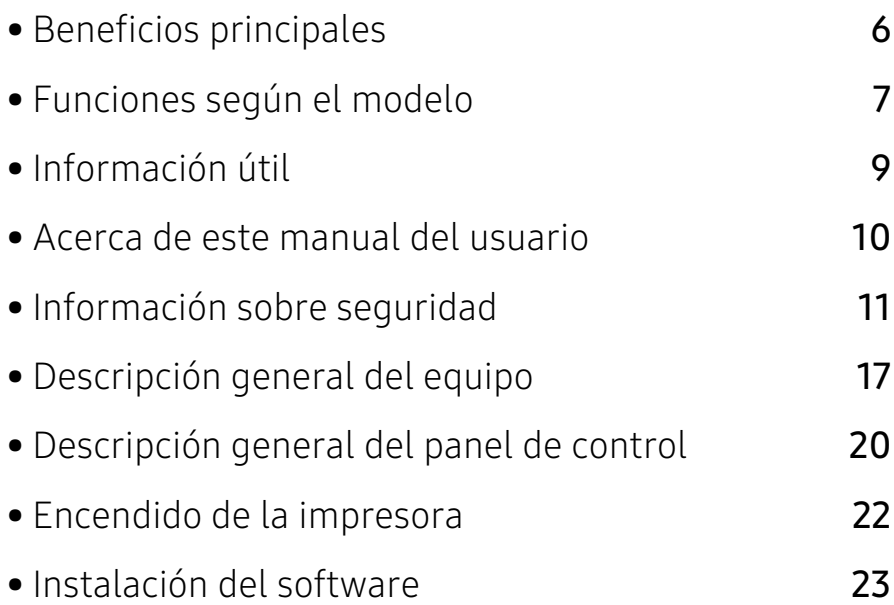

## <span id="page-5-1"></span><span id="page-5-0"></span>Beneficios principales

#### Respetuosa con el medio ambiente

- Para ahorrar papel, puede imprimir varias páginas en una sola hoja.
- Para ahorrar energía el dispositivo ahorra energía automáticamente, ya que reduce el consumo de energía cuando no está en uso.
- Le recomendamos utilizar papel reciclado para ahorrar energía.

### Comodidad

• [Si tiene acceso a Internet, puede obtener ayuda, asistencia para la aplicación, controladores de](http://www.hp.com/support/laser407)  [impresora, manuales e información para realizar pedidos en el sitio web de HP](http://www.hp.com/support/laser407)  [\(](http://www.hp.com/support/laser407)www.hp.com/support/laser408).

### Amplia gama de funciones y compatibilidad con aplicaciones

- Admite diversos tamaños de papel (consulte ["Especificaciones generales" en la página 126\)](#page-125-0).
- Impresión de marcas de agua: Puede personalizar sus documentos con palabras, tales como "Confidencial".
- Impresión de pósters: El texto y los gráficos de las páginas del documento se amplían e imprimen en las hojas. Luego, puede pegarlos para formar un póster.

### <span id="page-6-1"></span><span id="page-6-0"></span>Funciones según el modelo

Es posible que algunas funciones y accesorios opcionales no estén disponibles según el modelo o el país.

### <span id="page-6-2"></span>Sistema Operativo

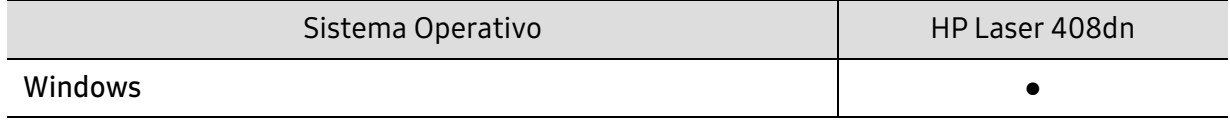

(●: compatible)

#### **Software**

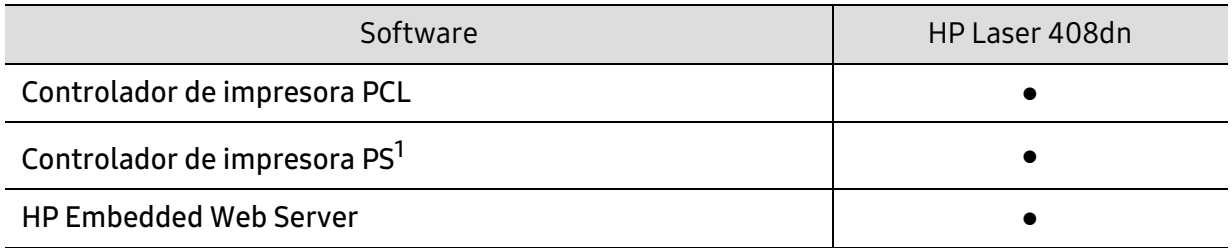

1.Descargue el controlador de impresión universal de HP [del sitio web de HP e instálelo:](http://www.samsung.com)  [w](http://www.samsung.com)ww.hp.com/support/laser408. Antes de realizar la instalación, asegúrese de que el SO de su ordenador sea compatible con el software.

(●: compatible)

### Función de variedad

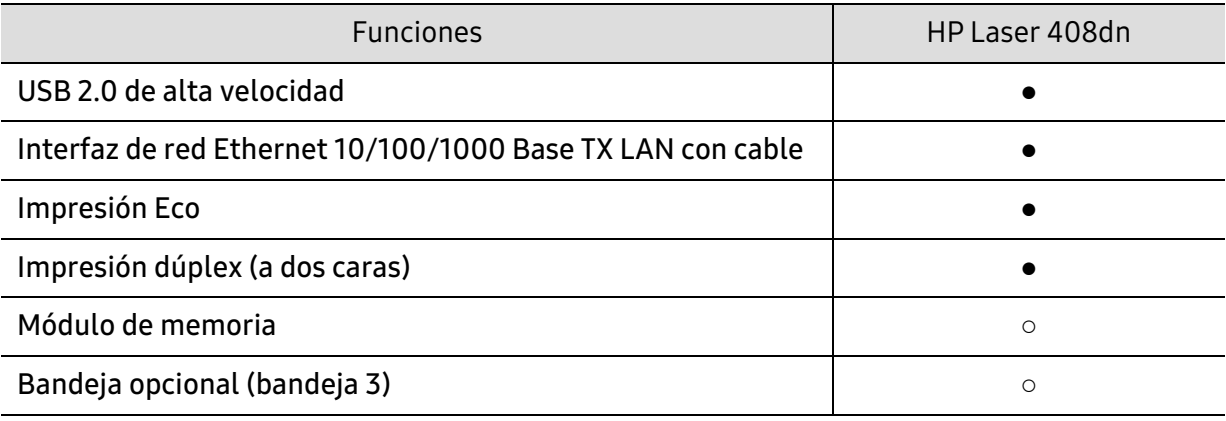

(●: compatible, ○: opcional)

# <span id="page-8-1"></span><span id="page-8-0"></span>Información útil

#### La impresora no imprime.

- Abra la lista de la cola de impresión y quite el documento de la lista (consulte ["Cancelación de un trabajo de impresión" en la página 52\)](#page-51-0).
- Desinstale el controlador y vuelva a instalarlo (consulte ["Instalación del](#page-22-1)  [software" en la página 23\)](#page-22-1).
- Seleccione la impresora como impresora predeterminada en Windows.

#### ¿Dónde puedo comprar accesorios o consumibles?

- Póngase en contacto con un distribuidor de HP o con su tienda habitual.
- [Visite el sitio web de HP \(](https://store.hp.com/)https://store.hp.com/). Puede ver información de servicio técnico del producto.

#### El LED de estado parpadea o permanece encendido de forma constante.

- Apague el dispositivo y vuelva a encenderlo.
- Consulte el significado de los indicadores LED de este manual y soluciones los problemas según corresponda (consulte ["Descripción de los LED" en la](#page-102-0)  [página 103](#page-102-0)).

#### Se ha producido un atasco de papel.

• Revise las instrucciones que contiene este manual sobre cómo extraer el papel y solucione los problemas según corresponda (consulte ["Solución de](#page-97-0)  [atascos de papel" en la página 98](#page-97-0)).

#### Las impresiones aparecen borrosas.

- El nivel de tóner podría ser bajo o no uniforme. Agite el cartucho de tóner (consulte ["Distribución del tóner" en la página 85\)](#page-84-0).
- Pruebe con un ajuste de resolución de impresión diferente (consulte ["Abrir](#page-52-0)  [las preferencias de impresión" en la página 53](#page-52-0)).
- Cambie el cartucho de tóner (consulte ["Sustitución del cartucho de tóner"](#page-85-0)  [en la página 86\)](#page-85-0).

#### ¿Dónde puedo descargar el controlador del dispositivo?

• Visite www.hp.com/support/laser408 para descargar el controlador más reciente del dispositivo e instálelo en el sistema.

### <span id="page-9-1"></span><span id="page-9-0"></span>Acerca de este manual del usuario

Este manual del usuario contiene información básica sobre el dispositivo y explicaciones detalladas de uso del mismo.

- No se deshaga de este manual, consérvelo para consultarlo en un futuro.
- Lea la información sobre seguridad antes de utilizar este dispositivo.
- Si tiene algún problema al utilizar el dispositivo, consulte el capítulo de solución de problemas.
- Los términos utilizados en este manual del usuario se explican en el glosario.
- Es posible que las ilustraciones de este manual del usuario difieran de su dispositivo en función de las opciones o el modelo que haya adquirido.
- Las capturas de pantalla de este Manual del usuario pueden ser diferentes a las de su impresora en función de la versión del controlador/firmware del dispositivo.
- Los procedimientos que se explican en este manual del usuario se basan en Windows 7.

#### Convenciones

En este manual, se utilizan algunos términos de manera intercambiable:

- Documento es sinónimo de original.
- Papel es sinónimo de material o material de impresión.
- El término dispositivo se refiere a impresora o impresora multifunción.

#### Iconos generales

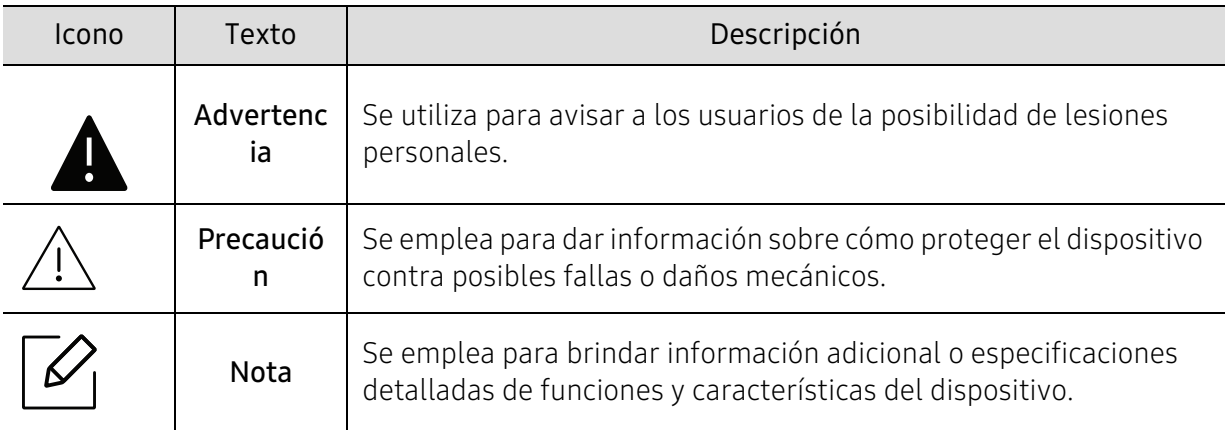

# <span id="page-10-1"></span><span id="page-10-0"></span>Información sobre seguridad

Estas advertencias y precauciones se incluyen para evitarle daños a usted y a otras personas, y para evitar cualquier daño potencial del dispositivo. Asegúrese de leer y comprender todas las instrucciones antes de utilizar el dispositivo. Cuando termine de leer esta sección, guárdela en un lugar seguro para consultarla en el futuro.

### Símbolos importantes de seguridad

#### Explicación de todos los iconos y signos de este capítulo

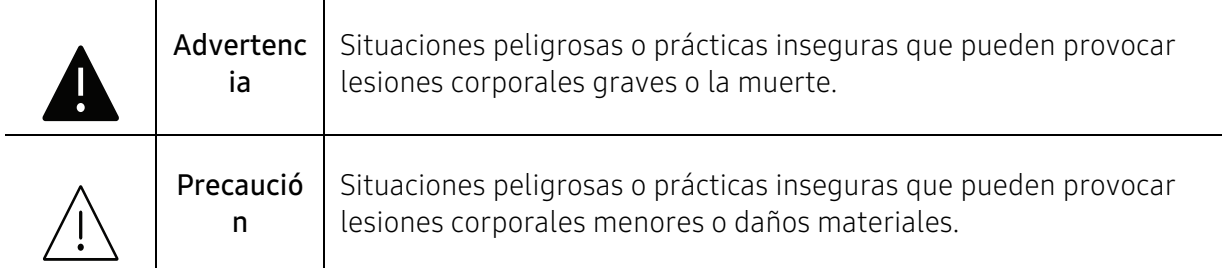

### Entorno de funcionamiento

### Advertencia

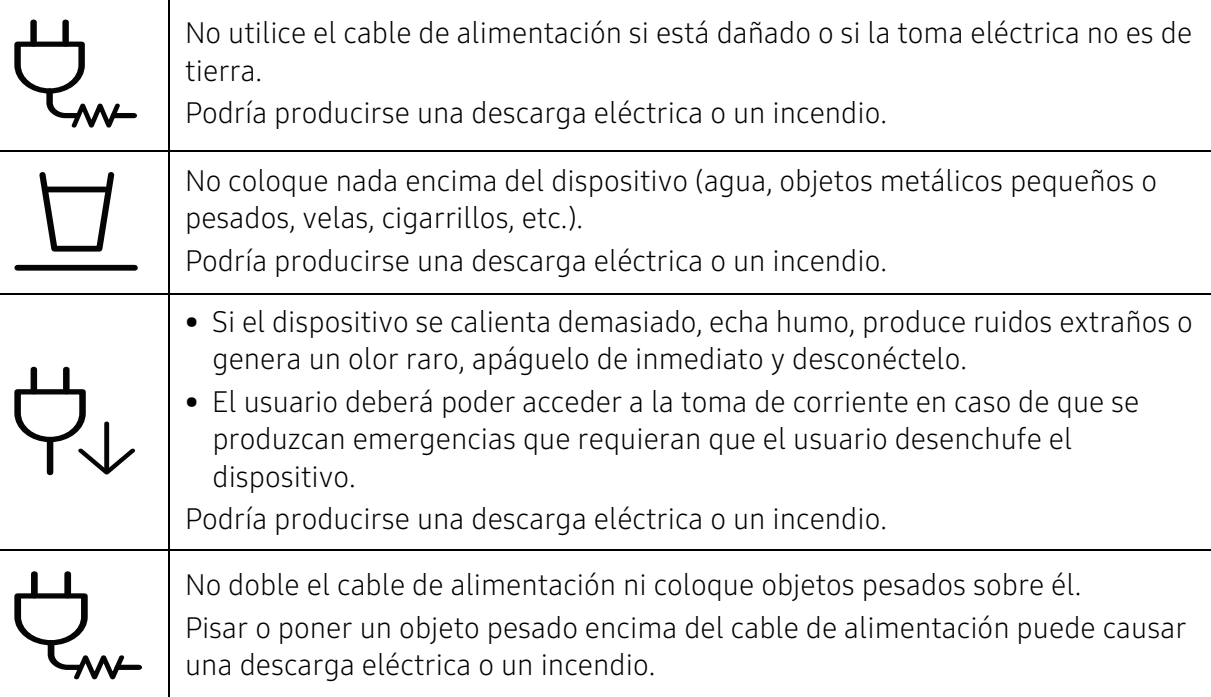

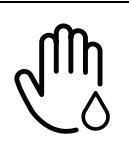

No quite los enchufes tirando del cable; no sujete el enchufe con las manos mojadas.

Podría producirse una descarga eléctrica o un incendio.

### $\bigwedge$  Precaución

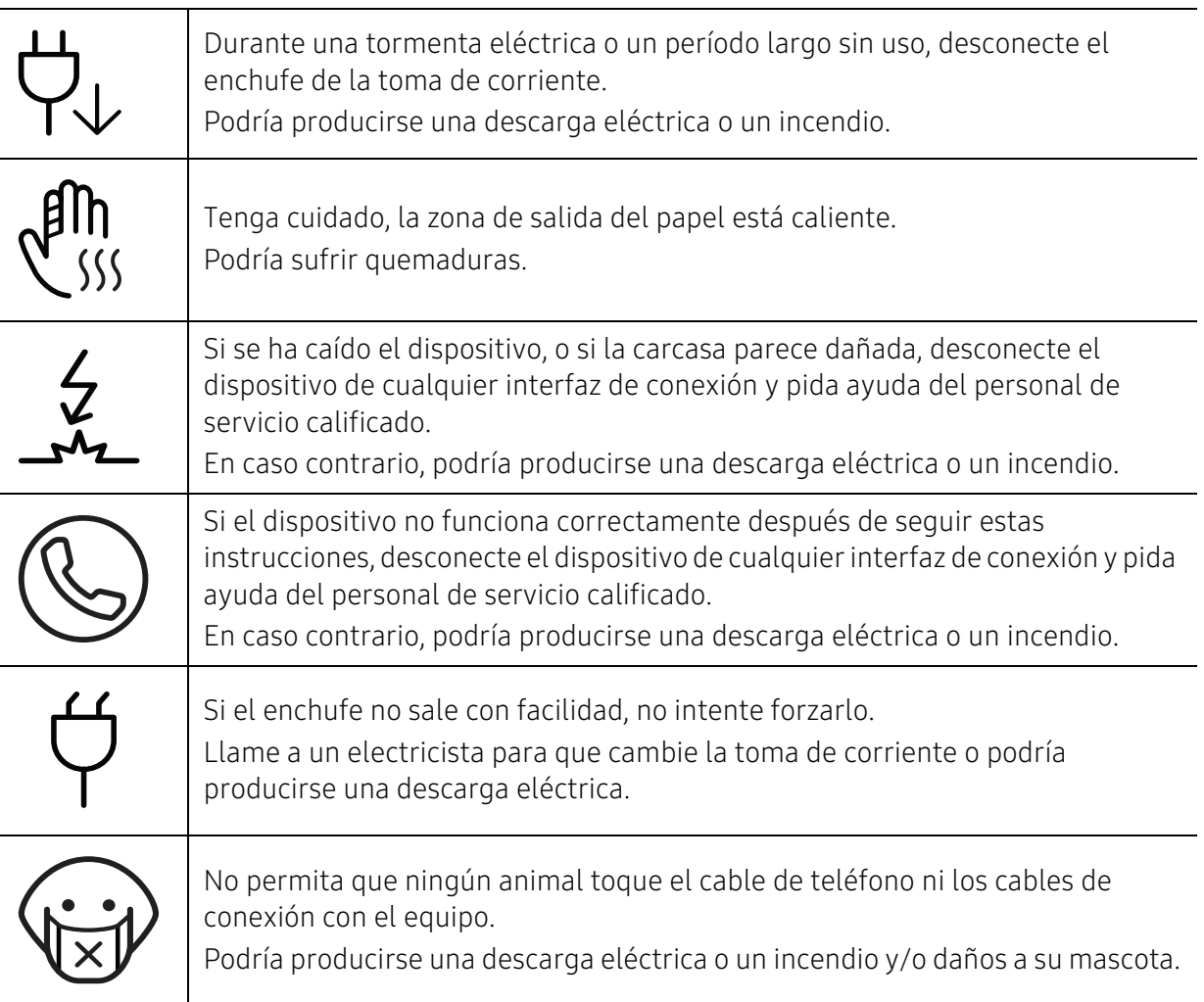

### Procedimientos

### $\bigwedge$  Precaución

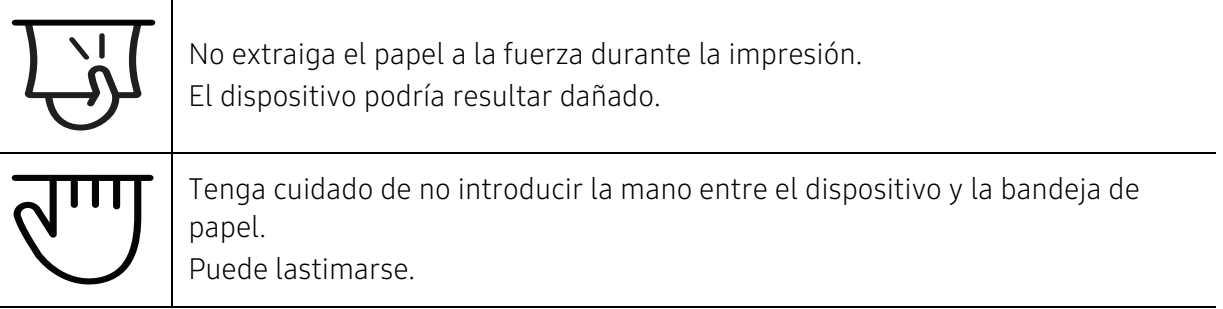

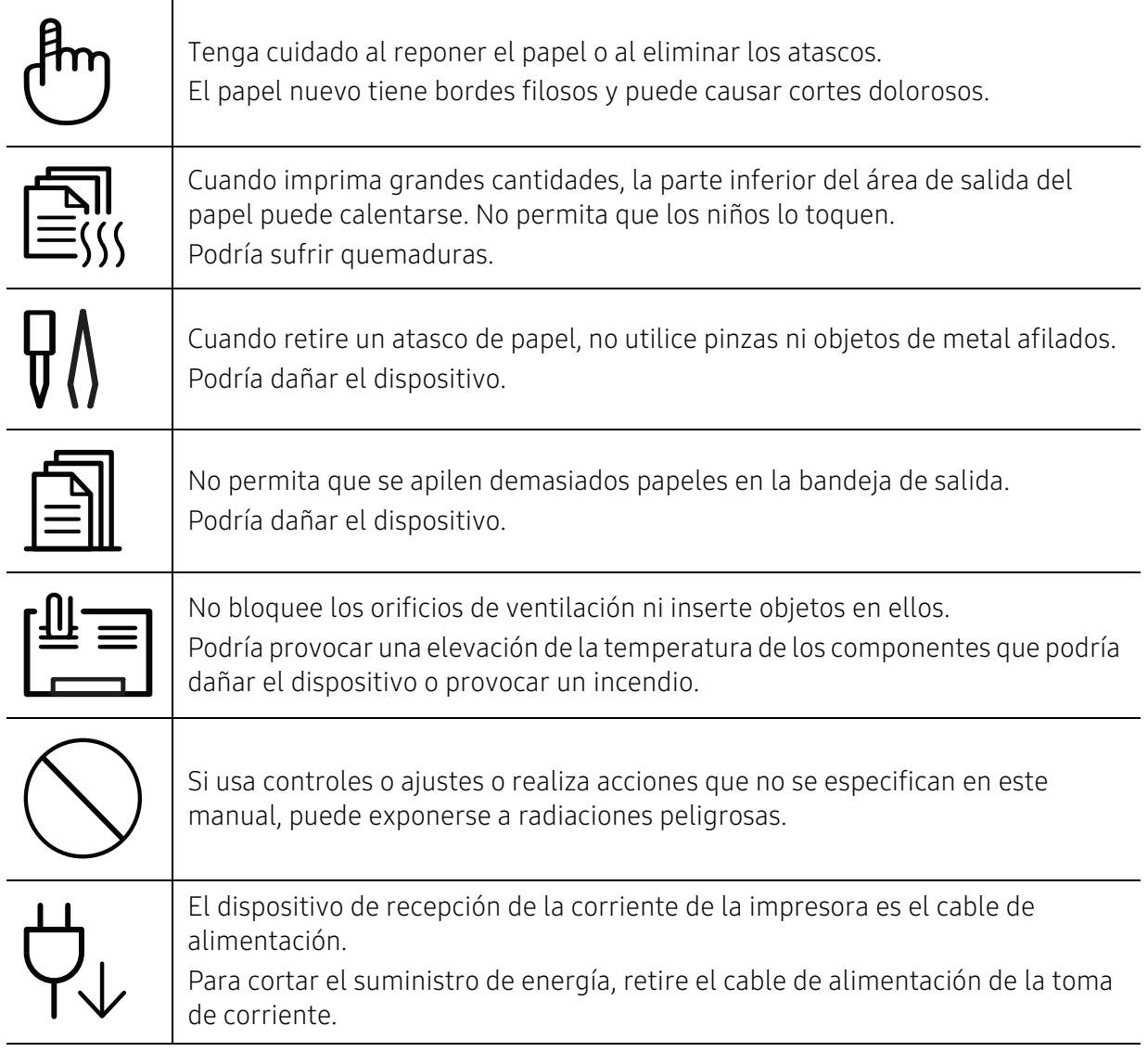

### Instalación/Desplazamiento

### Advertencia

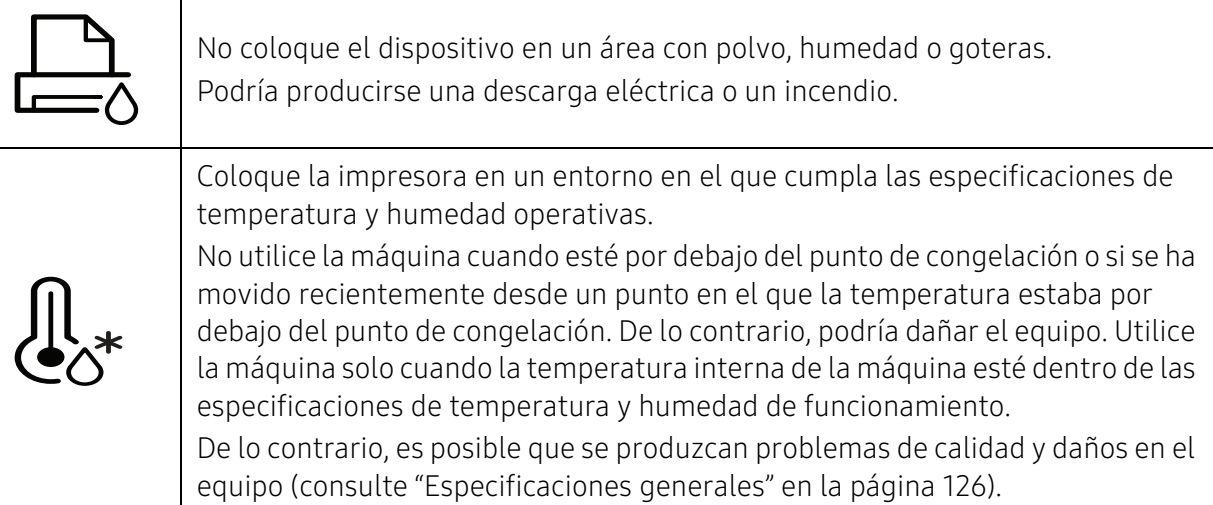

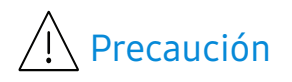

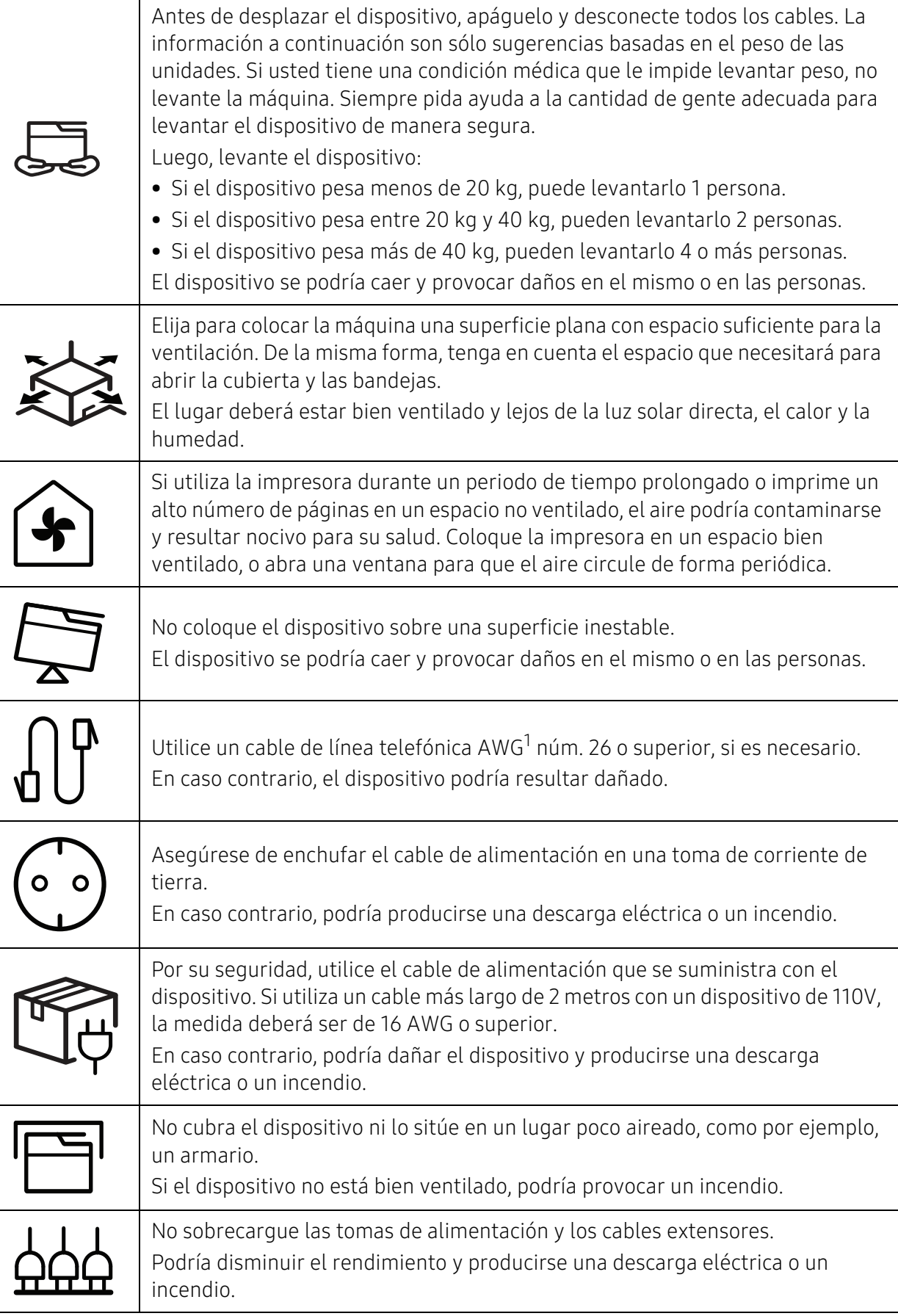

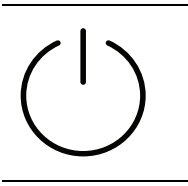

El dispositivo debe conectarse a la potencia eléctrica que se especifica en la etiqueta.

Si no está seguro y quiere comprobar qué potencia eléctrica utiliza, póngase en contacto con la compañía eléctrica.

1.AWG: American Wire Gauge (Medida de cable americano)

### Mantenimiento/Comprobación

### $\bigwedge$  Precaución

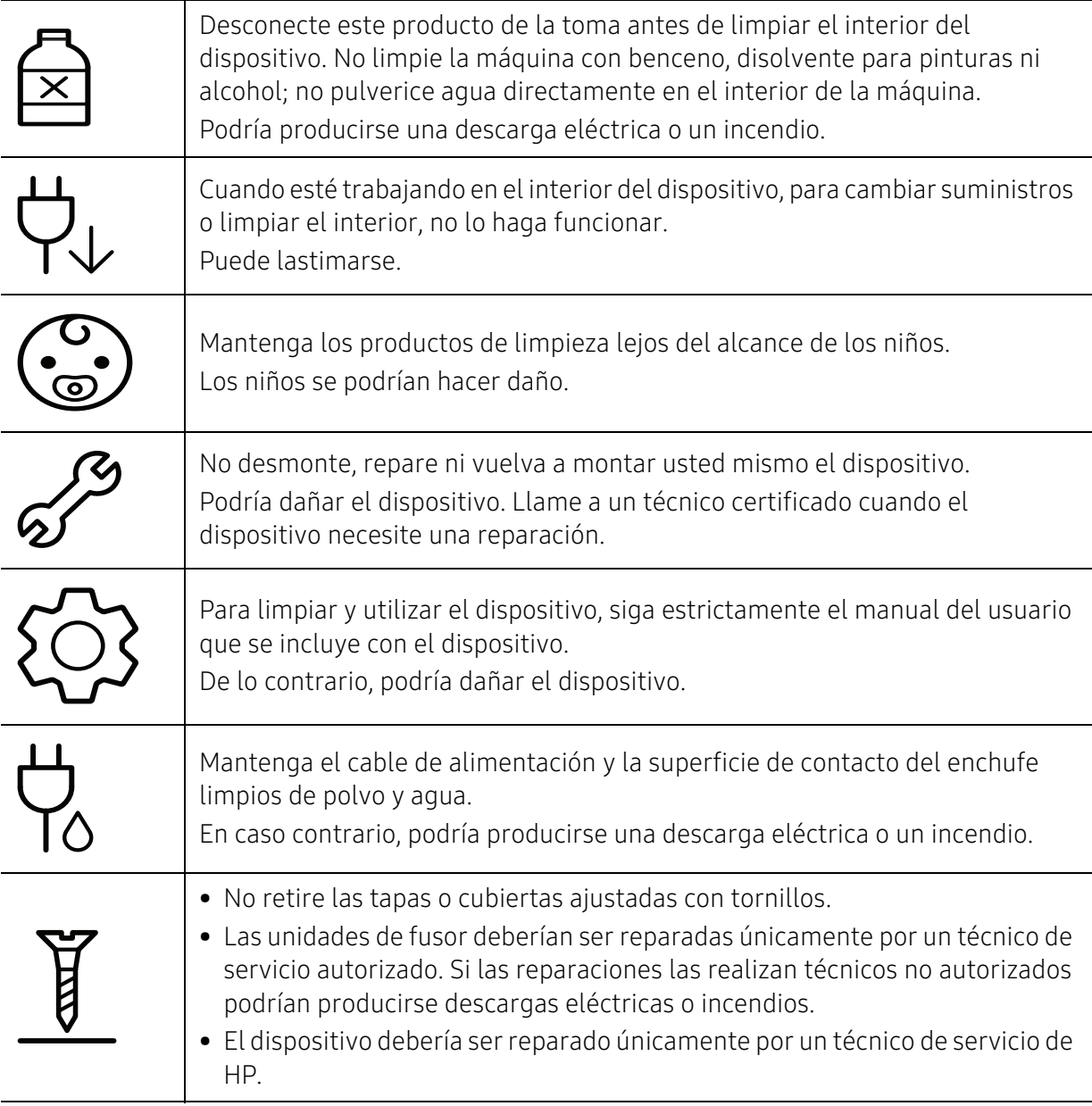

### Uso de los suministros

### Precaución No desmonte el cartucho de tóner. El polvo de tóner puede resultar peligroso si se lo inhala o ingiere. No queme ninguno de los suministros, como el cartucho de tóner o la unidad del fusor. Esto podría provocar una explosión o un incendio incontrolable. Cuando almacene suministros, como cartuchos de tóner, manténgalos alejados del alcance de los niños. El polvo de tóner puede resultar peligroso si se lo inhala o ingiere. El uso de suministros reciclados, como el tóner, podría dañar el dispositivo. En caso de daños provocados por el uso de suministros reciclados, se aplicará una tarifa de servicio. Si los consumibles contienen polvo de tóner (cartucho de tóner, botella de tóner residual, unidad de imágenes, etc.) siga las instrucciones indicadas a continuación. • Al deshacerse de los consumibles, siga las instrucciones de eliminación. Consulte al distribuidor las instrucciones de eliminación. • No lave los consumibles. • No reutilice las botellas de tóner residual tras vaciarlas. Si no sigue las instrucciones anteriores, podría provocar fallos de funcionamiento en la impresora y contaminación medioambiental. La garantía no cubre daños provocados por el mal uso por parte del usuario. Si le cae tóner en la ropa, no use agua caliente para lavarla. El agua caliente fija el tóner en los tejidos. Use agua fría. Cuando cambie un cartucho de tóner o elimine un atasco de papel, tenga cuidado de que el polvo del tóner no entre en contacto con la piel o la ropa. El polvo de tóner puede resultar peligroso si se lo inhala o ingiere.

# <span id="page-16-1"></span><span id="page-16-0"></span>Descripción general del equipo

#### **Componentes**

El componente real podría variar del mostrado en la ilustración. Algunos componentes podrían cambiar en función de las circunstancias.

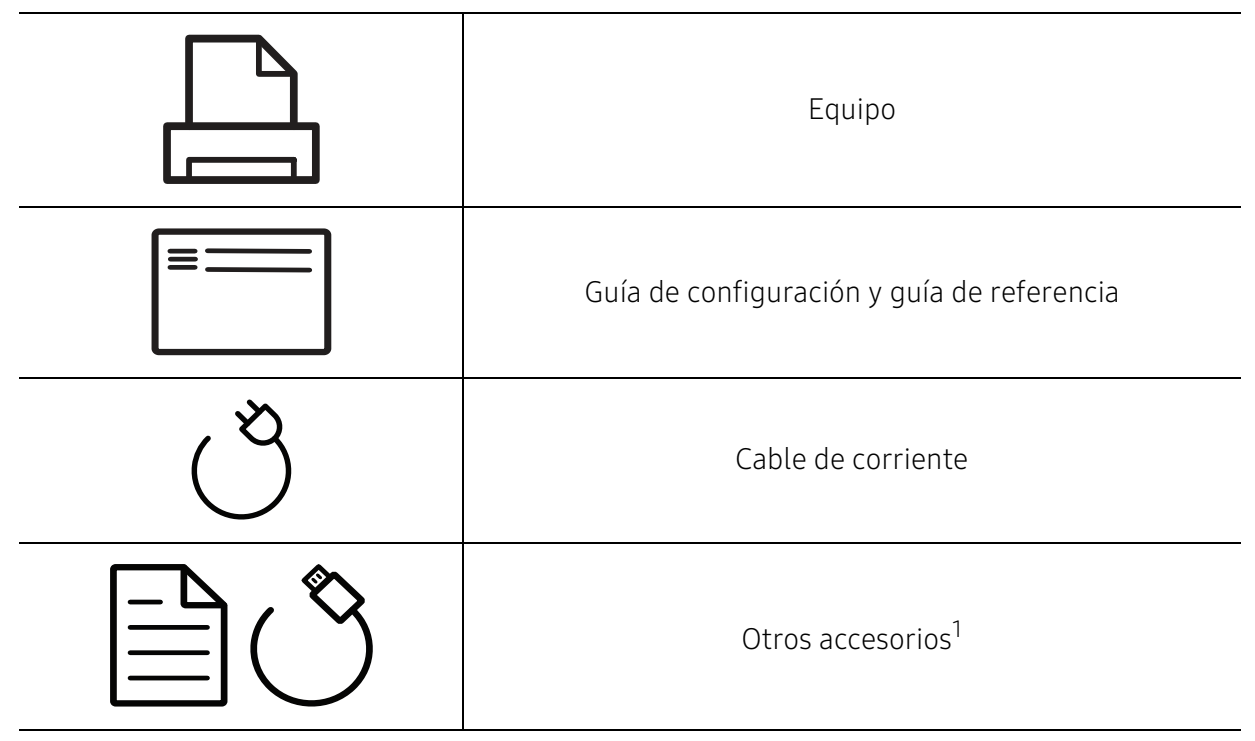

1.Otros accesorios incluidos con su equipo podrían variar en función del país de adquisición y el modelo concreto.

### Vista frontal

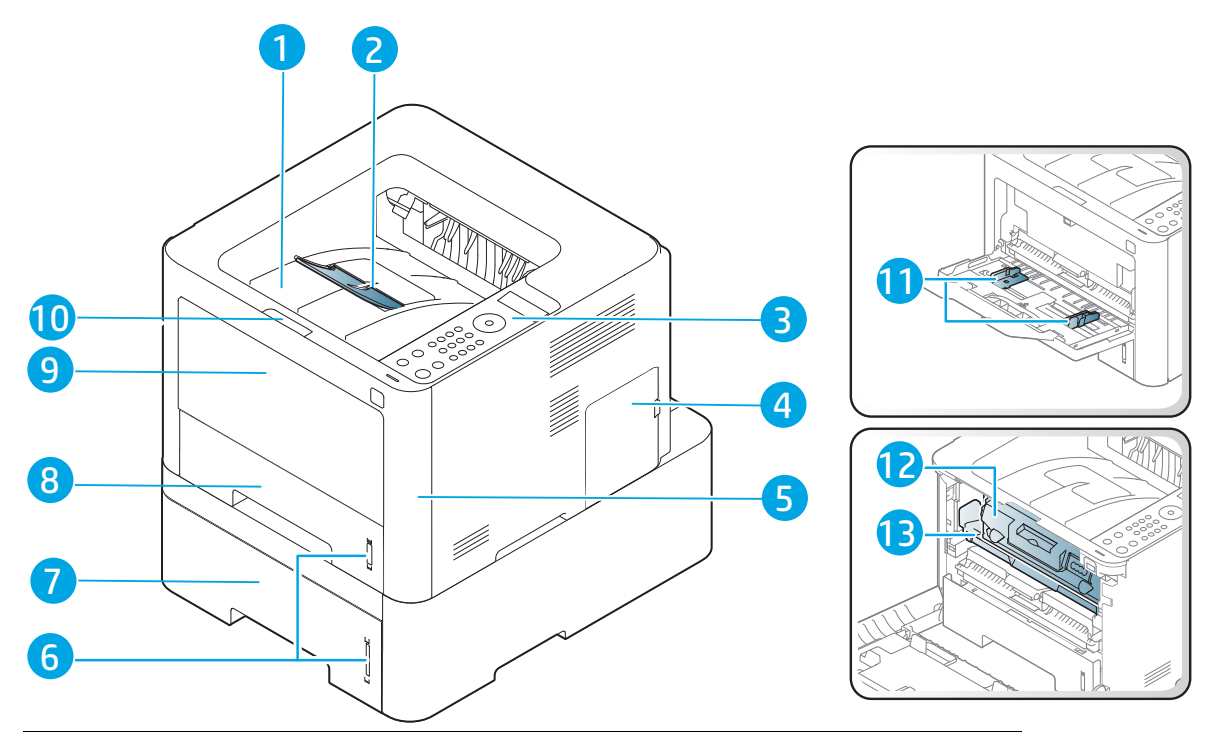

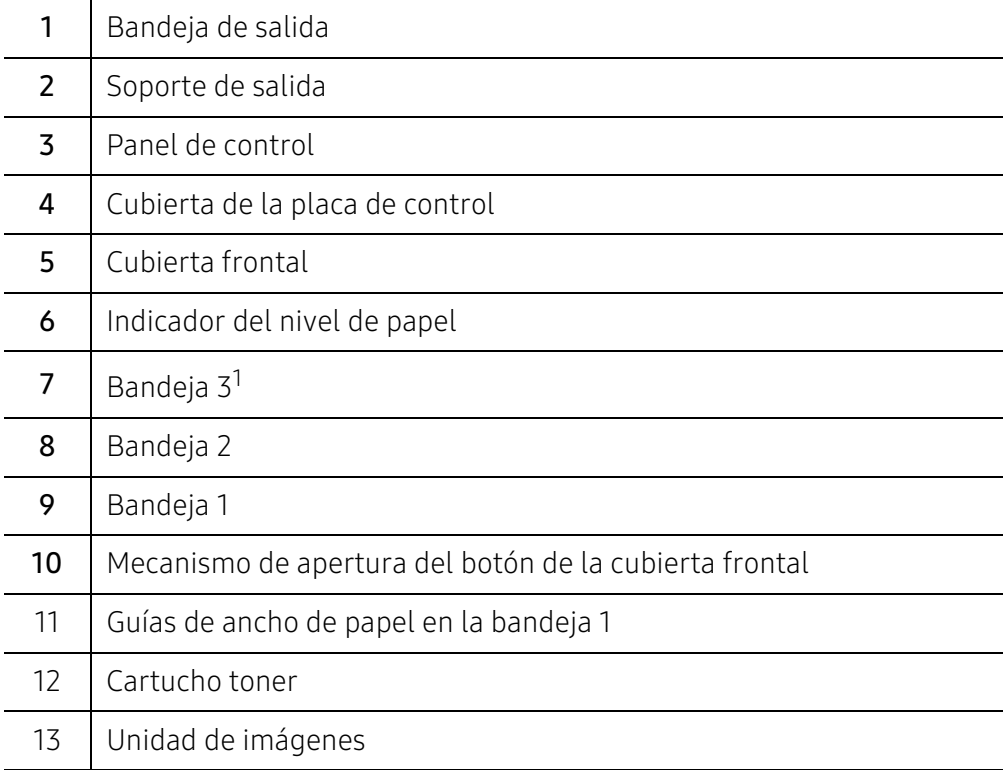

1.(dispositivo opcional).

### Vista posterior

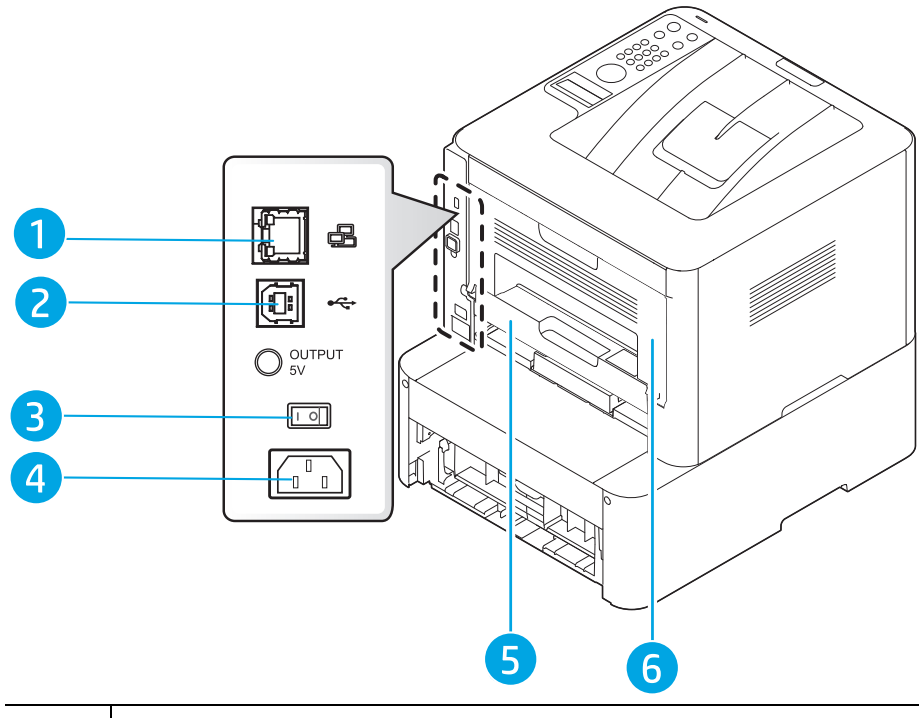

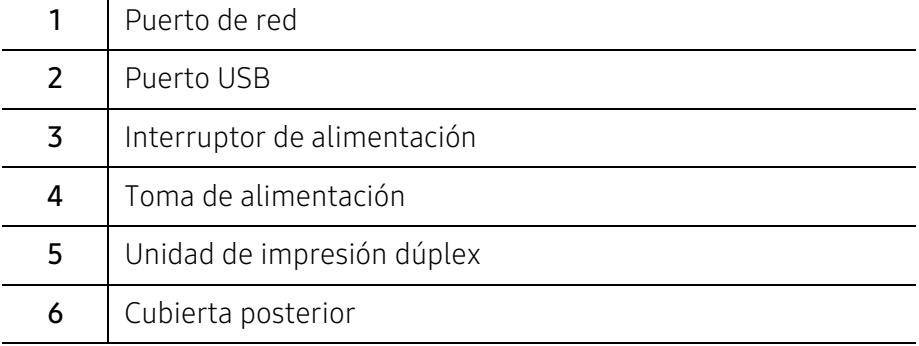

# <span id="page-19-1"></span><span id="page-19-0"></span>Descripción general del panel de control

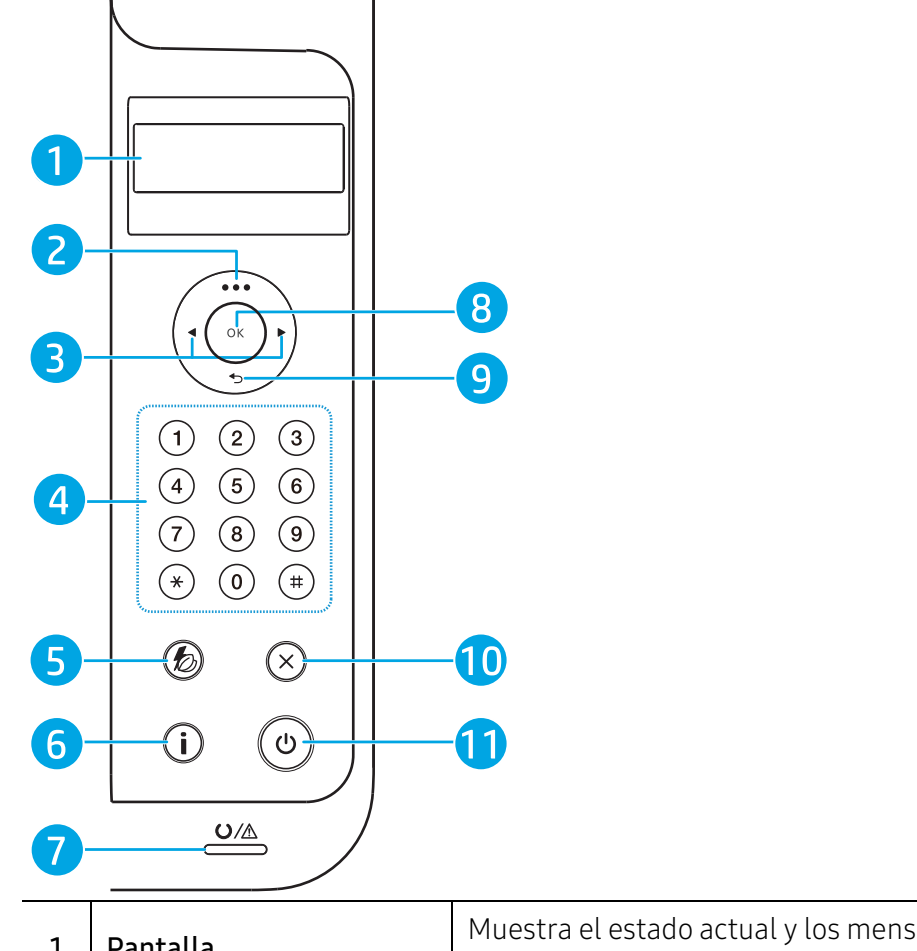

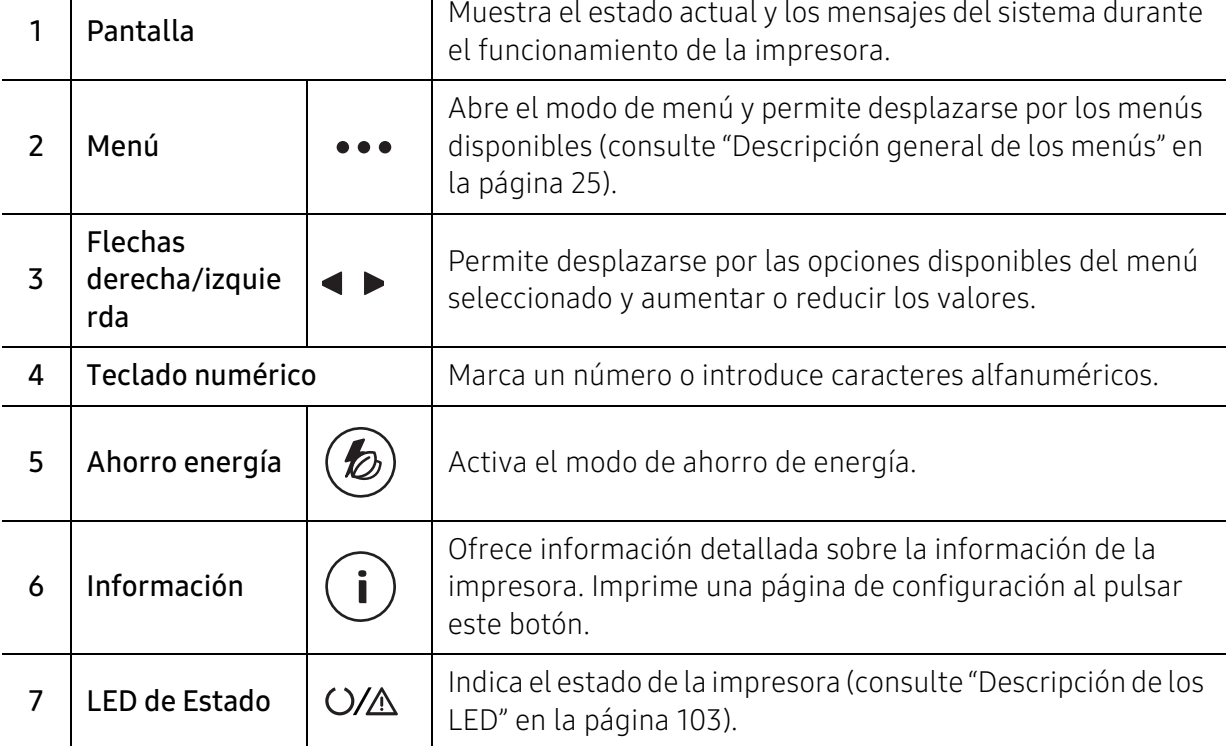

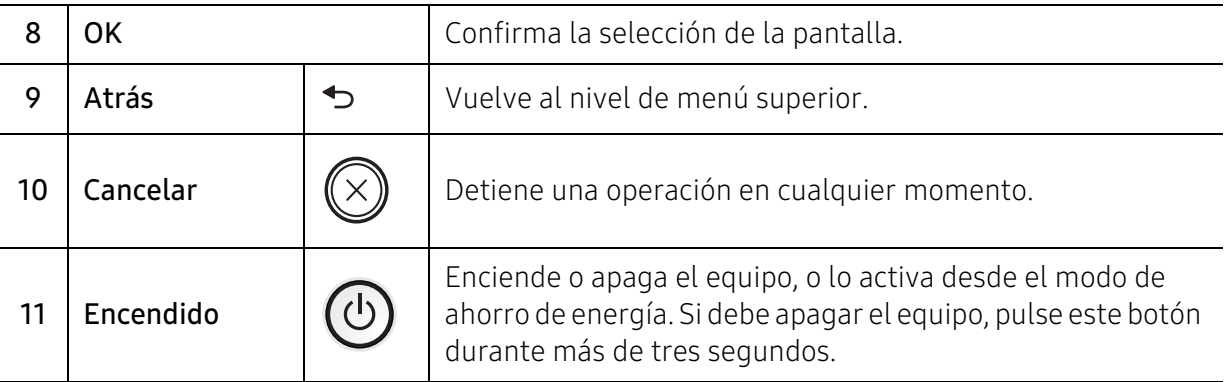

### <span id="page-21-1"></span><span id="page-21-0"></span>Encendido de la impresora

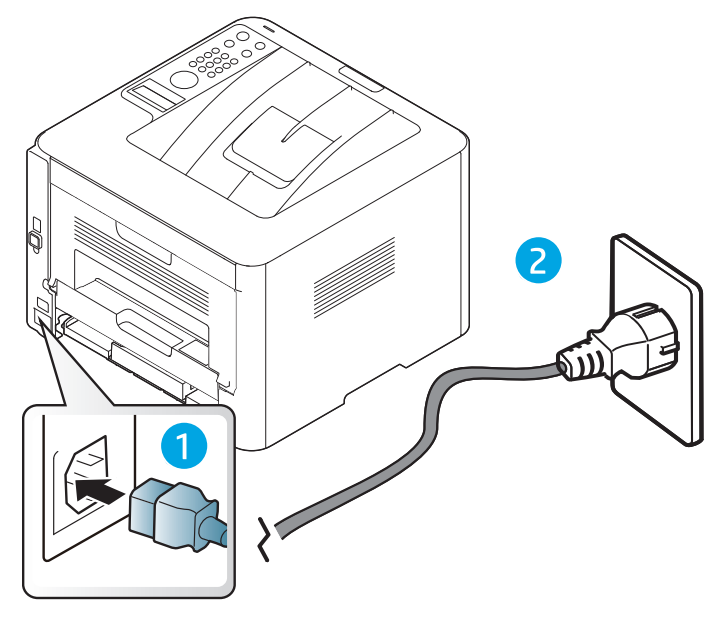

1 Conecte primero la impresora al suministro eléctrico.

2 Active mediante el interruptor.

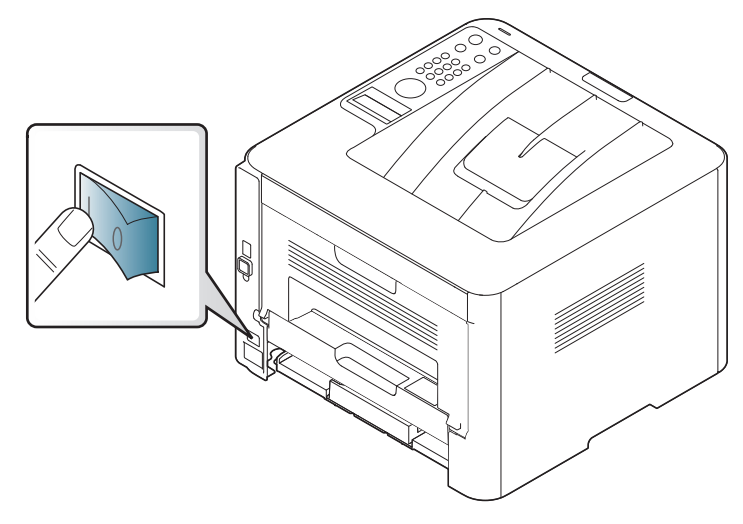

3 La alimentación se activa automáticamente.

O pulse el botón  $\circled{0}$  (Encendido) del panel de control.

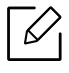

Si desea desactivar la alimentación, mantenga pulsado el botón (b) (**Encendido**) durante unos 3 segundos.

## <span id="page-22-1"></span><span id="page-22-0"></span>Instalación del software

Después de configurar el dispositivo y conectarlo a su equipo, debe instalar el software de la impresora. El controlador de impresión PCL 6 específico para impresoras está disponible para descargarlo en el sitio web de asistencia técnica para impresoras. Descargue el controlador y, a continuación, utilice la herramienta Agregar impresora de Microsoft para instalarlo.

Antes de instalar, asegúrese de que el SO de su ordenador sea compatible con el software (consulte ["Sistema Operativo" en la página 7](#page-6-2)).

[Si desea consultar la ayuda completa que ofrece HP sobre la impresora, visite](http://www.hp.com/support/laser407)  www.hp.com/support/laser408.

Encontrará los siguientes temas de ayuda:

- Instalación y configuración
- Formación y uso
- Resolución de problemas
- Descarga de actualizaciones de firmware y software
- Participación en foros de ayuda
- Búsqueda de información sobre garantía y normativa
	- Una impresora local es una impresora conectada directamente al equipo con un cable. Si el dispositivo está conectado a una red, no tenga en cuenta los pasos siguientes y vaya a las indicaciones para instalar el controlador del dispositivo conectado en red (consulte ["Instalación del controlador a través de la red" en la página 46](#page-45-0)).
		- Al usar el controlador de impresión universal de HP, HP recomienda utilizar la conexión de red en lugar de una conexión USB. Debido a las limitaciones de la comunicación USB bidireccional, si utiliza el controlador mediante una conexión USB, este solo proporciona una opción limitada.

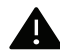

Utilice solamente un cable USB de una longitud igual o inferior a 3 metros.

# <span id="page-23-0"></span>Descripción general de los menús y configuración básica

Este capítulo contiene información sobre la estructura general de los menús y las opciones de configuración básicas.

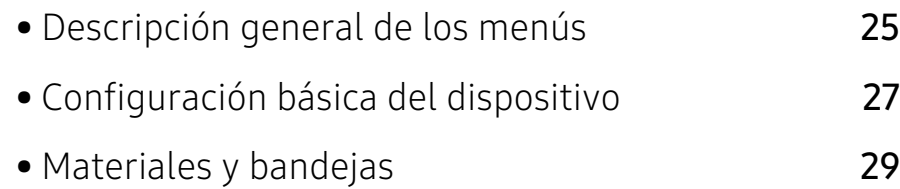

## <span id="page-24-1"></span><span id="page-24-0"></span>Descripción general de los menús

El panel de control permite acceder a los diversos menús para configurar la impresora o usar sus funciones.

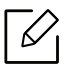

• Algunos menús pueden no aparecer en la pantalla en función de las opciones o los modelos. En ese caso, dichas opciones no están disponibles.

• Los nombres de algunos menús podrían variar de los de su equipo, en función de sus opciones o de los modelos.

### Acceso al menú

- 1 Pulse el botón ••• (Menú) en el panel de control.
- 2 Pulse las flechas hasta que aparezca el elemento de menú que desee y pulse OK.
- $\overline{3}$  Si el elemento de configuración tiene submenús, repita el paso 2.
- 4 Pulse OK para guardar la selección.
- 5 Pulse el botón  $\mathbb{Q}$  (Cancelar) para volver al modo listo.

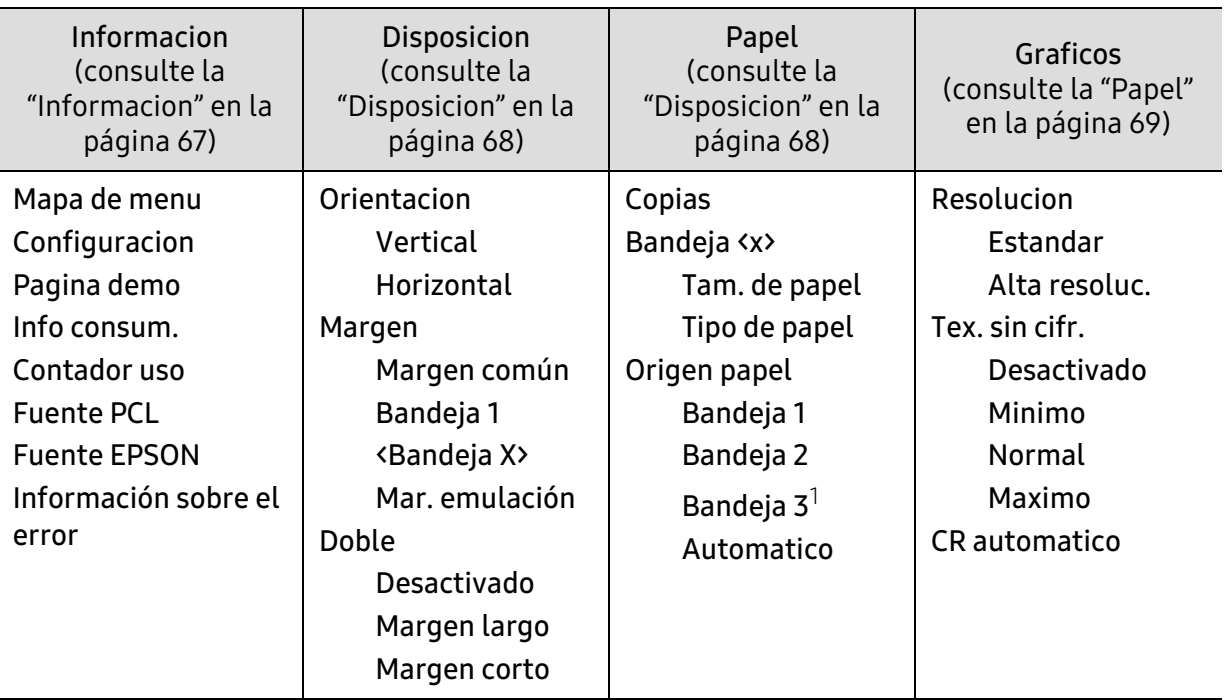

1.Esta opción aparece únicamente si hay una bandeja opcional (bandeja 3) instalada.

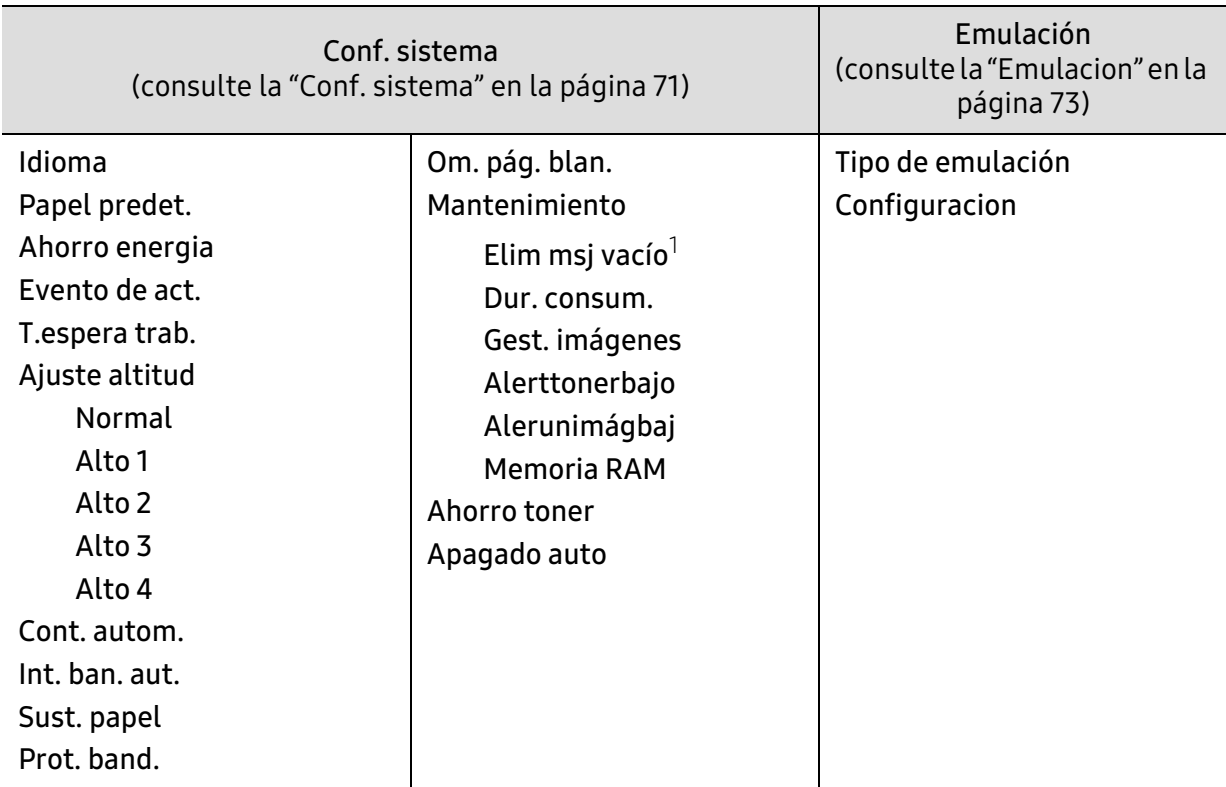

1.Esta opción solo aparece cuando queda una pequeña cantidad de tóner en el cartucho.

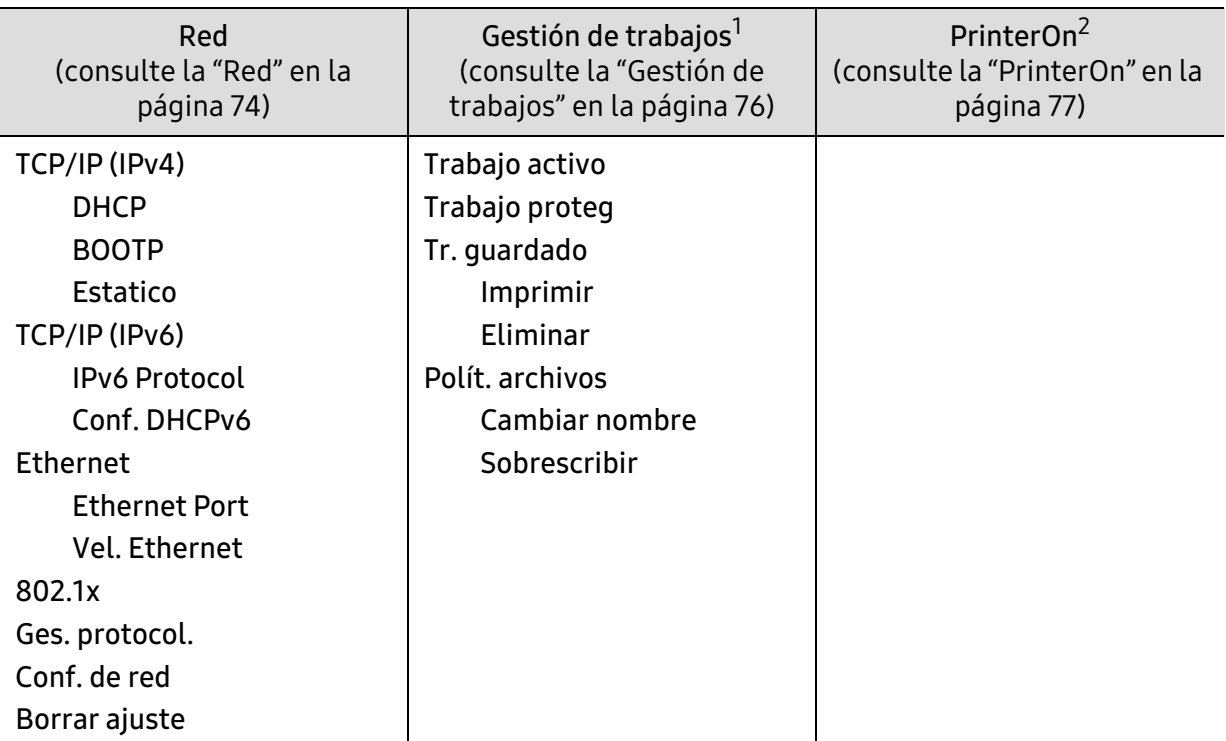

1.Esta opción está disponible cuando está instalada la memoria opcional o está marcado Disco RAM.

2.Esta función solo está disponible cuando se habilita la opción PrinterOn. Los menús secundarios que aparecen en este menú pueden variar según si la impresora está conectada o no al servidor de PrinterOn.

# <span id="page-26-1"></span><span id="page-26-0"></span>Configuración básica del dispositivo

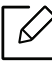

Puede modificar la configuración de la impresora desde el HP Embedded Web Server. Si su dispositivo está conectado a la red, puede establecer la configuración de la impresora desde el HP Embedded Web Server > ficha Configuración > Ajustes de la máquina (consulte ["Uso del HP Embedded Web Server" en la página 47\)](#page-46-0).

### Configuración básica del dispositivo

Una vez completada la instalación, puede ajustar la configuración predeterminada del dispositivo.

Para cambiar los ajustes predeterminados de la impresora, siga estos pasos:

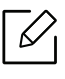

Es posible que sea necesario pulsar OK para navegar a los menús de nivel inferior para algunos modelos.

- 1 Seleccione el botón  $\cdots$  (Menú) en el panel de control.
- 2 Pulse Conf. sistema > Conf. equipo.
- $3$  Seleccione la opción que desee y, a continuación, pulse OK.
- 4 Seleccione la opción secundaria que desee y, a continuación, pulse **OK**.
- 5 Pulse OK para guardar la selección.
- $\circ$  Pulse el botón  $(\times)$  (Cancelar) para volver al modo listo.

### Ajuste de altitud

La calidad de impresión se ve afectada por la presión atmosférica, la cual está determinada por la altitud a la que se encuentra el dispositivo con respecto al nivel del mar. La siguiente información lo guiará para configurar el dispositivo en la mejor calidad de impresión.

Antes de configurar el valor de altitud, defina a qué altitud se encuentra.

- Normal: 0 1.000 m
- Alto 1: 1.000 m 2.000 m
- Alto 2: 2.000 m 3.000 m
- Alto 3: 3.000 m 4.000 m
- Alto 4: 4.000 m 5.000 m
- $\mathcal{Z}_1$ • Si su dispositivo está conectado a la red, puede establecer la configuración de la impresora desde el HP Embedded Web Server > ficha Configuración > Ajustes de la máquina (consulte ["Uso del HP Embedded Web Server" en la página 47](#page-46-0)).
	- También puede configurar la altitud en la opción Conf. sistemaen la pantalla de la impresora.

### <span id="page-28-1"></span><span id="page-28-0"></span>Materiales y bandejas

En este capítulo se explica cómo cargar material de impresión en la impresora.

### Selección de materiales de impresión

Puede imprimir en diversos tipos de material de impresión, como papel común, sobres, etiquetas y transparencias. Utilice siempre material de impresión que cumpla con las directrices de uso del dispositivo.

#### Directrices para seleccionar el material de impresión

El material de impresión que no cumpla con las directrices que se describen en este manual del usuario puede ocasionar los siguientes problemas:

- Baja calidad de impresión
- Aumento de atascos de papel
- Desgaste prematuro del dispositivo

Las propiedades, tales como el gramaje, la composición, la rugosidad y la humedad, son factores importantes que pueden afectar el rendimiento del dispositivo y la calidad de impresión. Al seleccionar el material de impresión, deberá tener en cuenta lo siguiente:

- El tipo, el tamaño y el gramaje del papel para esta impresora se describen en las especificaciones de material de impresión (consulte ["Especificaciones del material de](#page-126-0)  [impresión" en la página 127](#page-126-0)).
- Cómo obtener los resultados deseados: el material de impresión que elija deberá ser el adecuado para el tipo de impresión que desee realizar.
- Brillo: el material de impresión más blanco permite obtener copias impresas de mayor nitidez y contraste.
- Homogeneidad de la superficie: según la homogeneidad o la rugosidad del material de impresión, se obtendrán copias impresas de mayor o menor nitidez.
	- Es posible que algunos tipos de papel cumplan con todas las directrices que se describen en este manual del usuario y aun así no se obtengan resultados satisfactorios. Esto puede deberse a características de las hojas, a una manipulación incorrecta, a una temperatura y a niveles de humedad no aceptables o a otras variables sobre las que no tenga control alguno.
		- Antes de adquirir grandes cantidades de material de impresión, asegúrese de que cumpla con los requisitos especificados en este manual del usuario.

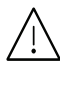

- Si utiliza material de impresión que no cumple con las especificaciones podrían producirse problemas o podría ser necesario realizar reparaciones. Dichas reparaciones no están cubiertas por los acuerdos de servicio ni la garantía de HP.
- La cantidad de papel que se coloca en la bandeja puede variar según el tipo de material que se usa (consulte ["Especificaciones del material de impresión" en la página 127\)](#page-126-0).
- Asegúrese de no utilizar papel fotográfico de tinta en este equipo. El equipo podría resultar dañado.
- Si utiliza material de impresión inflamable podrían producirse incendios.
- Utilice el material de impresión indicado (consulte ["Especificaciones del material de](#page-126-0)  [impresión" en la página 127](#page-126-0)).

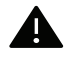

Si deja materiales inflamables o extraños en la impresora la unidad podría sobrecalentarse y, en raros casos, producirse un incendio.

La cantidad de papel que se coloca en la bandeja puede variar según el tipo de material que se usa (consulte ["Especificaciones del material de impresión" en la página 127\)](#page-126-0).

### <span id="page-30-0"></span>Descripción general de la bandeja

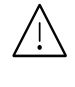

Si no ajusta la guía, podría provocar registro del papel, imágenes torcidas o atascos de papel.

Para cambiar el tamaño, deberá ajustar las guías de papel.

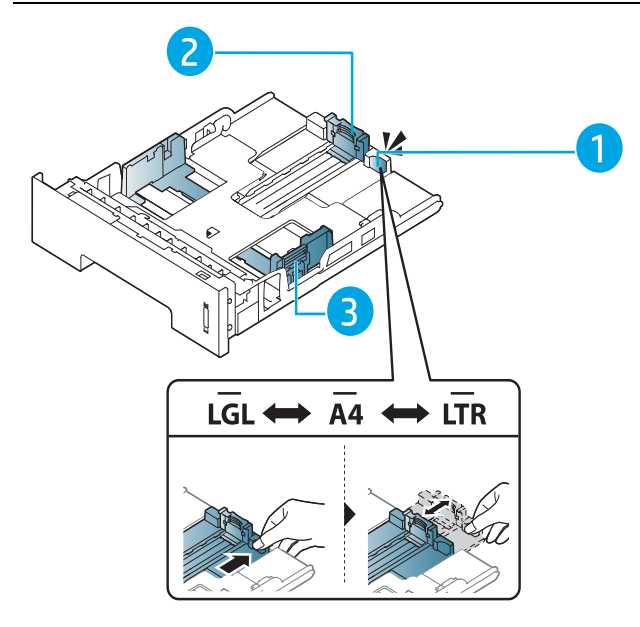

- 1. Guía de extensión de bandeja
- 2. Guía de longitud del papel
- 3. Guía de ancho del papel

La unidad de impresión a dos caras está predeterminada en el tamaño Letter/LGL o A4, en función del país en el que se encuentre. Para cambiar el tamaño del papel, ajuste las guías tal y como se muestra a continuación.

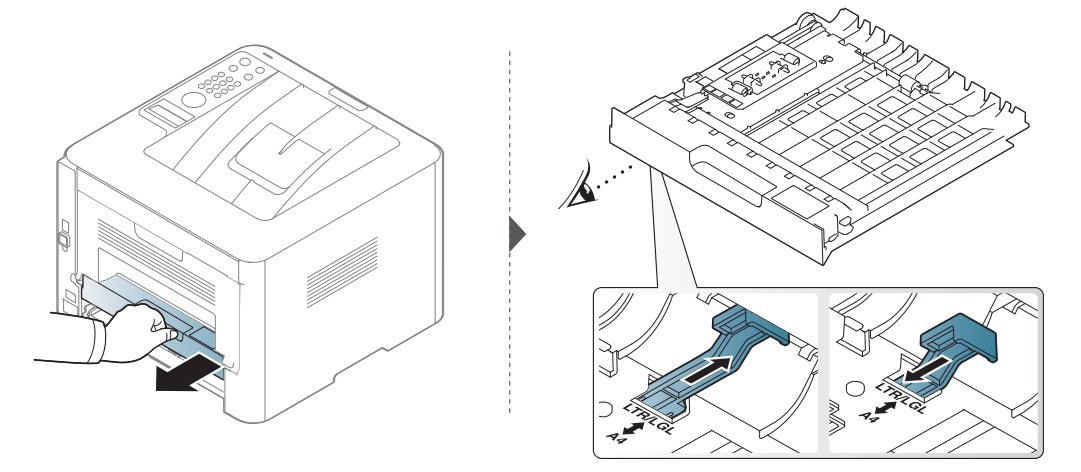

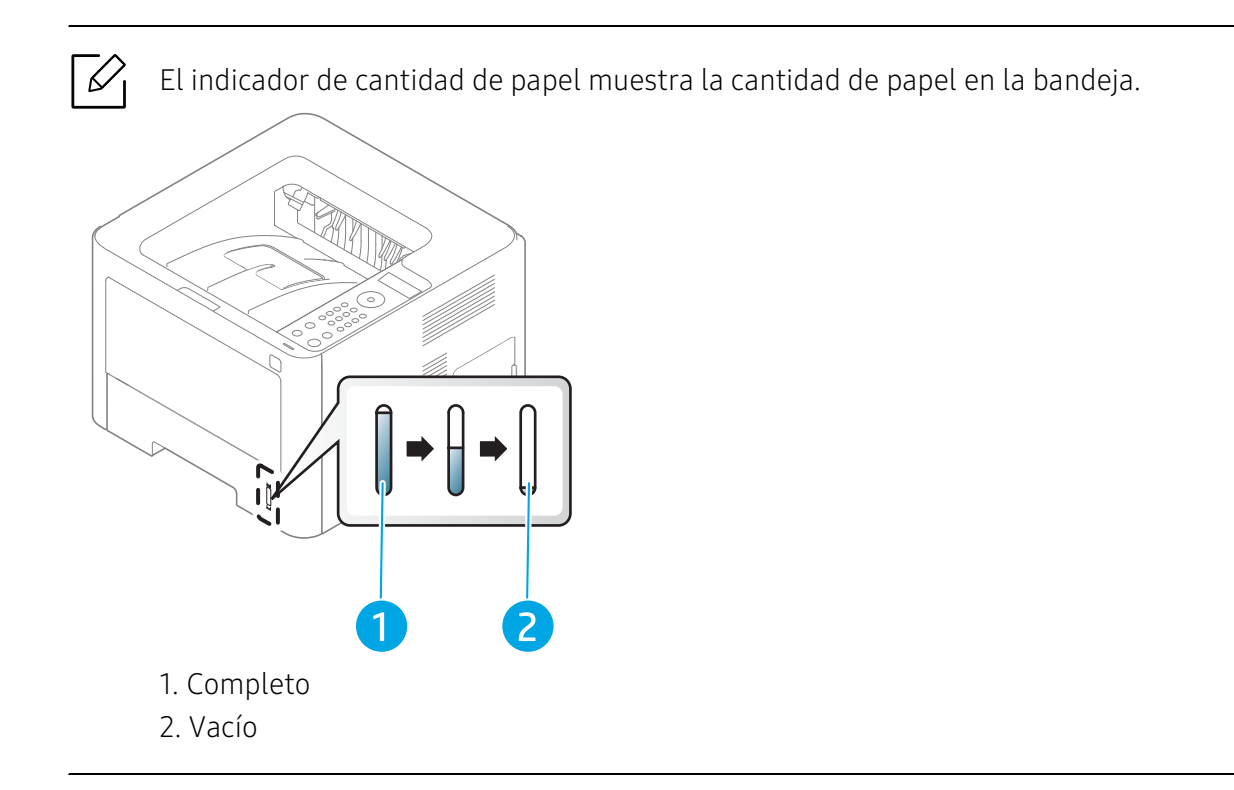

### Carga de papel en la bandeja

### Bandeja 2/bandeja 3 (bandeja opcional)

1 Extraiga la bandeja de papel.

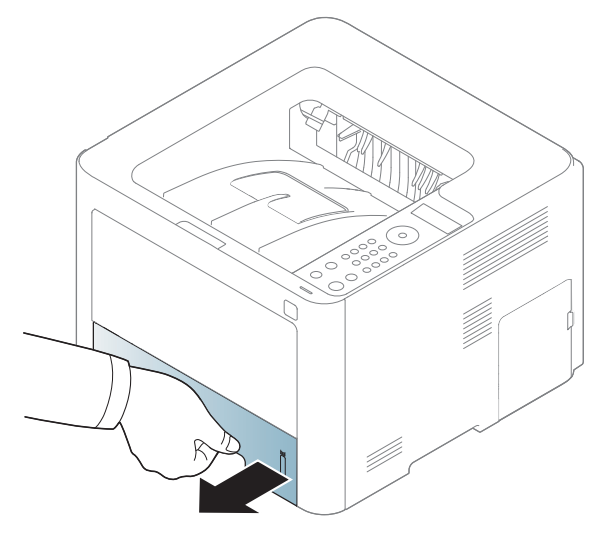

2 Apriete la guía de ancho de papel y la palanca de longitud de papel para colocarlas en la ranura de tamaño de papel correcta que está marcada en la parte inferior de la bandeja para ajustarlas al tamaño (consulte ["Descripción general de la bandeja" en la página 31](#page-30-0)).

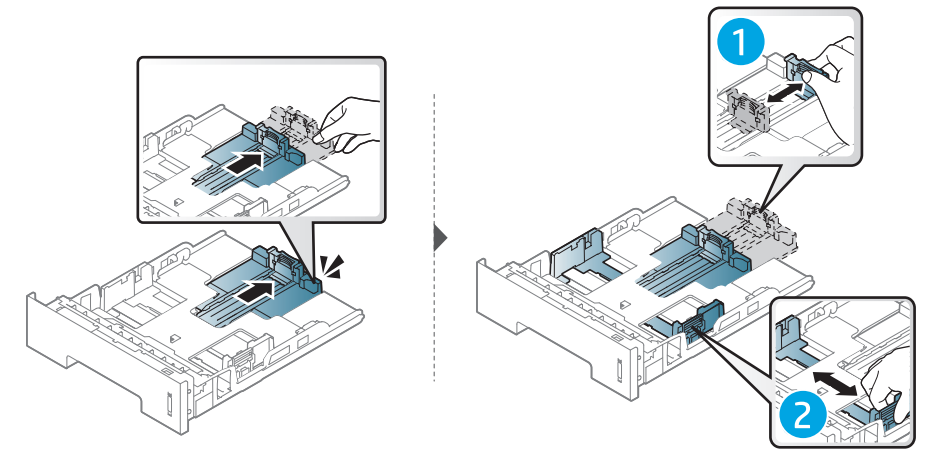

 $3$  Doble o abanique el borde de la pila de papel para separar las páginas antes de cargar el papel en la impresora.

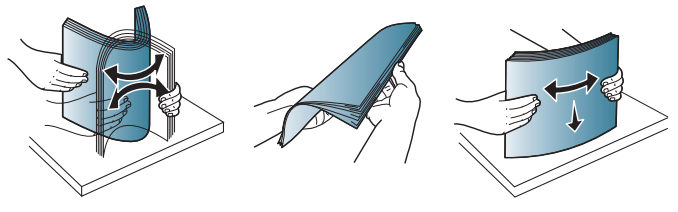

4 Tras introducir el papel en la bandeja, apriete las guías de ancho de papel y la guía de longitud de papel.

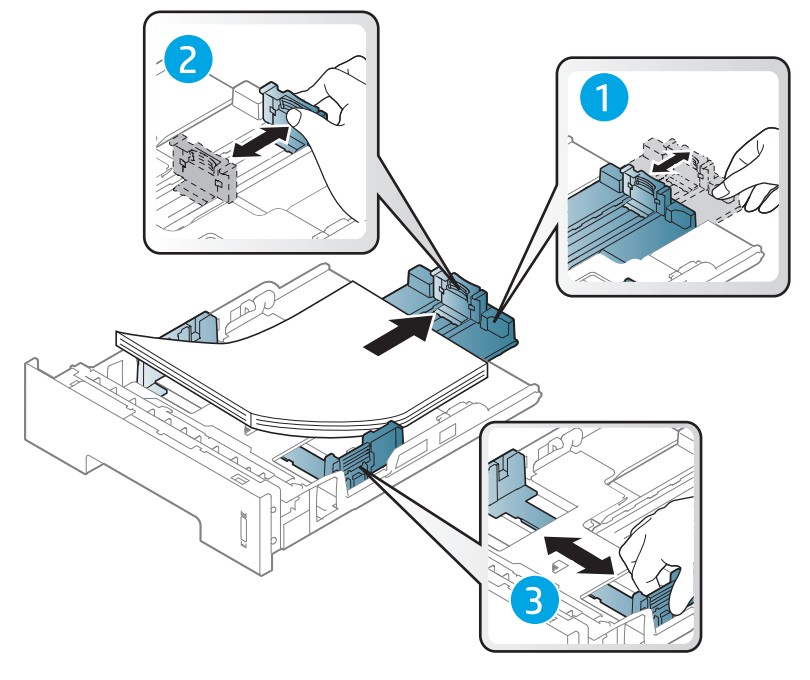

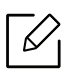

- Si no ajusta la guía, podría provocar registro del papel, imágenes torcidas o atascos de papel.
- No empuje las guías de ancho más de lo necesario, ya que los materiales podrían deformarse.
- Si no ajusta la guía de ancho del papel, se pueden producir atascos de papel.

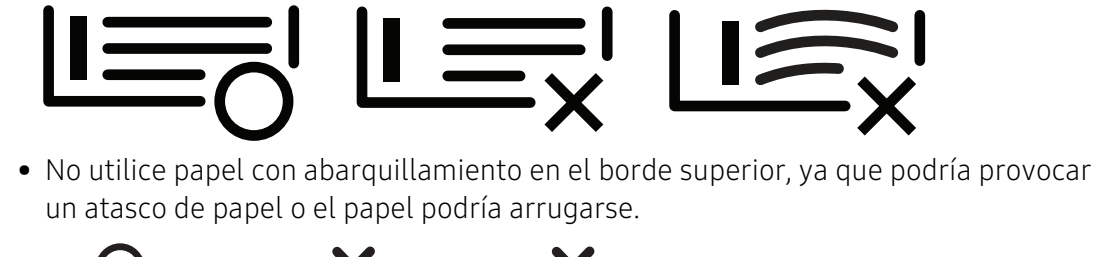

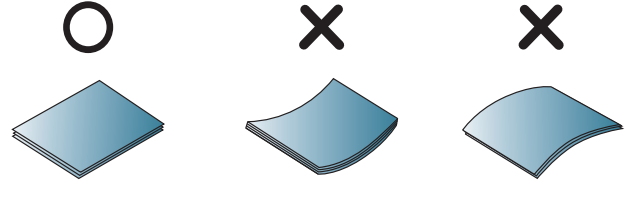

5 Coloque de nuevo la bandeja en la impresora.

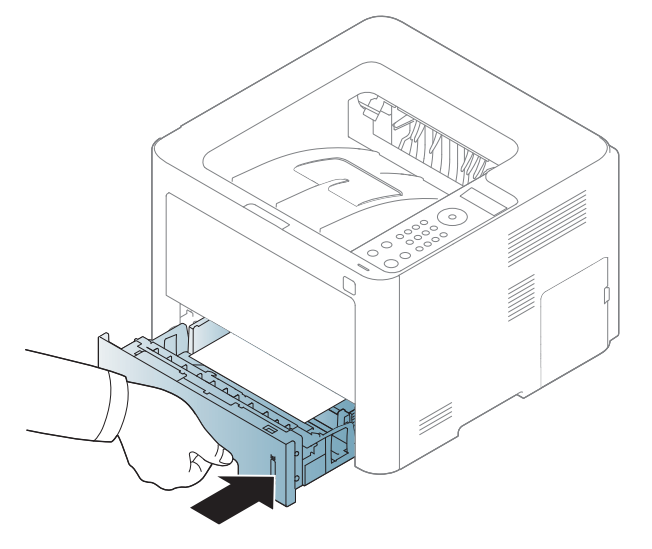

 $6$  Cuando imprima un documento, establezca el tipo y el tamaño del papel para la bandeja (consulte ["Configuración del tipo y el tamaño de papel" en la página 42](#page-41-0)).

#### Bandeja 1

En la bandeja 1 se pueden cargar tamaños y tipos de materiales de impresión especiales, como postales, tarjetas y sobres (consulte ["Especificaciones del material de impresión" en la página](#page-126-0)  [127\)](#page-126-0).

#### Consejos para usar la bandeja 1

- Utilice solo un tamaño, tipo y gramaje de material de impresión por vez en la bandeja 1.
- Para prevenir atascos de papel, no añada hojas mientras imprime si aún hay papel en la bandeja 1. Esto también se aplica a otros tipos de material de impresión.
- Utilice siempre los materiales de impresión especificados para evitar atascos de papel y problemas en la calidad de impresión (consulte ["Especificaciones del material de impresión" en](#page-126-0)  [la página 127](#page-126-0)).
- Aplane los posibles pliegues de las postales, los sobres y las etiquetas antes de cargarlos en la bandeja 1.
	- 1 Pulse el mecanismo de apertura de la bandeja 1 para abrirla.

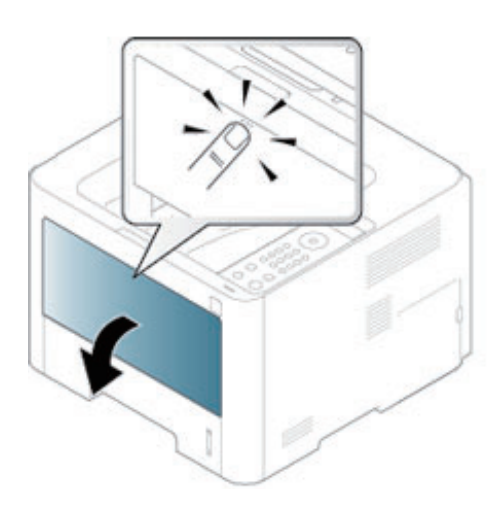

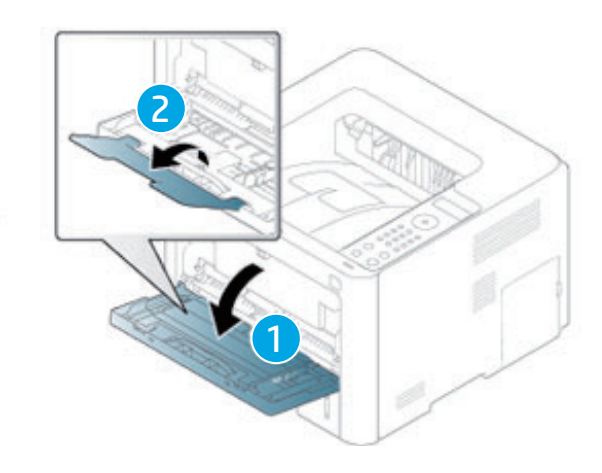

2 Cargue el papel.

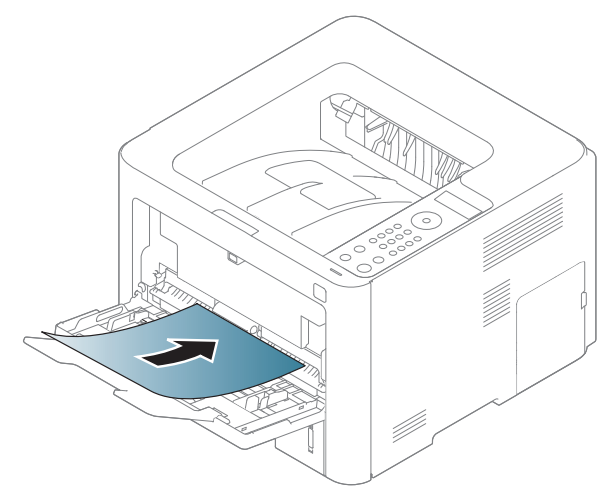

 $3$  Presione las guías de ancho de papel de la bandeja 1 y ajústelas al ancho del papel. No presione con demasiada fuerza o el papel se doblará, provocando un atasco de papel o una impresión torcida.

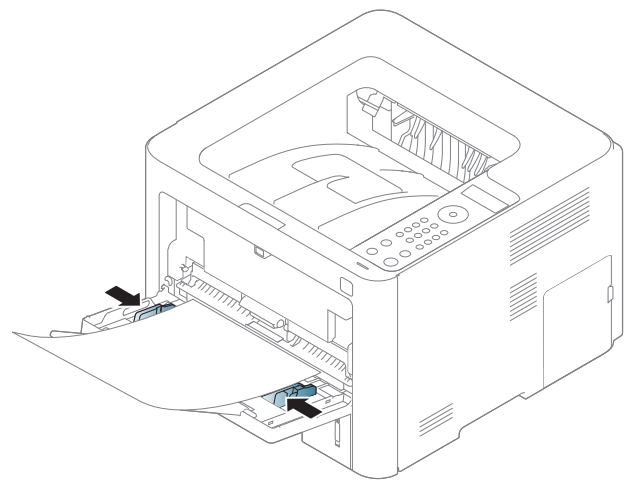

- $\mathscr{D}_1$ • Cuando imprima materiales especiales, deberá seguir las directrices de carga (consulte ["Impresión de materiales especiales" en la página 37\)](#page-36-0).
	- Si los papeles se solapan al imprimir con la bandeja 1, abra la bandeja 3 y extraiga los papeles que se han solapado. A continuación, vuelva a imprimir.
- 4 Cuando imprima un documento, establezca el tipo y el tamaño del papel para la bandeja 1 (consulte ["Configuración del tipo y el tamaño de papel" en la página 42](#page-41-0)).
#### Impresión de materiales especiales

La tabla siguiente muestra los materiales especiales que pueden usarse en la bandeja.

La configuración del papel de la máquina y la del controlador deben coincidir para que en la impresión no se produzca un error de falta de coincidencia del papel.

Puede cambiar el ajuste de papel de la impresora desde el panel de control.

A continuación, establezca el tipo de papel en la ventana Preferencias de impresión > pestaña Papel > Tipo de papel (consulte ["Abrir las preferencias de impresión" en la página 53](#page-52-0)).

Para consultar los pesos de papel de cada hoja, consulte ["Especificaciones del material de](#page-126-0)  [impresión" en la página 127](#page-126-0).

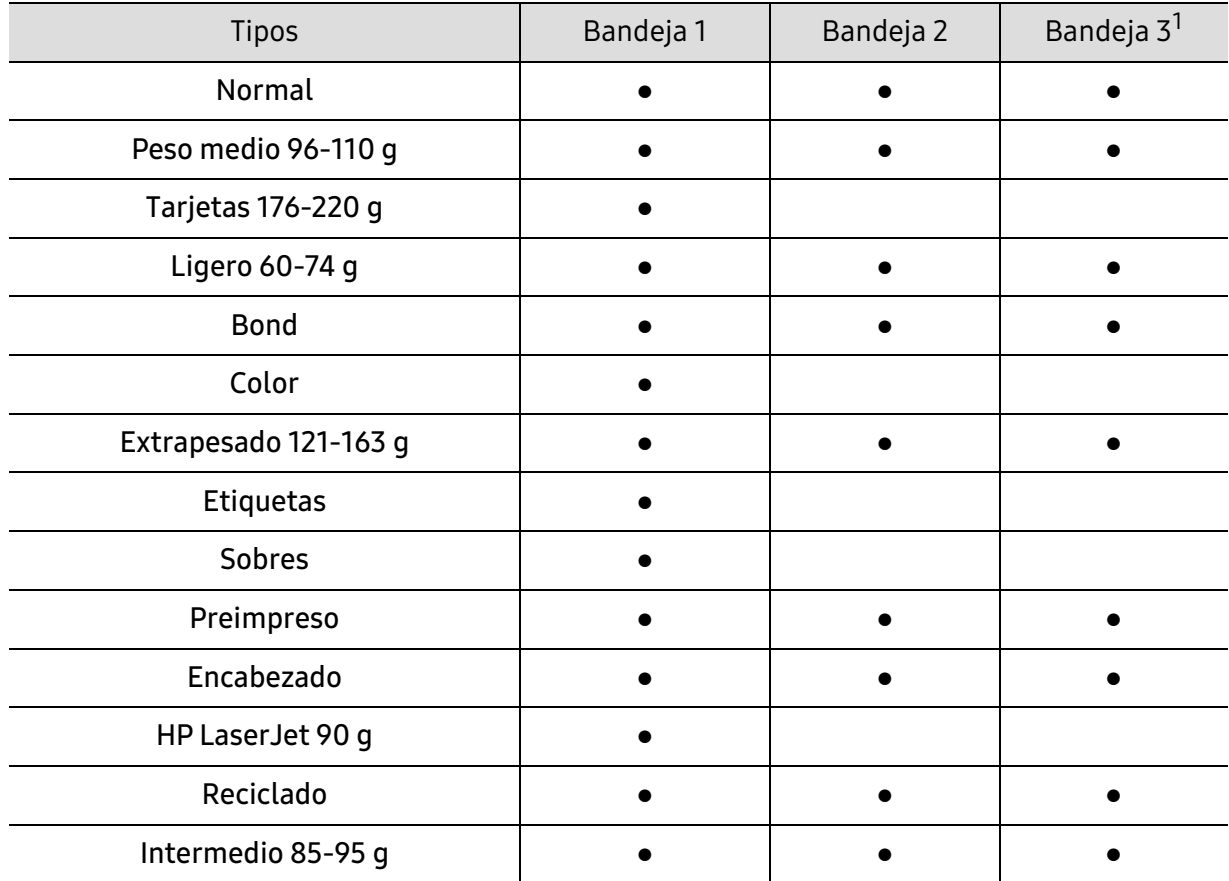

1.Esta función está disponible cuando se instala una bandeja opcional (bandeja 3) (consulte ["Función de](#page-7-0)  [variedad" en la página 8](#page-7-0)).

(●: Compatible, En blanco: no admitido)

#### Sobres

La impresión satisfactoria de los sobres depende de la calidad de éstos.

Para imprimir un sobre, colóquelo tal y como se indica en la siguiente ilustración.

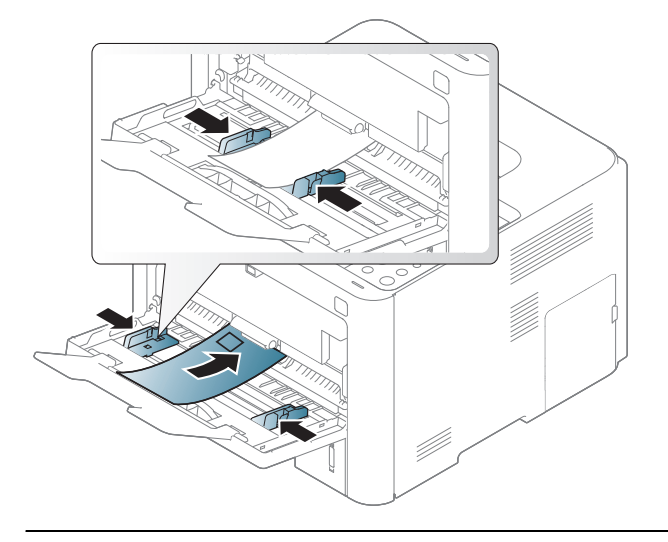

 $\overline{\mathscr{L}}_1$ • Si los sobres se imprimen con arrugas, pliegues o líneas negras, abra la cubierta posterior y tire unos 90 grados de la palanca de fijación por el lado derecho y vuelva a imprimir. Mantenga abierta la cubierta posterior durante la impresión.

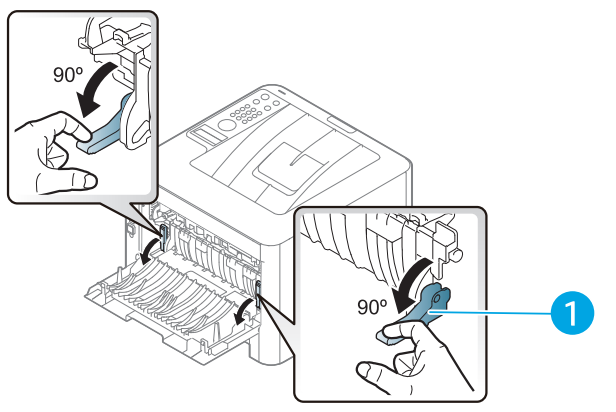

1. Palanca de fijación

• Si imprime en sobres, cierre la extensión de salida. Si no lo hace, podrían producirse atascos de papel.

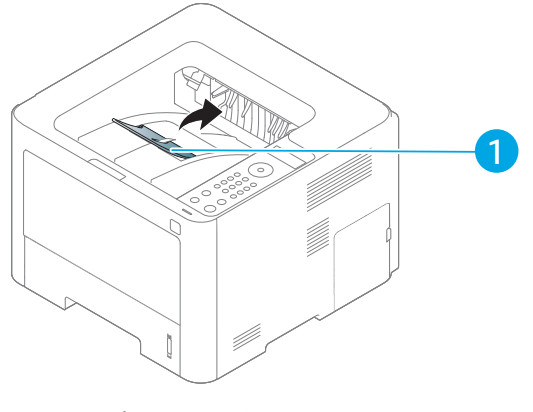

1. Extensión de salida

- Cuando seleccione sobres, tenga en cuenta los siguientes factores:
	- Peso: no debe ser superior a los 90 g/m<sup>2</sup> o podrían producirse atascos.
	- Estructura: debe estar plano con menos de 6 mm de abarquillamiento y no debe contener aire.
	- Estado: no deben presentar arrugas, muescas ni ningún otro tipo de deterioro.
	- Temperatura: debe resistir el calor y la presión de la impresora durante el funcionamiento.
- Utilice solo sobres con pliegues bien definidos.
- No utilice sobres con sellos.
- No utilice sobres con broches, cierres, ventanillas, revestimientos satinados, sellos autoadhesivos u otros materiales sintéticos.
- No utilice sobres dañados o de baja calidad.
- Asegúrese de que el cierre que hay en ambos extremos llegue hasta la esquina del sobre.

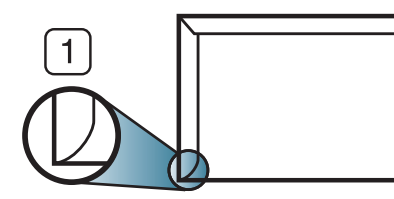

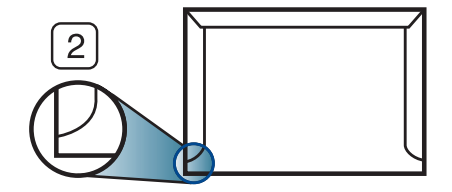

- 1. Aceptable
- 2. Inaceptable
- Los sobres que tengan una banda autoadhesiva o más de una solapa plegable que permite un cierre hermético deben utilizar materiales adhesivos que soporten la temperatura de fusión de la impresora durante 0,1 segundos (aprox. 170° C). Las solapas y las bandas adicionales podrían arrugarse y producir atascos, e incluso podrían ocasionar daños en el fusor.
- Para obtener una calidad de impresión óptima, coloque los márgenes a una distancia no superior a 15 mm de los extremos del sobre.
- No imprima en el área donde coinciden los puntos de unión del sobre.

#### **Etiquetas**

Para evitar daños en la impresora, utilice sólo etiquetas diseñadas para impresoras láser.

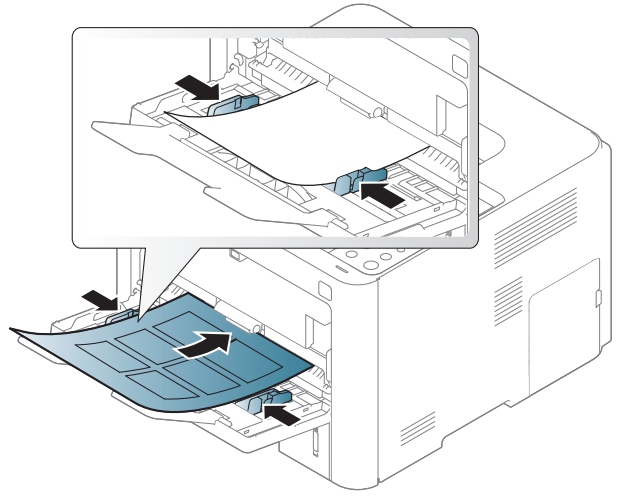

- Cuando seleccione etiquetas, tenga en cuenta los siguientes factores:
	- Adhesivos: Debe soportar la temperatura de fusión del dispositivo, aproximadamente 170°C (338°F).
- Disposición: Utilice solo etiquetas que no dispongan de refuerzos entre ellas. Las etiquetas pueden desprenderse de las hojas con espacios entre las etiquetas, lo que puede ocasionar graves atascos de papel.
- Abarquillamiento: Debe comprobar que no estén arrugadas y que su abarquillamiento no supere los 13 mm en cualquier dirección.
- Estado: No utilice etiquetas que presenten arrugas, burbujas de aire u otras indicaciones de separación.
- Compruebe que no haya ningún material adhesivo entre ellas. De lo contrario, éstas pueden desprenderse durante la impresión y ocasionar atascos de papel. El material adhesivo, además, puede causar daños en componentes de la impresora.
- No cargue la misma hoja de etiquetas en la impresora más de una vez. El material adhesivo de las etiquetas está diseñado para que se utilice una sola vez en el dispositivo.
- No utilice etiquetas que se hayan desprendido de la hoja posterior o que presenten arrugas, burbujas de aire u otros daños.

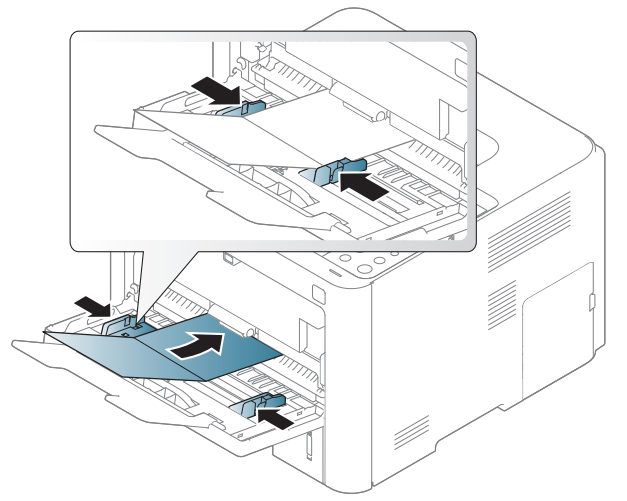

#### Tarjetas o papel de tamaño personalizado

• En la aplicación de software, defina los márgenes con un valor mínimo de 6,4 mm de los extremos del material.

#### Papel preimpreso

Al cargar papel preimpreso, la cara impresa debe orientarse hacia arriba con un filo no curvado en la cara frontal. Si se le presenta algún problema relacionado con la alimentación del papel, déle la vuelta. Tenga en cuenta que la calidad de la impresión no está garantizada.

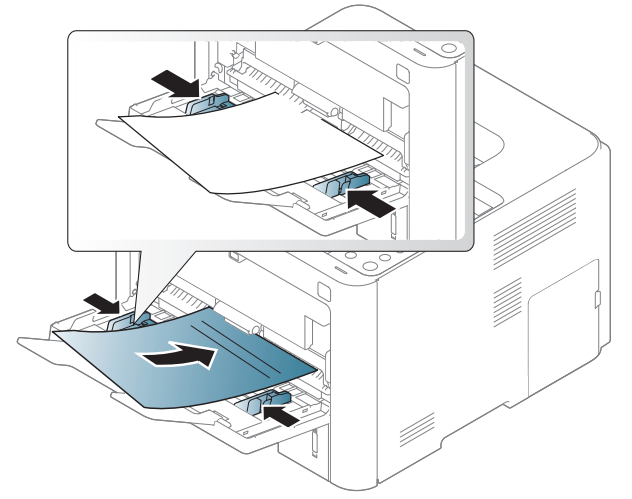

- Debe estar impreso con tintas no inflamables y resistentes al calor, que no se diluyan, vaporicen ni desprendan emisiones peligrosas cuando se someten a la temperatura de fusión de la impresora (aproximadamente 170 ºC) durante 0,1 segundos.
- La tinta de los papeles preimpresos no debe ser inflamable y no debe afectar a ninguno de los rodillos de la impresora.
- Antes de proceder a cargar el papel preimpreso, compruebe que la tinta del papel está seca. Durante el proceso de fusión, la tinta húmeda puede desprenderse del papel preimpreso y reducir así la calidad de impresión.

#### Configuración del tipo y el tamaño de papel

Tras cargar papel en la bandeja, configure el tamaño y tipo de papel mediante los botones del panel de control.

La configuración del papel de la máquina y la del controlador deben coincidir para que en la impresión no se produzca un error de falta de coincidencia del papel.

Puede cambiar el ajuste de papel de la impresora desde el panel de control.

A continuación, establezca el tipo de papel en la ventana Preferencias de impresión > pestaña Papel > Tipo de papel (consulte ["Abrir las preferencias de impresión" en la página 53](#page-52-0)).

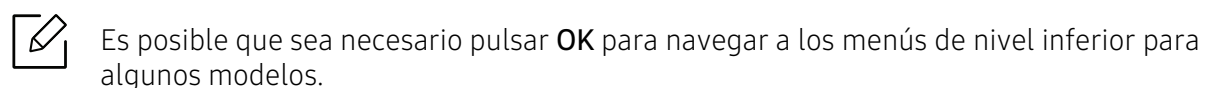

- $\overline{1}$  Seleccione  $\cdots$  (Menú) > Papel > seleccione la bandeja que desee > Tam. de papel o Tipo de papel en el panel de control.
- 2 Seleccione la opción que desee.
- $\overline{3}$  Pulse OK para quardar la selección.
- 4 Pulse el botón  $\mathbb{Q}$  (Cancelar) para volver al modo listo.

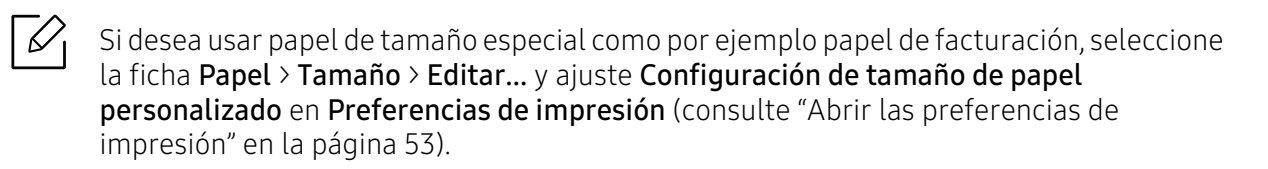

## Utilización de una impresora conectada en red

Este capítulo ofrece instrucciones detalladas para configurar el dispositivo conectado en red y el software.

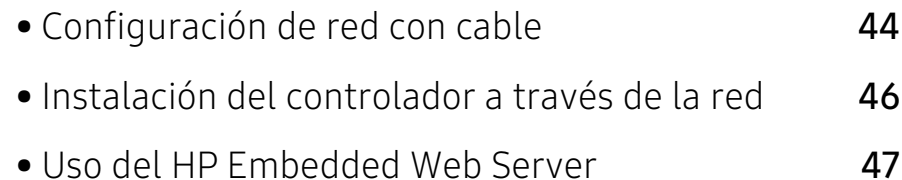

### <span id="page-43-0"></span>Configuración de red con cable

#### Impresión del informe de configuración de red

Puede imprimir un **Informe de configuración de red** desde el panel de control de la impresora el cual le mostrará la configuración actual de la red del equipo. Esto lo ayudará a instalar una red.

Pulse el botón  $\cdots$  (Menú) en el panel de control y seleccione Red > Conf. de red.

En este Informe de configuración de red, encontrará las direcciones MAC y IP del equipo.

Por ejemplo:

- Dirección MAC: 00:15:99:41:A2:78
- Dirección IP: 169.254.192.192

#### <span id="page-43-1"></span>Configuración de direcciones IP

Primero, debe configurar una dirección IP para la impresión en red y la administración de red. En la mayoría los de casos, se asignará de forma automática una nueva dirección IP mediante un servidor DHCP (Protocolo de configuración de host dinámico) situado en la red.

ん

Al instalar el controlador de impresora, no configure de forma simultánea IPv4 e IPv6. Le recomendamos configurar o IPv4 o bien IPv6 (consulte ["Instalación del controlador a](#page-45-0)  [través de la red" en la página 46\)](#page-45-0).

#### Configuración de IPv4

También puede configurar el protocolo TCP/IPv4 en el Servidor web incorporado. Cuando se abra la ventana Servidor web incorporado, mueva el cursor del ratón sobre la Configuración de la barra de menú principal y haga clic en Ajustes de red [\("Ficha Configuración" en la página 48](#page-47-0)).

#### Configuración de IPv6

IPv6 únicamente es compatible en Windows Vista o superior.

El dispositivo admite las siguientes direcciones IPv6 para la impresión y la administración en red.

- Link-local Address: dirección IPv6 local configurada automáticamente (la dirección empieza con FE80).
- Stateless Address: Dirección IPv6 configurada automáticamente por un enrutador de red.
- Stateful Address: dirección IPv6 configurada por un servidor DHCPv6.
- Manual Address: Dirección IPv6 configurada manualmente por un usuario.

Para usar el entorno de red de IPv6, realice el siguiente procedimiento para utilizar la dirección IPv6.

#### Activación de IPv6

- 1 Acceda a un explorador web en Windows, por ejemplo, Internet Explorer. Escriba la dirección IP de la máquina (http://xxx.xxx.xxx.xxx) en el campo de dirección y pulse la tecla Intro o haga clic en Ir.
- 2 Si es la primera vez que inicia sesión en HP Embedded Web Server, debe iniciar sesión como administrador. Escriba el ID predeterminado (admin). No hay ninguna contraseña predeterminada. Le recomendamos establecer la contraseña predeterminada por motivos de seguridad. Puede cambiar su ID y su contraseña en Seguridad > Seguridad del sistema > Administrador del sistema.
- 3 Cuando se abra la ventana Servidor web incorporado, mueva el cursor del ratón sobre la Configuración de la barra de menú principal y haga clic en Ajustes de red.
- 4 Haga clic en TCP/IPv6 en el panel izquierdo del sitio web.
- 5 Active la casilla de verificación Protocolo IPv6 para activar IPv6.
- 6 Haga clic en el botón Aplicar.
- 7 Apague el dispositivo y vuelva a encenderlo.

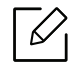

- También puede configurar DHCPv6.
- Para configurar manualmente la dirección IPv6: Active la casilla de verificación Dirección manual. A continuación estará activado el cuadro de texto Dirección / Prefijo. Escriba el resto de la dirección (ej.: 3FFE:10:88:194::AAAA. "A" es el hexadecimal de 0 a 9, de A a F).

### <span id="page-45-0"></span>Instalación del controlador a través de la red

- $\mathscr{D}_{\mathsf{L}}$ • Antes de instalar, asegúrese de que el SO de su ordenador sea compatible con el software (consulte ["Sistema Operativo" en la página 7\)](#page-6-0).
	- Si la impresora no es compatible con la interfaz de red no podrá usar esta función (consulte ["Vista posterior" en la página 19\)](#page-18-0).
	- Debe descargar el paquete de software del sitio web de HP para instalar el software de la impresora. Si desea consultar la ayuda completa que ofrece HP sobre la impresora, visite [www.hp.com/support/laser408](http://www.hp.com/support/colorlaser150).

#### **Windows**

El firewall por software podría estar bloqueando las comunicaciones de red. Antes de conectar el dispositivo a la red, deshabilite el firewall del ordenador.

- 1 Asegúrese de que el dispositivo esté encendido y conectado a la red. Además, la dirección IP del dispositivo debe estar ya establecida (consulte ["Configuración de direcciones IP" en la](#page-43-1)  [página 44\)](#page-43-1).
- 2 Descargue el software de los controladores de la impresora del sitio web de HP ([www.hp.com/support/laser408](http://www.hp.com/support/colorlaser150)).
- 3 Encienda el dispositivo.
- 4 Descomprima el paquete del controlador y ejecute el instalador del controlador.
- 5 Siga las instrucciones de la ventana de instalación.

### <span id="page-46-0"></span>Uso del HP Embedded Web Server

Existen varios programas disponibles para configurar los ajustes de red de forma sencilla en entornos de red. Es posible administrar diversos dispositivos desde la red, función especialmente indicada para un administrador de red.

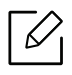

- Internet Explorer 8.0 o superior es el requisito mínimo para el HP Embedded Web Server.
- Antes de utilizar los programas siguientes, configure la dirección IP.
- Es posible que algunas funciones y accesorios opcionales no estén disponibles según los modelos o los países (consulte ["Función de variedad" en la página 8](#page-7-0)).

#### HP Embedded Web Server

El servidor web incorporado en el dispositivo de red le permite realizar las siguientes tareas:

- Comprobar la información y el estado de los consumibles.
- Personalizar la configuración del dispositivo.
- Configurar los parámetros de red necesarios para conectar la impresora a diferentes entornos de red.

#### Acceso al HP Embedded Web Server

1 Acceda a un explorador web en Windows, por ejemplo, Internet Explorer.

Escriba la dirección IP de la impresora (http://xxx.xxx.xxx.xxx) en el campo de dirección y pulse la tecla Intro o haga clic en Ir.

2 Se abrirá el sitio web incorporado de la impresora.

#### Inicio de sesión en el HP Embedded Web Server

Antes de configurar las opciones en el HP Embedded Web Server, debe iniciar sesión como administrador. Puede utilizar el HP Embedded Web Server sin iniciar la sesión, pero no tendrá acceso a la ficha Configuración ni a la ficha Seguridad.

- 1 Haga clic en Conexión en la parte superior derecha del sitio web del HP Embedded Web Server.
- 2 Si es la primera vez que inicia sesión en HP Embedded Web Server, debe iniciar sesión como administrador. Escriba el ID predeterminado (admin). No hay ninguna contraseña predeterminada. Le recomendamos establecer la contraseña predeterminada por motivos de seguridad. Puede cambiar su ID y su contraseña en Seguridad > Seguridad del sistema > Administrador del sistema.

#### Descripción general del HP Embedded Web Server

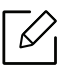

Algunas fichas quizá no estén disponibles en función del modelo.

#### Ficha Información

Esta ficha ofrece información general acerca del dispositivo. Puede revisar distinta información, como la cantidad restante de tóner. También puede imprimir informes, por ejemplo, el informe de errores.

- Alertas activas: Muestra las alertas que se han producido en la impresora y su gravedad.
- Consumibles: Muestra el número de páginas que se han impreso, así como la cantidad de tóner que queda en el cartucho.
- Contadores de uso: Muestra el recuento de uso por tipos de impresión: simple o dúplex.
- Configuración actual: Muestra información sobre la impresora y sobre la red.
- Imprimir información: Imprime informes como, por ejemplo, informes relacionados con el sistema, con la dirección de correo electrónico y sobre fuentes.
- Información de seguridad: Muestra la información de seguridad de la impresora.

#### <span id="page-47-0"></span>Ficha Configuración

Permite establecer la configuración que incluyen el dispositivo y la red. Debe iniciar la sesión como administrador para ver esta ficha.

- Ficha Ajustes de la máquina: Permite configurar las opciones del dispositivo.
- Ficha Ajustes de red: Muestra las opciones del entorno de red. Permite configurar opciones tales como TCP/IP y los protocolos de red.

#### Ficha Seguridad

Permite establecer la información de seguridad del sistema y de la red. Debe iniciar la sesión como administrador para ver esta ficha.

• Seguridad del sistema: Permite establecer la información de administrador del sistema y también activar o desactivar las funciones del dispositivo.

• Seguridad red: Establece la configuración del filtrado IPv4/IPv6.

#### Ficha Mantenimiento

 $\mathscr{L}$ 

Esta ficha le permite mantener el dispositivo mediante la actualización del firmware y la configuración de contacto para enviar correo electrónico. También puede conectarse a un sitio web de HP o descargar los controladores si selecciona el menú **Enlace**.

- Actualiz. firmware: Esta función le permite actualizar el firmware del dispositivo.
- Datos de contacto: Muestra la información de contacto.
- Interfaz Wi-Fi: Puede habilitar o deshabilitar el menú Wi-Fi.
- Enlace: Muestra enlaces a sitios útiles desde los que puede descargar información o en los que puede consultarla.

#### Configurar la información de administrador del sistema

Algunos menús pueden no aparecer en la pantalla en función de las opciones o modelos de los que disponga. En ese caso, dichas opciones no están disponibles.

1 Abra un explorador web en Windows, por ejemplo, Internet Explorer.

Escriba la dirección IP de la máquina (http://xxx.xxx.xxx.xxx) en el campo de dirección y pulse la tecla Intro o haga clic en Ir.

- 2 Se abrirá el sitio web incorporado de la impresora.
- $\overline{3}$  En la ficha Seguridad, seleccione Seguridad del sistema > Administrador del sistema.
- 4 Introduzca el nombre, el número de teléfono y la ubicación.
- 5 Haga clic en Aplicar.

# Impresión

Este capítulo contiene información sobre las opciones generales de impresión.

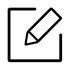

El controlador de impresión PCL 6 específico para impresoras está disponible para descargarlo en el sitio web de asistencia técnica para impresoras. Descargue el controlador y, a continuación, utilice la herramienta Agregar impresora de Microsoft para instalarlo. Si desea consultar la ayuda completa que ofrece HP sobre la impresora, visite www.hp.com/support/laser408.

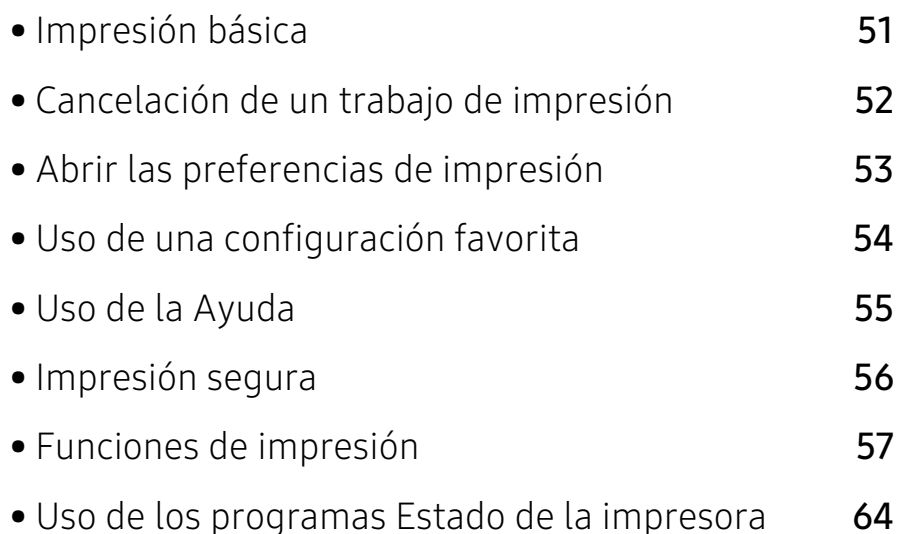

### <span id="page-50-0"></span>Impresión básica

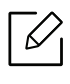

Antes de imprimir, asegúrese de que el SO de su ordenador sea compatible con el software (consulte ["Sistema Operativo" en la página 7\)](#page-6-0).

La ventana Preferencias de impresión siguiente es para el Bloc de notas de Windows 7. La ventana Preferencias de impresión puede ser diferente, en función del sistema operativo o la aplicación que utilice.

- 1 Abra el documento que desee imprimir.
- 2 Seleccione Imprimir en el menú Archivo.
- 3 Seleccione el dispositivo de la lista Seleccionar impresora.
- 4 La configuración básica de impresión incluye el número de copias y el intervalo de impresión que se ha seleccionado en la ventana Imprimir.

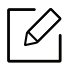

Para obtener el máximo rendimiento de las funciones de impresión avanzadas, haga clic en Propiedades o Preferencias en la ventana Imprimir (consulte ["Abrir las](#page-52-1)  [preferencias de impresión" en la página 53\)](#page-52-1).

5 Para iniciar el trabajo de impresión, haga clic en Aceptar o en Imprimir en la ventana Imprimir.

### <span id="page-51-0"></span>Cancelación de un trabajo de impresión

Si el trabajo de impresión está esperando en una cola de impresión, puede cancelarlo de la siguiente manera:

- También puede acceder a esta ventana si hace doble clic en el icono del dispositivo ( ) en la barra de tareas de Windows.
- También puede cancelar el trabajo de copia actual pulsando  $(\overline{x})$  (Cancelar) en el panel de control.

### <span id="page-52-1"></span><span id="page-52-0"></span>Abrir las preferencias de impresión

- La ventana Preferencias de impresión que aparece en este Manual del usuario puede variar según el dispositivo en uso.
	- Cuando selecciona una opción en Preferencias de impresión, es posible que vea una marca de advertencia,  $\bullet$  o  $\bullet$ . Un signo quiere decir que puede seleccionar esa opción determinada, aunque no sea la más recomendable, mientras que el signo implica que no puede seleccionar esa opción debido al entorno o a la configuración del ordenador.
- 1 Abra el documento que desee imprimir.

 $\mathscr{D}_{\mathsf{L}}$ 

 $\varnothing$ 

- 2 Seleccione Imprimir en el menú Archivo. Aparecerá la ventana Imprimir.
- 3 Seleccione el dispositivo de la lista Seleccionar impresora.
- 4 Haga clic en **Propiedades** o en **Preferencias**. Haga clic en las fichas o toque las fichas del controlador de la impresora para configurar las opciones disponibles.
	- En Windows 10, 8.1 y 8, estas aplicaciones tendrán un diseño diferente con funciones diferentes de las descritas a continuación para aplicaciones destinadas a equipos de sobremesa. Para acceder a la función de impresión desde una aplicación de la pantalla Inicio, complete los siguientes pasos:
		- Windows 10: Seleccione Imprimir y, a continuación, seleccione la impresora.
		- Windows 8.1 u 8: Seleccione Dispositivos, seleccione Imprimir y, a continuación, seleccione la impresora.
	- Puede comprobar el estado actual de la impresora pulsando el botón Estado de la impresora (consulte ["Uso de los programas Estado de la impresora" en la página 64\)](#page-63-0).

### <span id="page-53-0"></span>Uso de una configuración favorita

La opción Favoritos, que aparece en todas las fichas de preferencias excepto en la ficha Acerca de, permite guardar las preferencias actuales para el futuro.

Para guardar un elemento Favoritos, siga los pasos que se indican a continuación:

1 Modifique los valores según sea necesario en cada ficha.

2 Seleccione  $\Box$  (Añadir) en el cuadro de entrada Favoritos.

Ω

- 3 Introduzca un nombre y una descripción y, a continuación, seleccione el icono que desee.
- 4 Haga clic en Aceptar. Los parámetros de configuración del controlador actuales se almacenan al guardar Favoritos.

Para utilizar la configuración guardada, selecciónela en la ficha Favoritos. Ahora el dispositivo debe imprimir de acuerdo con la configuración seleccionada. Para eliminar la configuración guardad, selecciónela en la ficha Favoritos y haga clic en Eliminar.

### <span id="page-54-0"></span>Uso de la Ayuda

Haga clic en la opción que desea conocer en la ventana Preferencias de impresión y pulse F1 en su teclado.

### <span id="page-55-0"></span>Impresión segura

- Algunos menús pueden no aparecer en la pantalla en función de las opciones o los modelos. En ese caso, dichas opciones no están disponibles.
	- Es posible que no pueda imprimir un documento complejo utilizando el disco RAM. Instale una memoria opcional para imprimir documentos complejos.

Si utiliza un dispositivo de impresión en una oficina, colegio u otro lugar público, puede proteger sus documentos personales o información confidencial utilizando la función de impresión segura.

#### Inicio de la impresión segura desde el HP Embedded Web Server

1 Acceda a un explorador web en Windows, por ejemplo, Internet Explorer.

Escriba la dirección IP de la impresora (http://xxx.xxx.xxx.xxx) en el campo de dirección y pulse la tecla Intro o haga clic en Ir.

- 2 Haga clic en Conexión en la parte superior derecha del sitio web de HP Embedded Web Server.
- $\sigma$  Configuración > Ajustes de la máquina > Sistema > Disco Ram.
- 4 Habilite Disco Ram.

Es posible que esta función no aparezca en la pantalla en función de las opciones o los modelos. En ese caso, dichas opciones no están disponibles.

#### Impresión de documentos seguros desde el panel de control

- $\Box$  Seleccione  $\cdots$  (Menú) > Gestión de trabajos > Trabajo proteg en el panel de control de la impresora.
- 2 Seleccione el documento que desea imprimir.
- $3$  Introduzca la contraseña que ha establecido en el controlador de la impresora.
- 4 Imprima el documento.
- 5 Pulse el botón  $\mathbb{R}$  (Cancelar) para volver al modo listo.

### <span id="page-56-0"></span>Funciones de impresión

- $\mathscr{D}_{1}$ • Es posible que esta función no esté disponible según el modelo o el dispositivo opcional (consulte ["Funciones según el modelo" en la página 7](#page-6-1)).
	- Debe descargar el paquete de software del sitio web de HP para instalar el software de la impresora. Si desea consultar la ayuda completa que ofrece HP sobre la impresora, visite www.hp.com/support/laser408.

#### Presentación de las funciones especiales de la impresora

Es posible utilizar funciones de impresión avanzadas con el dispositivo.

Para obtener el máximo rendimiento de las funciones que ofrece el controlador de la impresora, haga clic en Propiedades o Preferencias en la ventana Imprimir para cambiar los ajustes de impresión. El nombre del dispositivo que aparece en la ventana de propiedades puede variar según el dispositivo que se utilice.

- Algunos menús pueden no aparecer en la pantalla en función de las opciones o los modelos. En ese caso, dichas opciones no están disponibles.
	- Seleccione el menú Ayuda o haga clic en el botón **desde la ventana o pulse F1** en su teclado, y haga clic en cualquier opción de la que desea obtener información (consulte ["Uso de la Ayuda" en la página 55\)](#page-54-0).

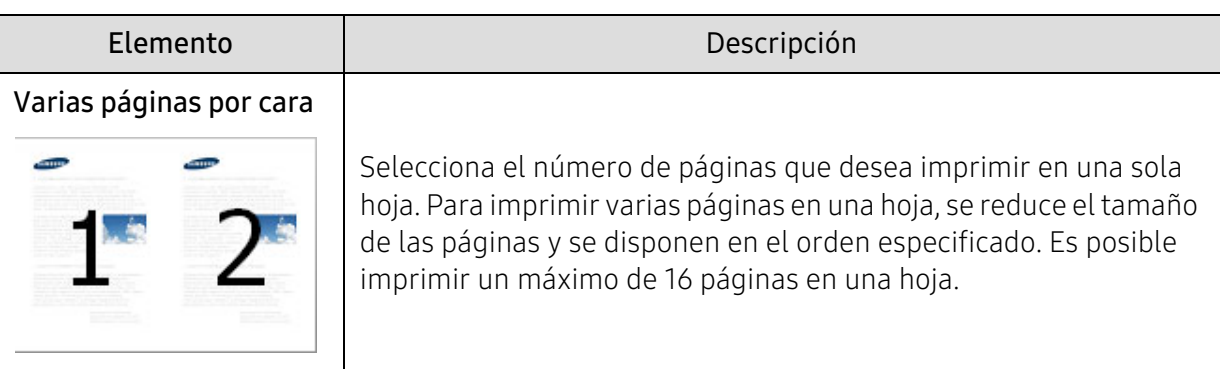

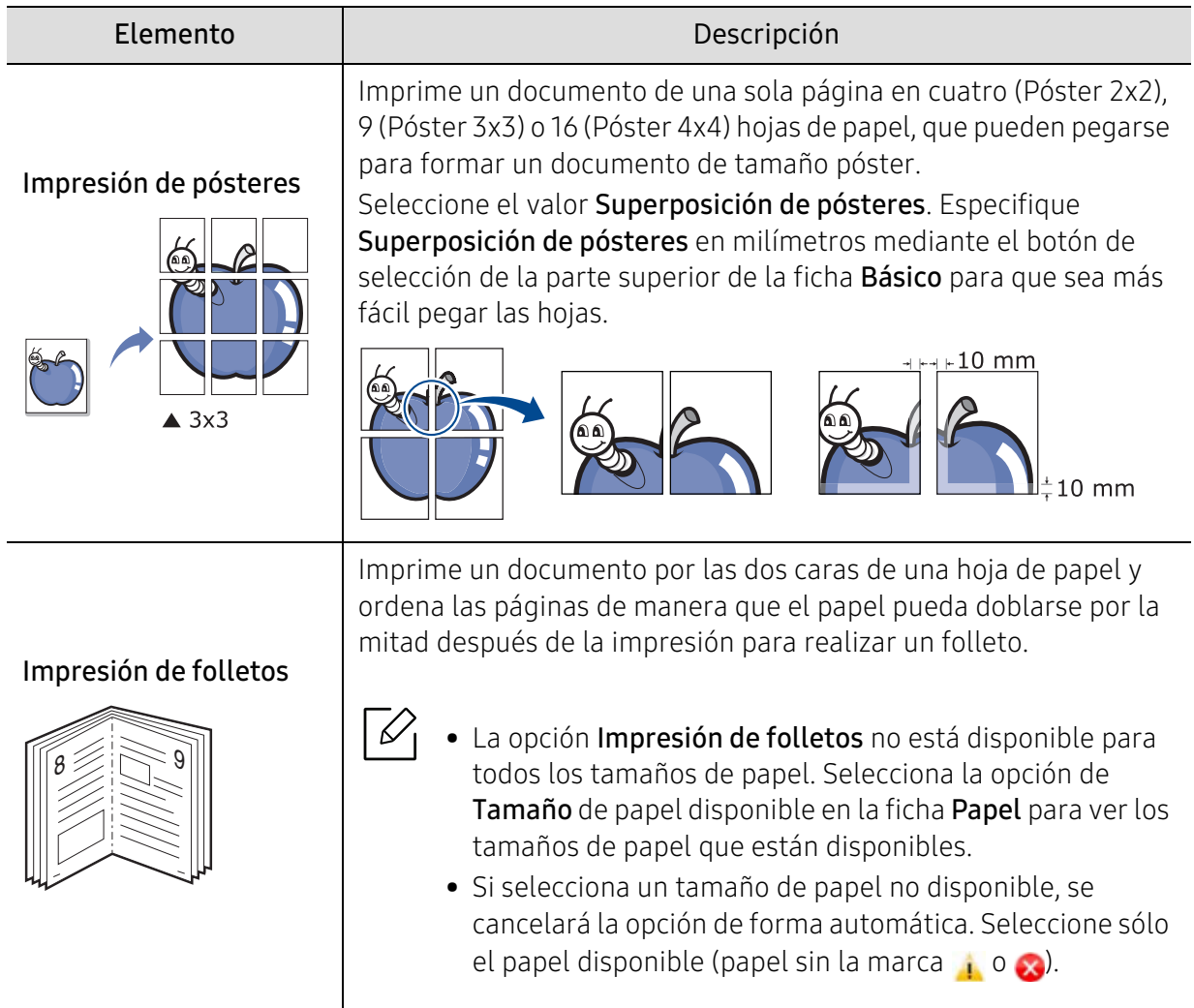

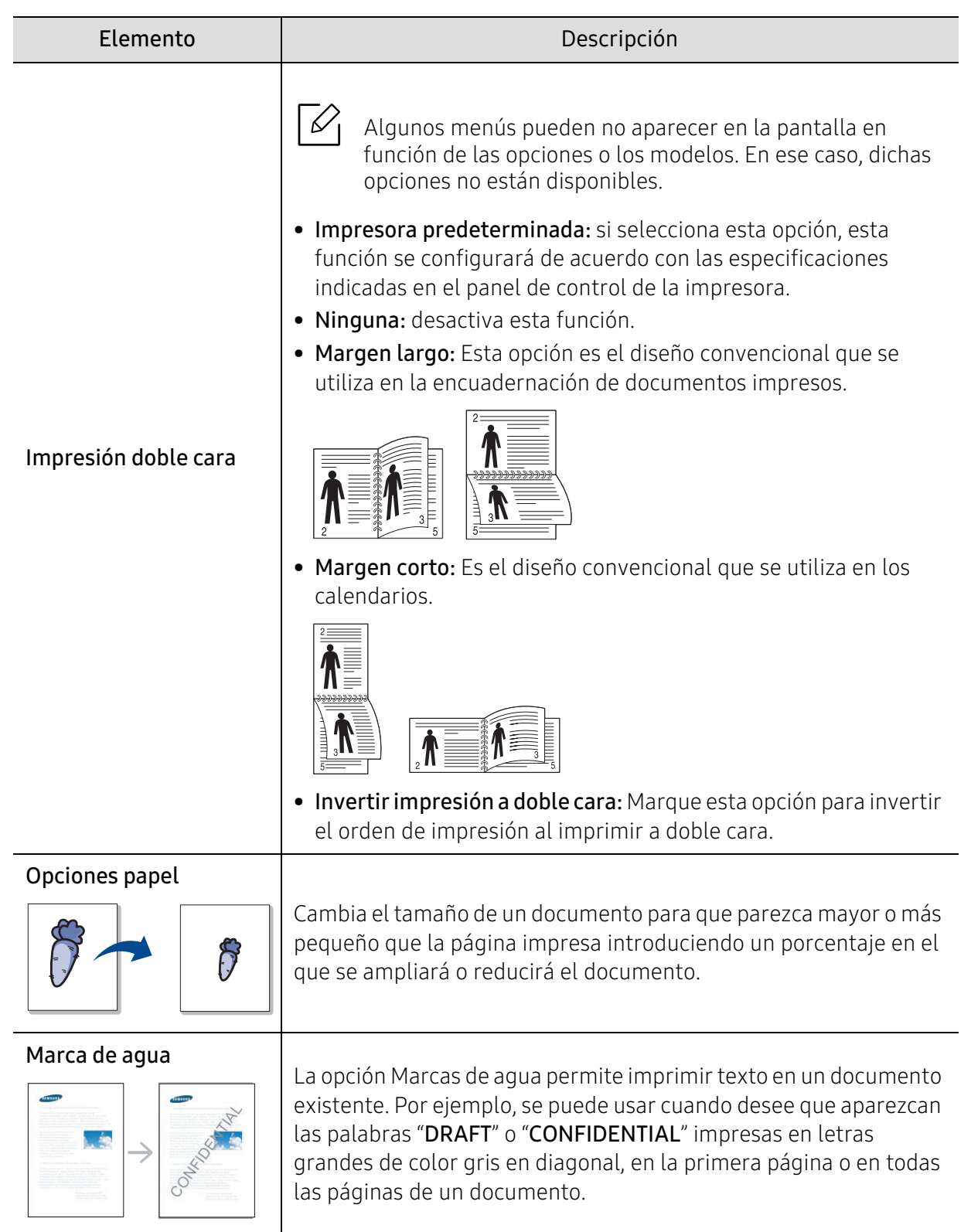

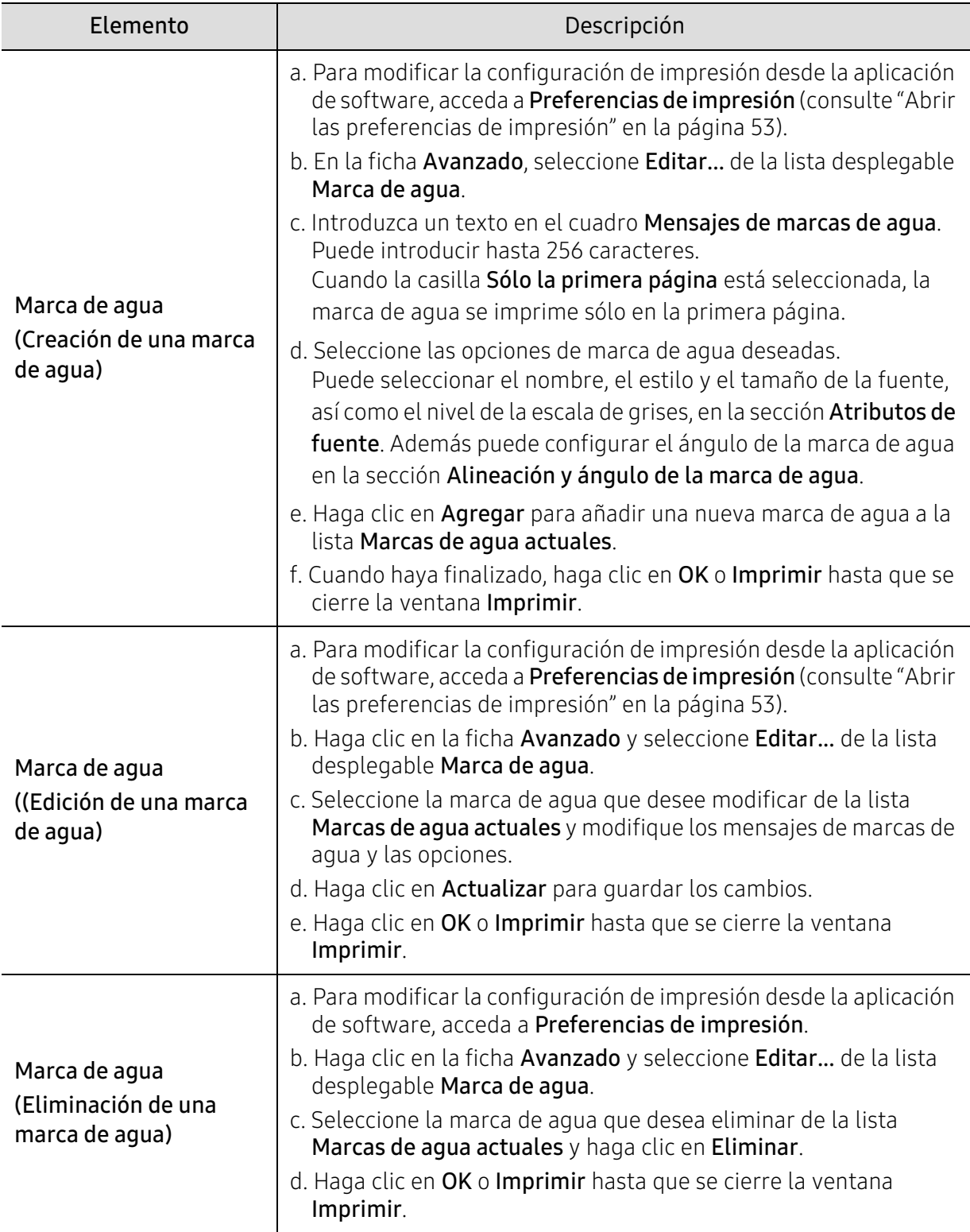

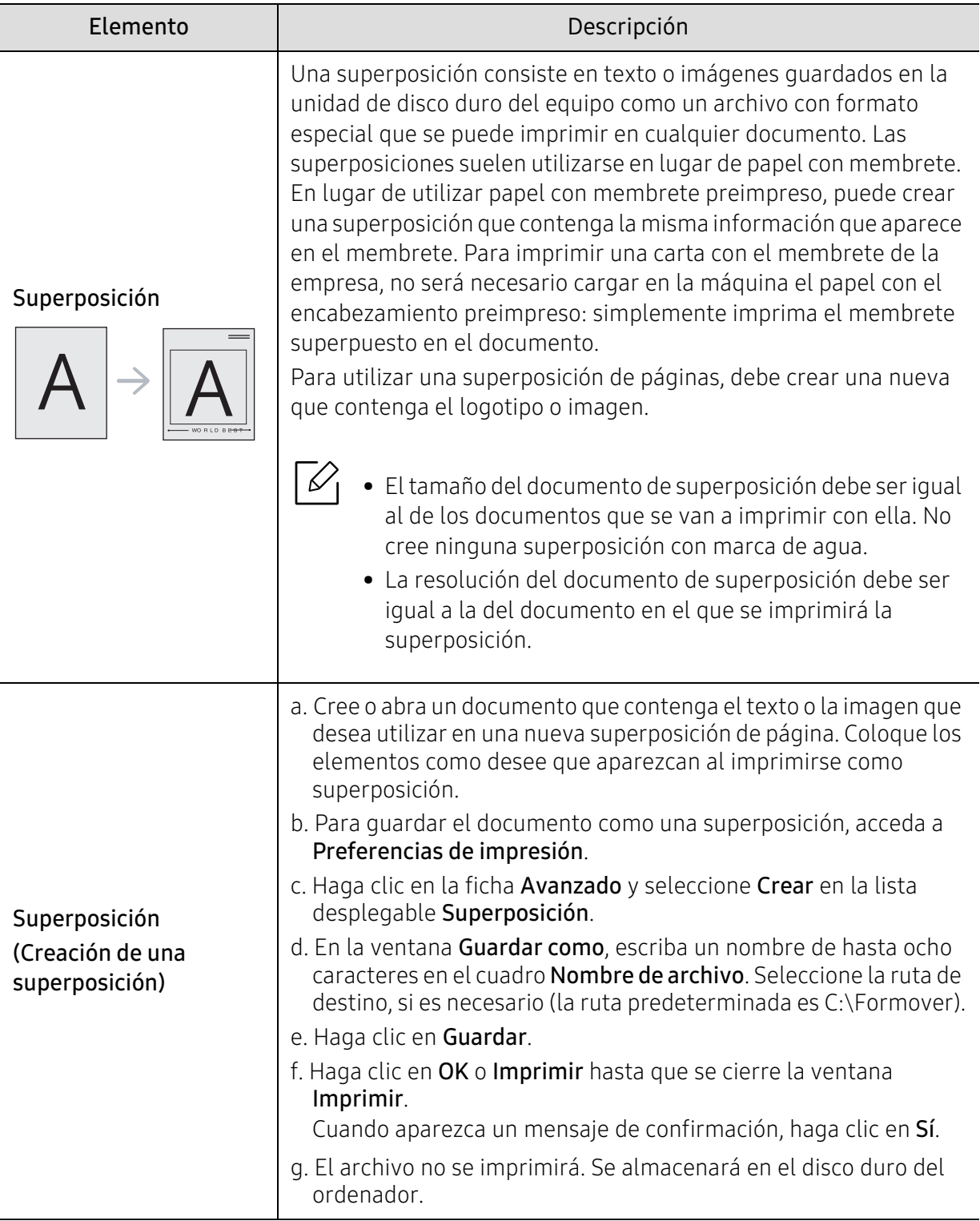

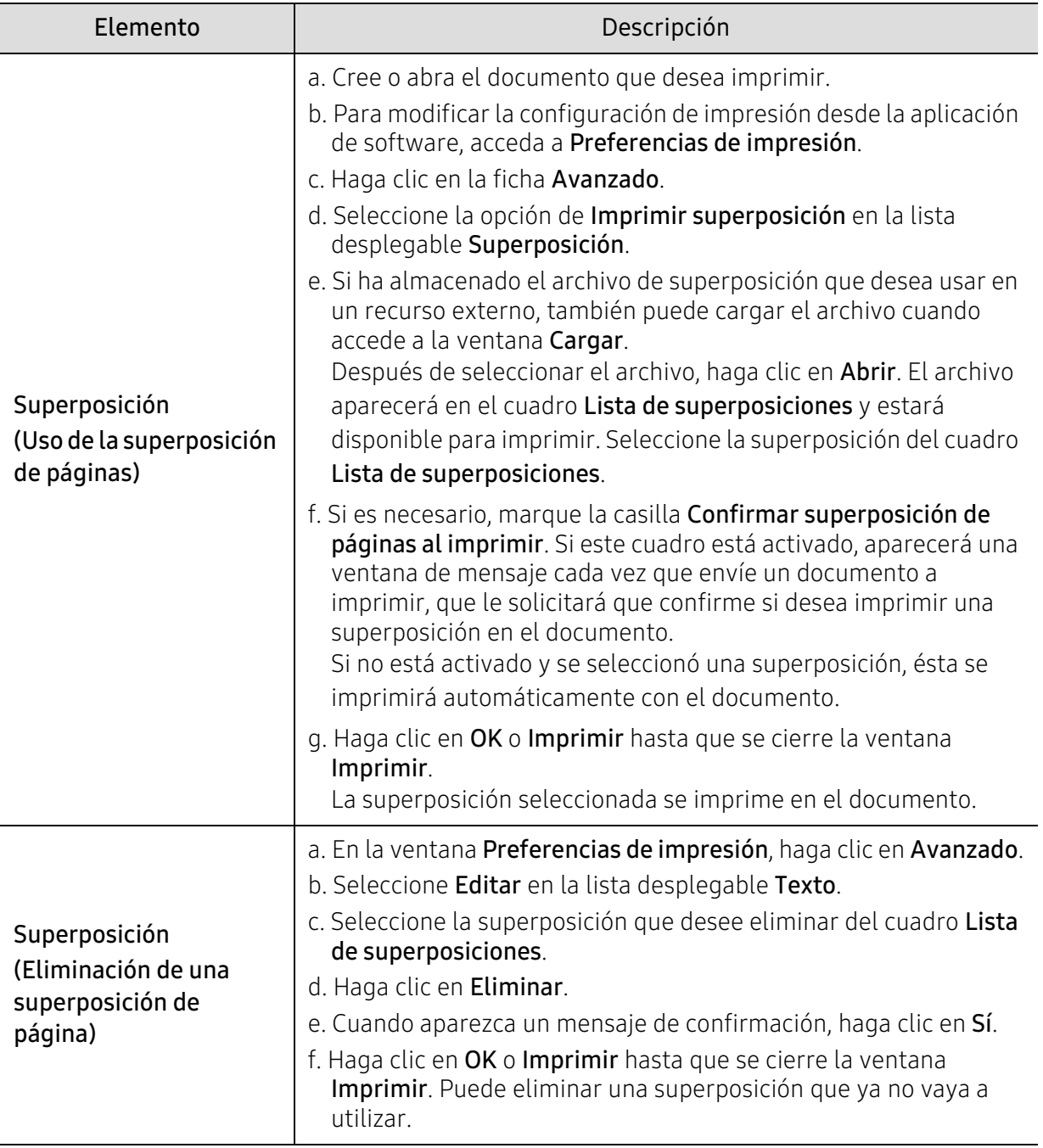

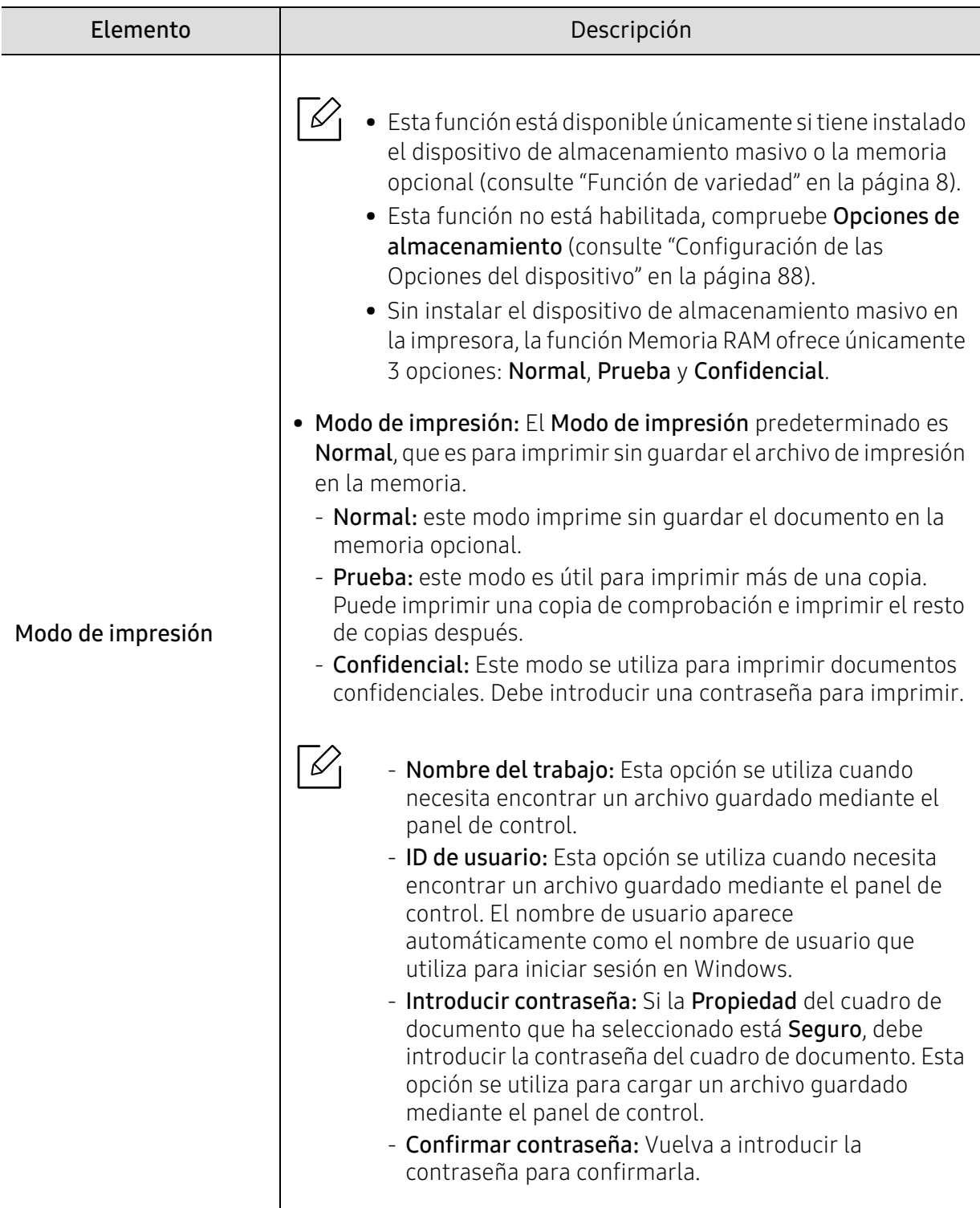

### <span id="page-63-0"></span>Uso de los programas Estado de la impresora

Estado de la impresora es un programa que controla el estado de la impresora e informa sobre el mismo.

- La ventana Estado de la impresora y el contenido que aparece en este manual del usuario pueden variar según la impresora o sistema operativo en uso.
	- Compruebe que el sistema operativo sea compatible con su dispositivo (consulte ["Requisitos del sistema" en la página 130](#page-129-0)).

#### Descripción general de Estado de la impresora

 $\mathscr{A}$ 

Si se produce un error durante la operación, puede comprobar el error en Estado de la impresora. Estado de la impresora se instala automáticamente con el software del dispositivo.

También puede iniciar Estado de la impresora de forma manual. Diríjase a las Preferencias de impresión, haga clic en cualquier ficha excepto en la ficha Acerca de > botón Estado de la impresora. La opción Favoritos, que está visible en todas las preferencias.

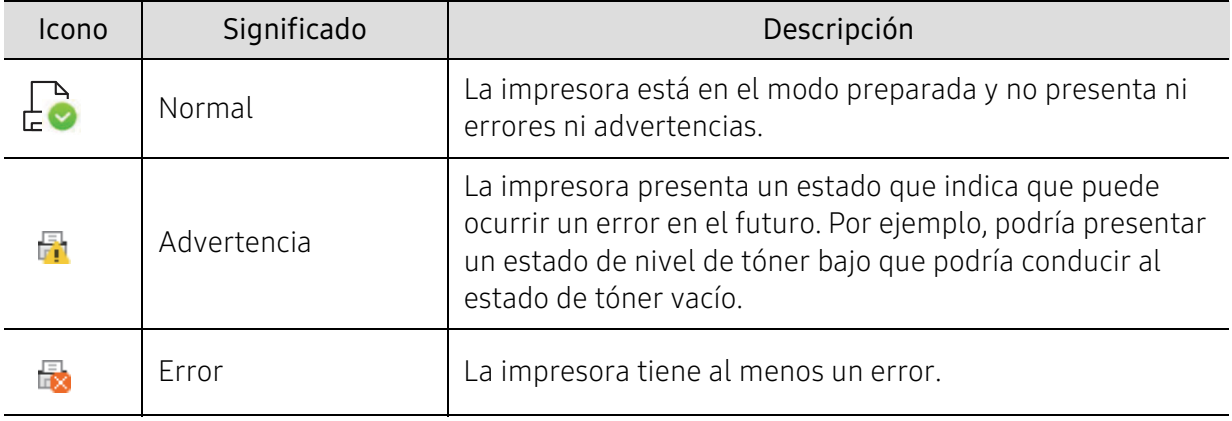

Aparecerán los siguientes iconos en la barra de tareas de Windows:

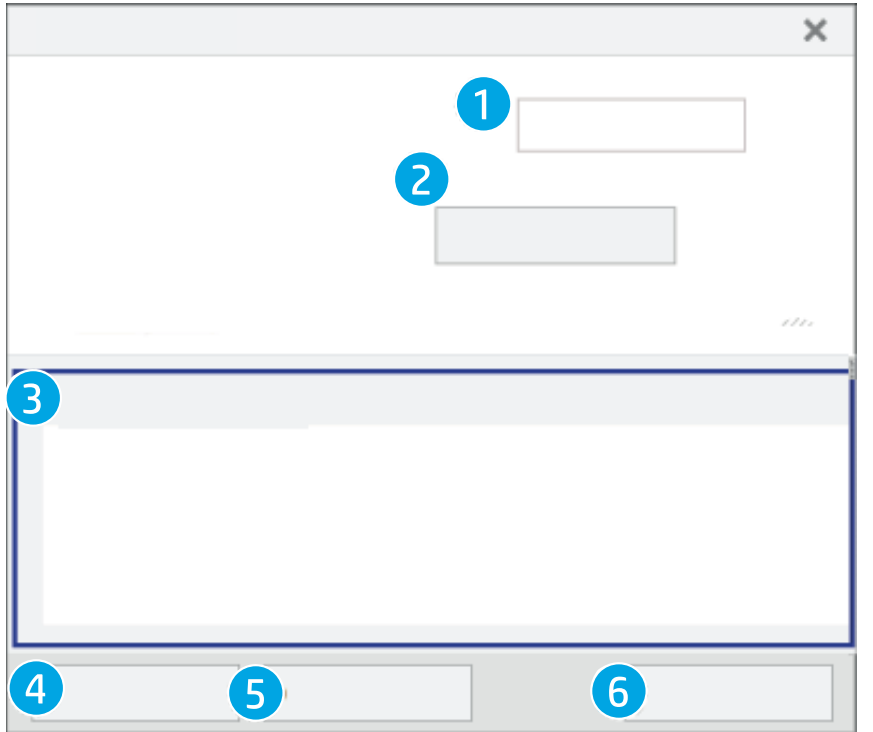

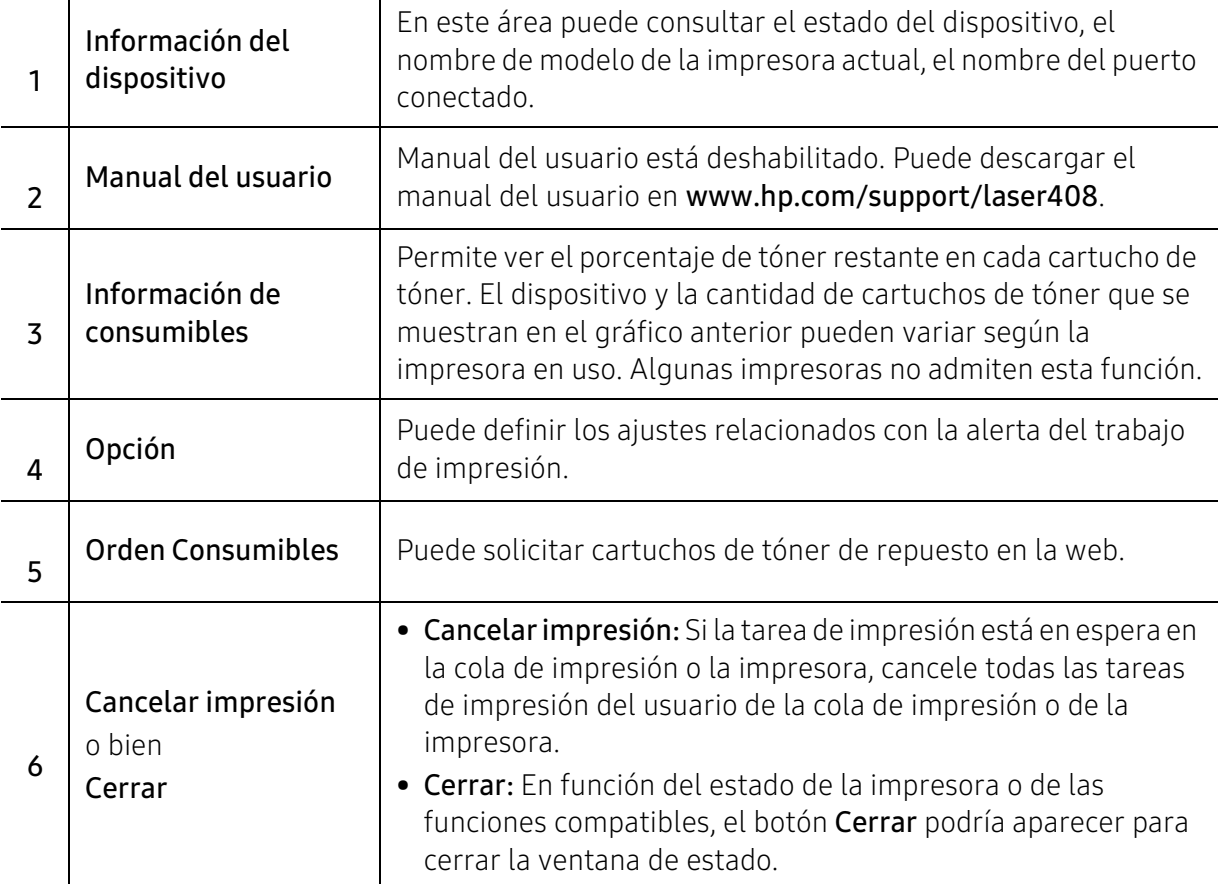

# Menús de configuración útiles

En este capítulo se explica cómo explorar el estado actual del dispositivo, así como el método de configuración avanzada de éste.

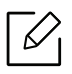

Algunos menús pueden no aparecer en la pantalla en función de las opciones o modelos de los que disponga. En ese caso, dichas opciones no están disponibles.

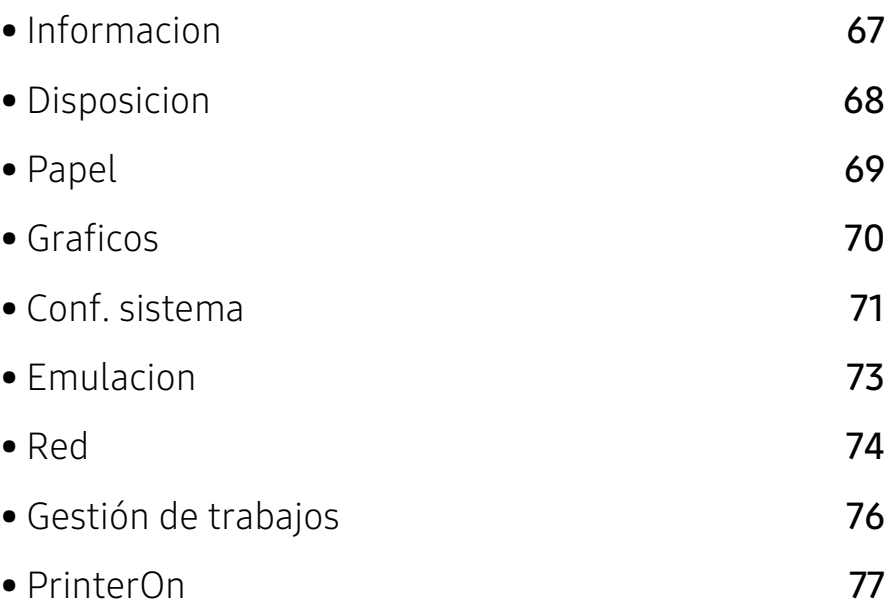

### <span id="page-66-0"></span>Informacion

Para cambiar las opciones del menú:

Pulse ... (Menú) > Informacion en el panel de control.

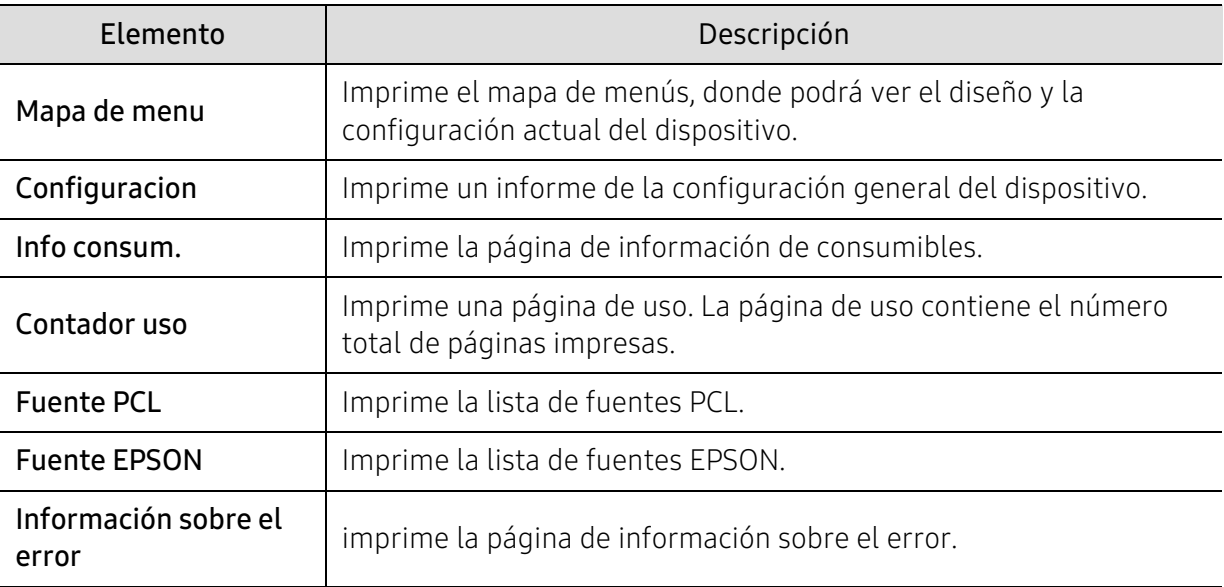

### <span id="page-67-0"></span>Disposicion

Para cambiar las opciones del menú:

Pulse ••• (Menú) > Disposicion en el panel de control.

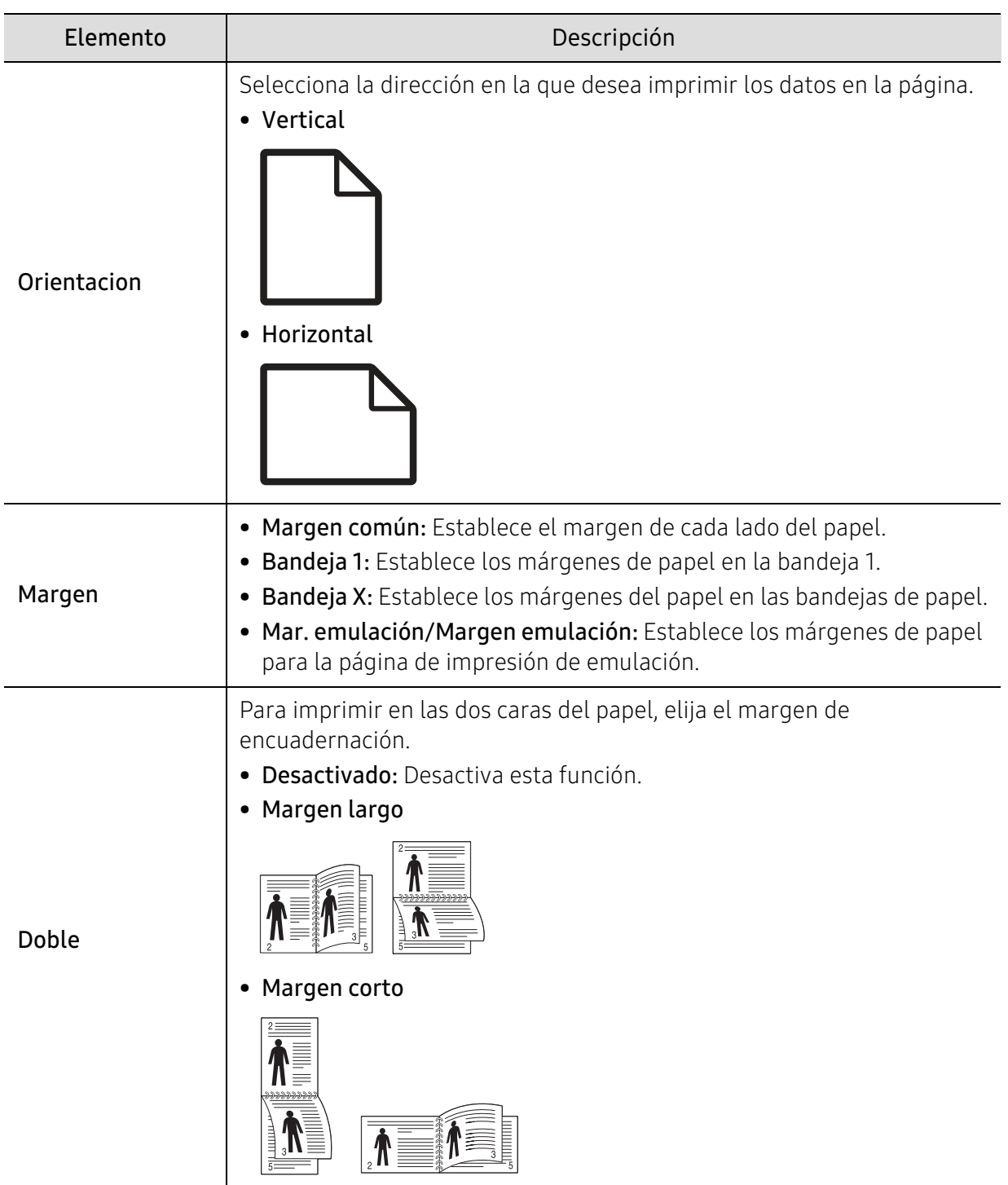

### <span id="page-68-0"></span>Papel

Para cambiar las opciones del menú:

Pulse ••• (Menú) > Papel en el panel de control.

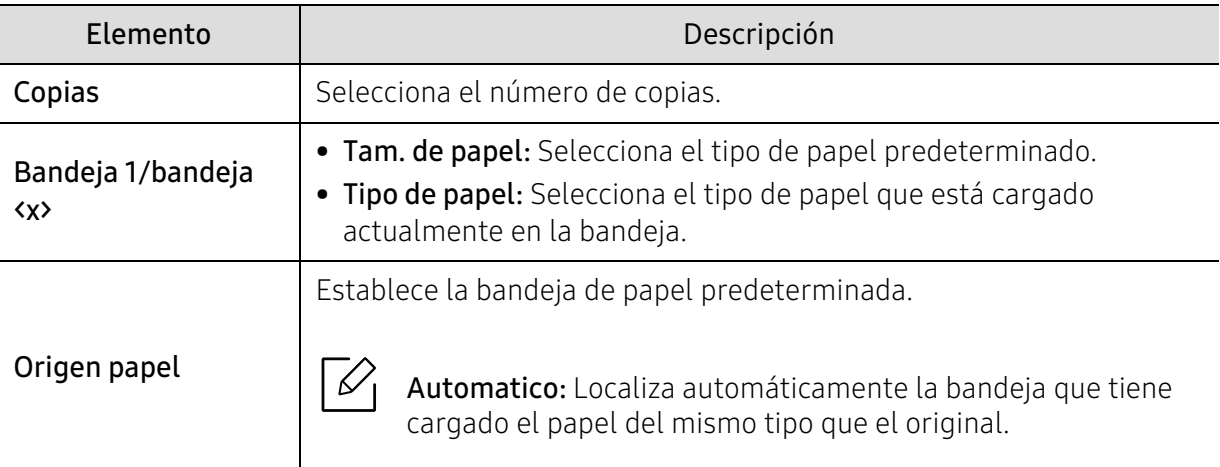

### <span id="page-69-0"></span>Graficos

Para cambiar las opciones del menú:

Pulse ••• (Menú) > Graficos en el panel de control.

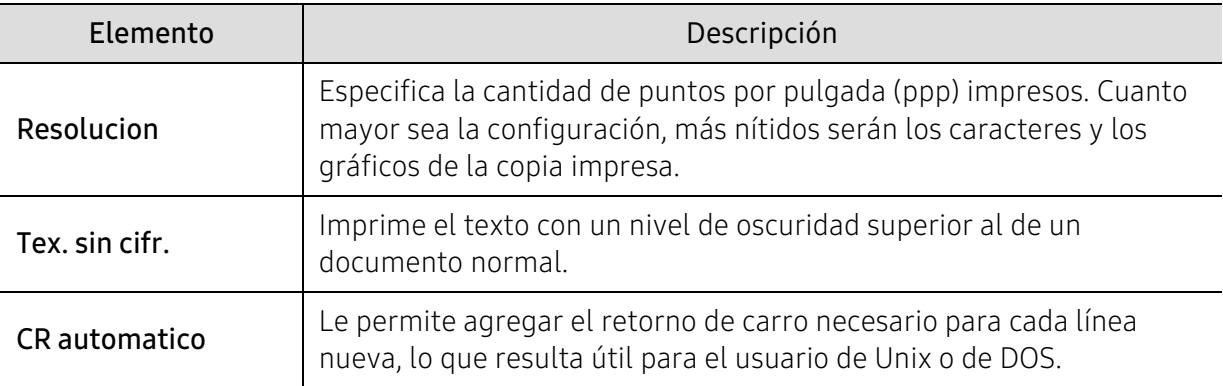

### <span id="page-70-0"></span>Conf. sistema

Para cambiar las opciones del menú:

Pulse ••• (Menú) > Conf. sistema en el panel de control.

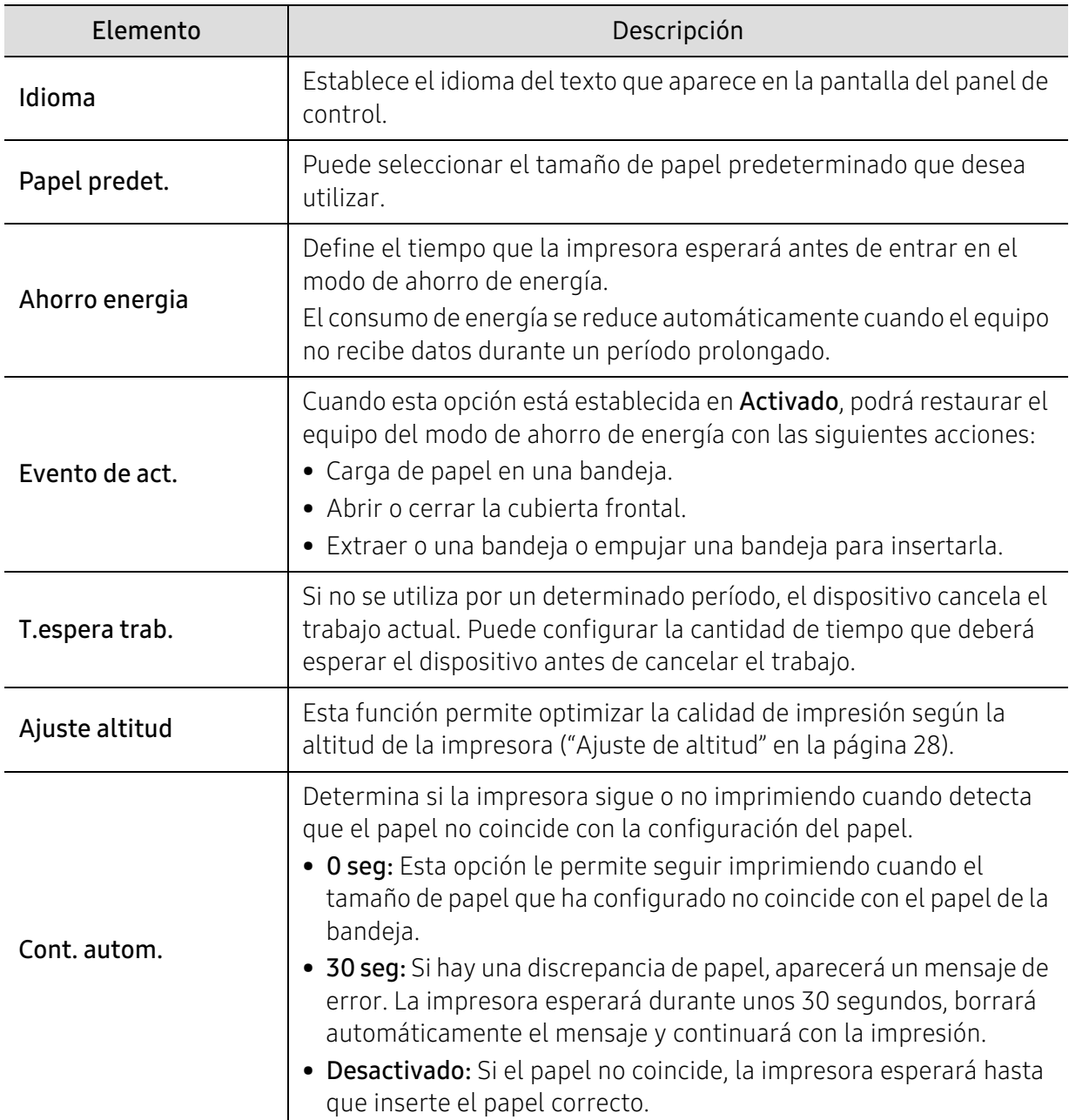

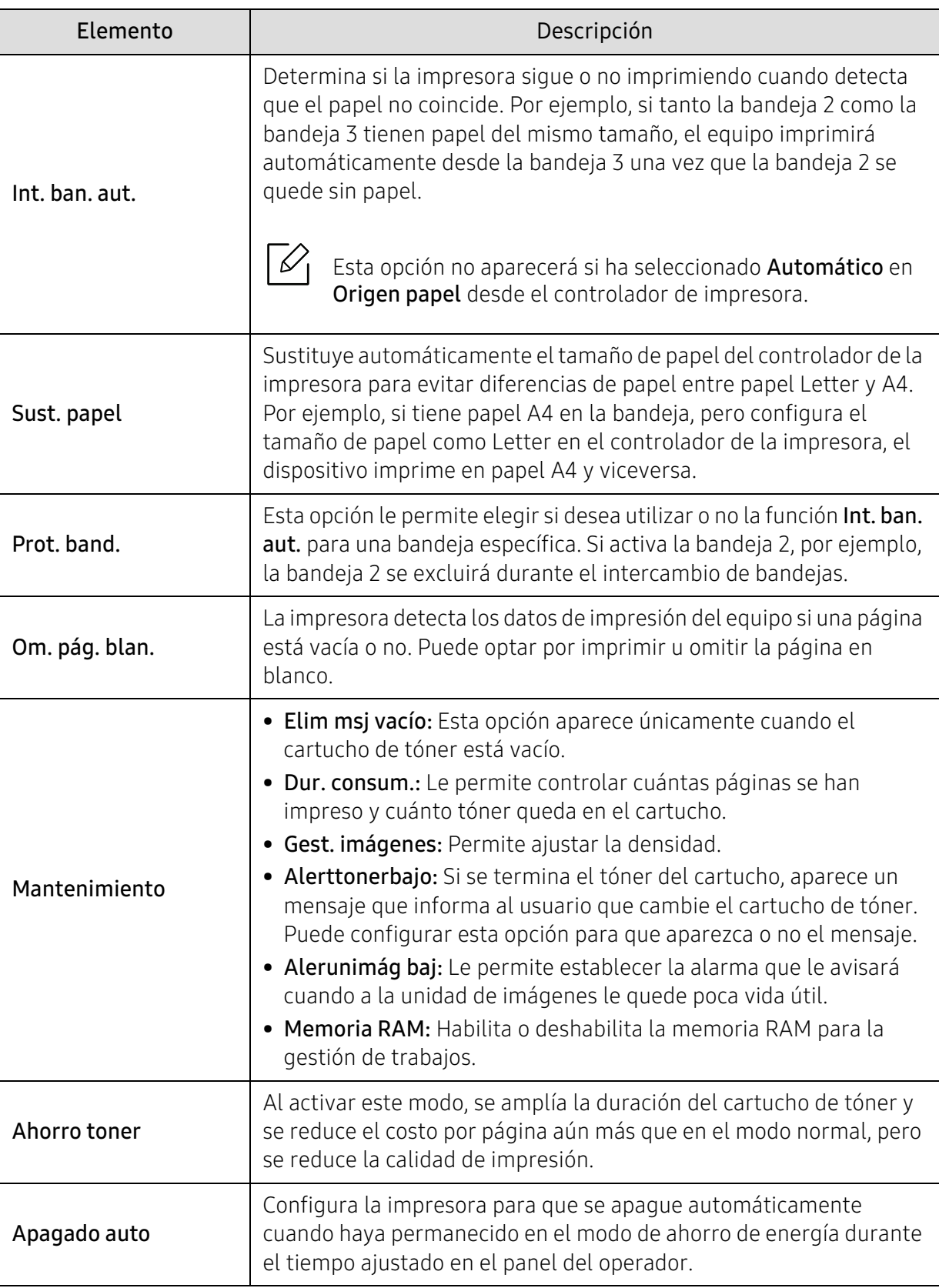
### Emulacion

Para cambiar las opciones del menú:

Pulse ... (Menú) > Emulacion en el panel de control.

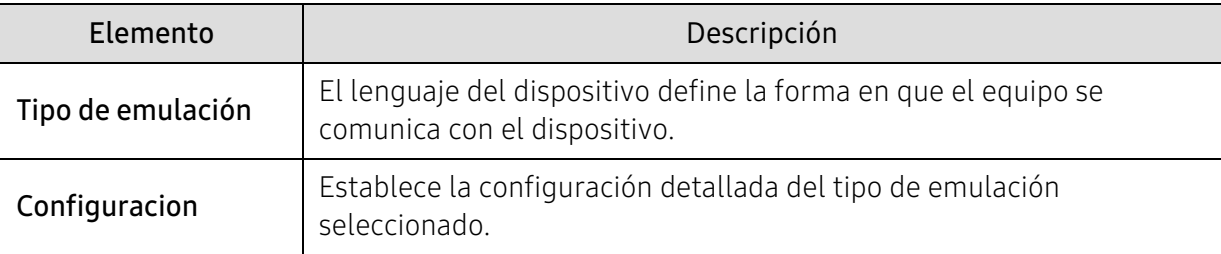

### Red

Para cambiar las opciones del menú:

Pulse ... (Menú) > Red en el panel de control.

 $\widehat{|\mathscr{L}|}$ También puede utilizar esta función desde el HP Embedded Web Server. Abra el navegador web desde su ordenador conectado a la red e introduzca la dirección IP de su equipo. Cuando se abra el HP Embedded Web Server, haga clic en Configuración > Ajustes de red (consulte ["Uso del HP Embedded Web Server" en la página 47](#page-46-0)).

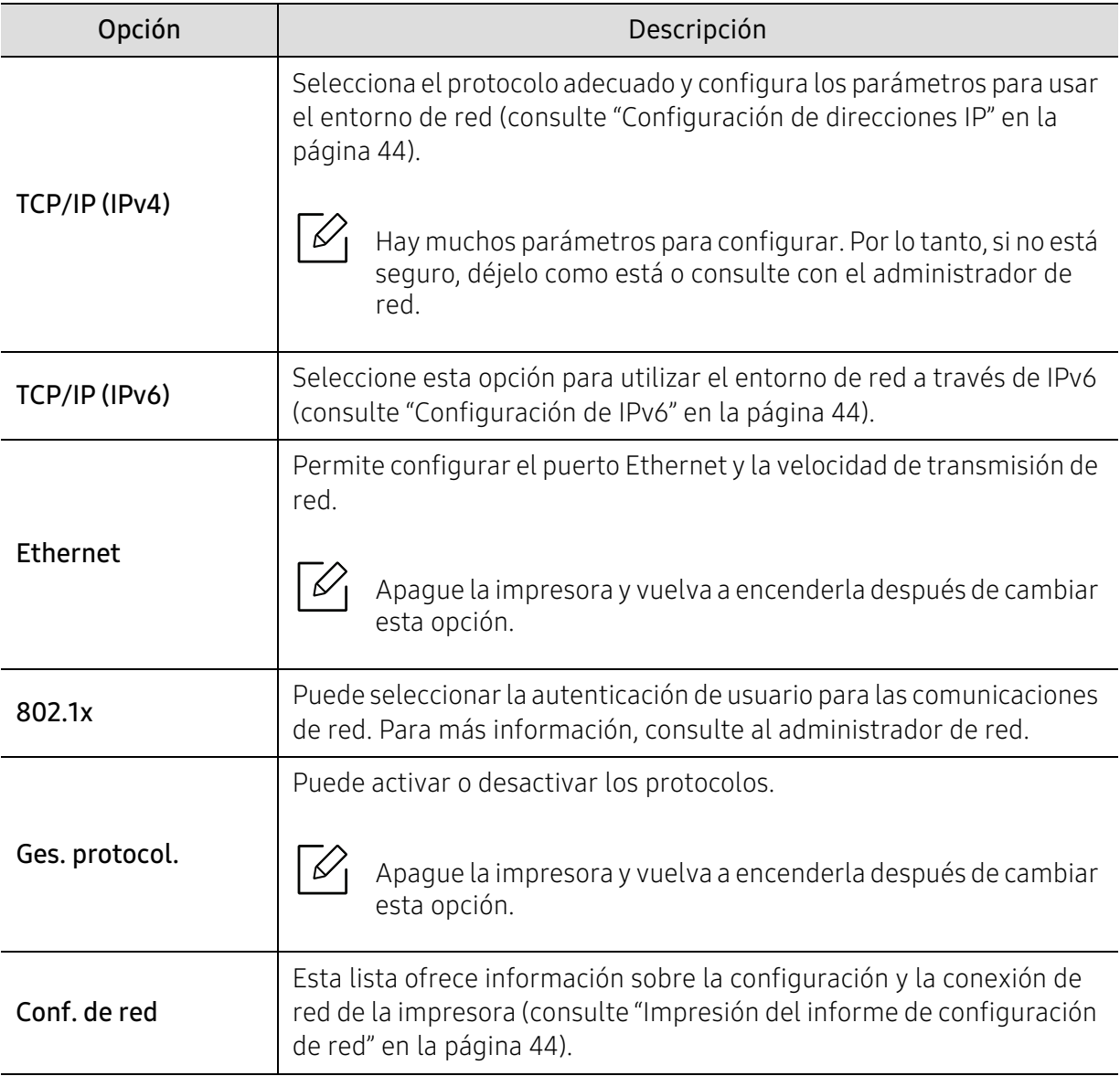

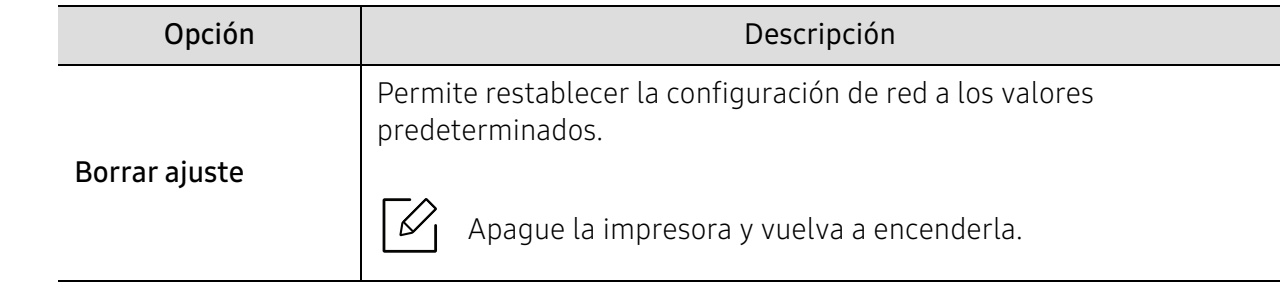

### Gestión de trabajos

 $\widehat{K}$ 

Esta opción está disponible cuando está instalada la memoria opcional o está marcado Disco RAM.

Para cambiar las opciones del menú:

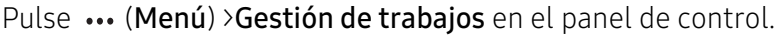

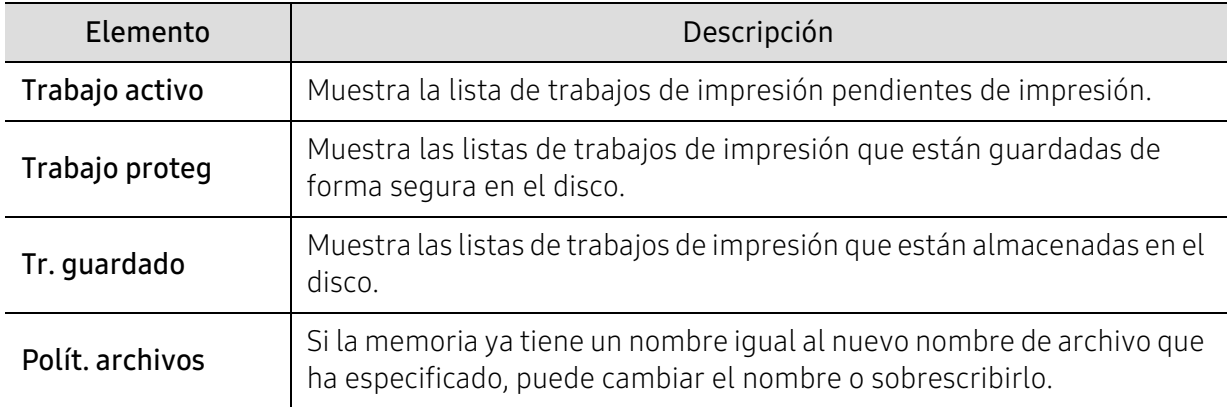

### PrinterOn

 $\mathscr{D}_{1}$ 

Algunos menús pueden no aparecer en la pantalla en función de las opciones o modelos de los que disponga.

Para cambiar las opciones del menú:

Pulse ... (Menú) > PrinterOn en el panel de control.

Puede habilitar la función PrinterOn en el menú PrinterOn.

 $\mathcal{Q}_1$ 

Para poder utilizar la función PrinterOn, debe configurar la conexión de red de la impresora. Si no puede conectarse a la impresora después de configurar su conexión de red, es posible que deba comprobar la conexión a Internet externa de la red. Si la función PrinterOn está habilitada, puede configurarla en el modo Código de liberación o en el modo Automático. Estos modos pueden cambiarse en el servidor de PrinterOn.

- Código de liberación: Los usuarios deben introducir un Código de liberación para poder imprimir un documento enviado a través de PrinterOn.
- Automatico: El equipo imprime automáticamente los documentos enviados a través de PrinterOn sin necesidad de que el usuario introduzca un Código de liberación.

# Mantenimiento

En este capítulo se proporciona información sobre la compra de suministros, accesorios y piezas de mantenimiento disponibles para el dispositivo.

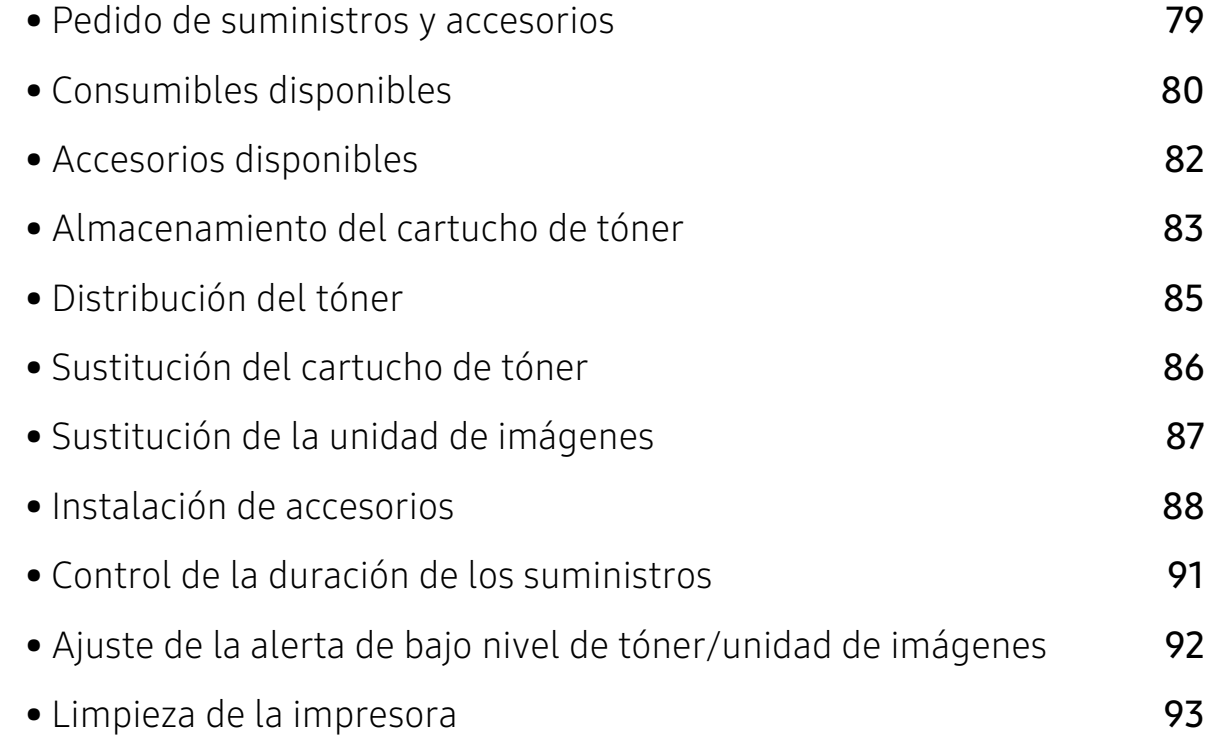

### <span id="page-78-0"></span>Pedido de suministros y accesorios

 $\mathbb{Z}$ Los accesorios disponibles pueden variar de un país a otro. Póngase en contacto con su representante de ventas para obtener la lista de accesorios y piezas de recambio disponibles (consulte ["Consumibles disponibles" en la página 80,](#page-79-0)["Accesorios disponibles"](#page-81-0)  [en la página 82\)](#page-81-0).

Para pedir consumibles, accesorios y recambios autorizados de HP, póngase en contacto con su [distribuidor local de HP o con el vendedor al cual le compró el dispositivo. También puede visitar](https://store.hp.com/)  https://store.hp.com/ y seleccionar el país/región para obtener la información de contacto del servicio técnico.

### <span id="page-79-1"></span><span id="page-79-0"></span>Consumibles disponibles

Cuando los consumibles alcanzan el fin de su vida útil, puede realizar el pedido de los siguientes tipos de consumibles para la impresora:

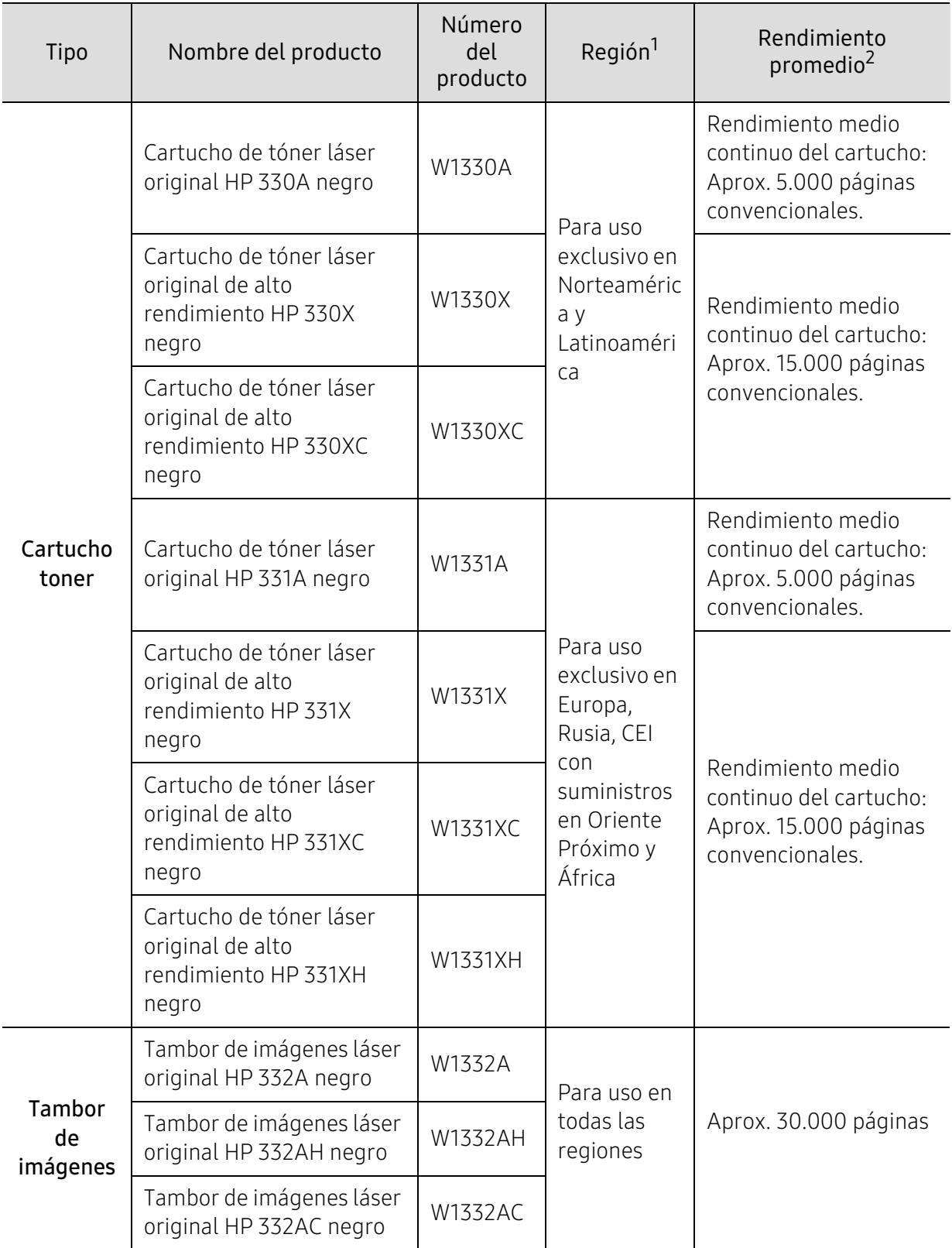

- 1.Cuando compre nuevos cartuchos de tóner u otros consumibles, los debe comprar en el mismo país donde compró el dispositivo. En caso contrario, los cartuchos de tóner o los consumibles nuevos serán incompatibles con el dispositivo a causa de las configuraciones diferentes de estos productos en función de las condiciones concretas de cada país.
- 2.Valor de rendimiento declarado de acuerdo con ISO/IEC 19752. El número de páginas depende del entorno operativo, el porcentaje de área de la imagen, los intervalos de impresión, las imágenes y el tipo y tamaño del material.

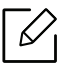

La duración del cartucho de tóner puede variar según las opciones, el porcentaje de área de la imagen y el modo de trabajo.

Cuando compre nuevos cartuchos de tóner u otros consumibles, los debe comprar en el mismo país donde compró el dispositivo. En caso contrario, los cartuchos de tóner o los consumibles nuevos serán incompatibles con el dispositivo a causa de las configuraciones diferentes de estos productos en función de las condiciones concretas de cada país.

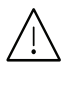

HP no recomienda el uso de cartuchos de tóner que no sean originales de HP, como cartuchos de tóner rellenados o reciclados. HP no garantiza la calidad de los cartuchos de tóner no originales de HP. La garantía del equipo no cubre los servicios o reparaciones necesarios derivados del uso de cartuchos de tóner que no sean originales de HP.

### <span id="page-81-0"></span>Accesorios disponibles

Puede adquirir e instalar accesorios para mejorar el rendimiento y la capacidad del dispositivo.

 $\widehat{[2]}$ Es posible que algunas funciones y accesorios opcionales no estén disponibles según los modelos o los países (consulte ["Funciones según el modelo" en la página 7\)](#page-6-0).

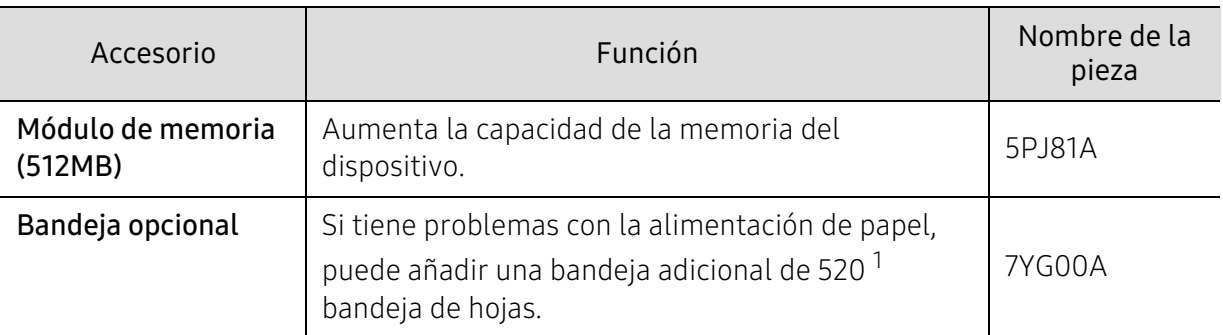

1. Papel normal bond de 80  $g/m^2$ .

### <span id="page-82-0"></span>Almacenamiento del cartucho de tóner

Los cartuchos de tóner contienen componentes sensibles a la luz, la temperatura y la humedad. HP recomienda a los usuarios que sigan las recomendaciones para garantizar un rendimiento óptimo, la mejor calidad y la duración más larga posibles del cartucho de tóner de HP.

Guarde este cartucho en el mismo entorno en que se utilizará la impresora. Debe ser en condiciones de temperatura y humedad controladas. El cartucho de tóner debe permanecer en el embalaje original sin abrir hasta su instalación. Si el embalaje original no está disponible, cubra la hendidura superior del cartucho con papel y guárdelo en un armario oscuro.

Abrir el paquete del cartucho antes de su utilización disminuye sensiblemente la duración de impresión y de almacenamiento. No lo guarde en el suelo. Si retira el cartucho de tóner de la impresora, siga las instrucciones siguientes para guardarlo de manera correcta.

- Guarde el cartucho dentro de la bolsa protectora del embalaje original.
- Almacénelos de forma que no estén en pie, con el mismo lado boca arriba como si estuvieran instalados en la máquina.
- No almacene consumibles en ninguna de las siguientes condiciones:
	- a temperaturas superiores a 40 °C;
	- Rango de humedad inferior al 20% ni superior al 80%.
	- en entornos con cambios extremos de humedad o temperatura;
	- bajo una fuente directa de luz solar o artificial;
	- en sitios con polvo;
	- en un coche durante un período largo de tiempo;
	- en un entorno en donde haya gases corrosivos;
	- En un entorno de aire salado

#### Instrucciones de manejo

- No toque la superficie del tambor fotoeléctrico del cartucho.
- No exponga el cartucho a vibraciones o golpes innecesarios.
- No gire nunca el tambor manualmente, sobre todo en dirección inversa, ya que puede provocar daños internos y vertidos de tóner.

#### Uso del cartucho de tóner

HP no recomienda ni aprueba el uso de cartuchos de tóner de otras marcas en la impresora, incluyendo genéricos, marcas blancas, cartuchos de tóner rellenados o manipulados.

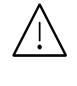

La garantía de la impresora de HP no cubre los daños al dispositivo provocados por la utilización de cartuchos de tóner rellenados, manipulados o no originales de HP.

#### Duración prevista del cartucho

La duración prevista del cartucho (el rendimiento del cartucho de tóner) depende de la cantidad de tóner que requieran los trabajos de impresión. El número real de impresiones puede variar en función de la densidad de impresión de las páginas que imprima, del entorno operativo, del porcentaje de área de la imagen, del los intervalos de impresión y del tipo y del tamaño del material. Por ejemplo, si imprime muchos gráficos, el consumo de tóner será mayor y puede que necesite cambiar el cartucho más a menudo.

### <span id="page-84-1"></span><span id="page-84-0"></span>Distribución del tóner

ľ

Cuando la vida útil del cartucho de tóner esté a punto de acabarse:

- Aparecen rayas blancas o impresión con poca oscuridad, y/o la densidad varía según el lado.
- El indicador de Estado parpadea en color rojo. En la pantalla puede aparecer un mensaje que indica que el tóner se está agotando.

Si esto ocurre, podrá mejorar la calidad de impresión temporalmente si redistribuye el tóner que queda en el cartucho. En algunos casos, aparecerán rayas blancas o la impresión será más clara, incluso después de que se haya redistribuido el tóner. Cambie el cartucho de tóner (consulte ["Consumibles disponibles" en la página 80\)](#page-79-0).

- Para evitar el deterioro del cartucho de tóner, procure no exponerlo a la luz durante un período prolongado. Cúbrala con un trozo de papel si es necesario.
	- No toque la parte verde del cartucho de tóner. Use el asa en el cartucho para evitar tocar esta zona.
	- No utilice objetos afilados, como un cuchillo o unas tijeras, para abrir el paquete del cartucho de tóner. Podrían arañar el tambor del cartucho.
	- Si se mancha la ropa de tóner, límpielo con un paño seco y lave la ropa con agua fría. El agua caliente fija el tóner en los tejidos.

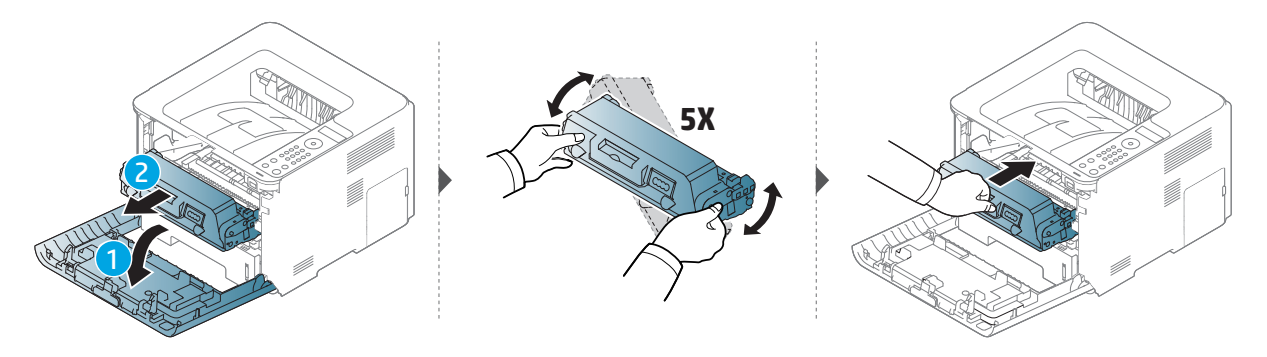

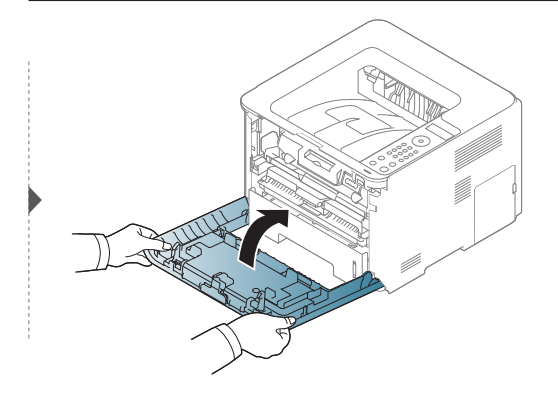

### <span id="page-85-1"></span><span id="page-85-0"></span>Sustitución del cartucho de tóner

Un cartucho de tóner está a punto de agotarse:

• El LED de estado y el mensaje sobre el tóner que aparece en la pantalla indican cuándo debe sustituirse el cartucho de tóner.

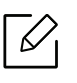

Ĭ

Agite el cartucho de tóner uniformemente, aumentará la calidad de impresión inicial.

- Para evitar el deterioro del cartucho de tóner, procure no exponerlo a la luz durante un período prolongado. Cúbrala con un trozo de papel si es necesario.
	- No toque la parte verde del cartucho de tóner. Use el asa en el cartucho para evitar tocar esta zona.
	- No utilice objetos afilados, como un cuchillo o unas tijeras, para abrir el paquete del cartucho de tóner. Podrían arañar el tambor del cartucho.
	- Si se mancha la ropa de tóner, límpielo con un paño seco y lave la ropa con agua fría. El agua caliente fija el tóner en los tejidos.

#### Cartucho toner

Cuando un cartucho de tóner alcance el final de su vida útil, la impresora dejará de imprimir.

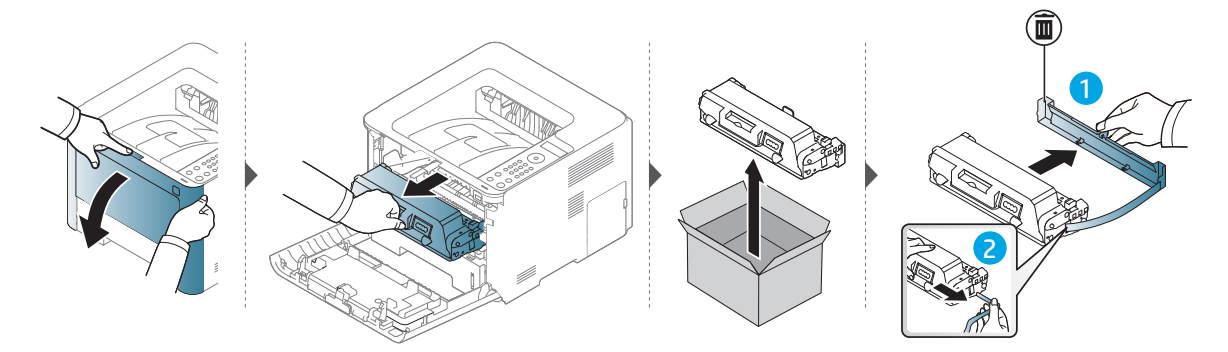

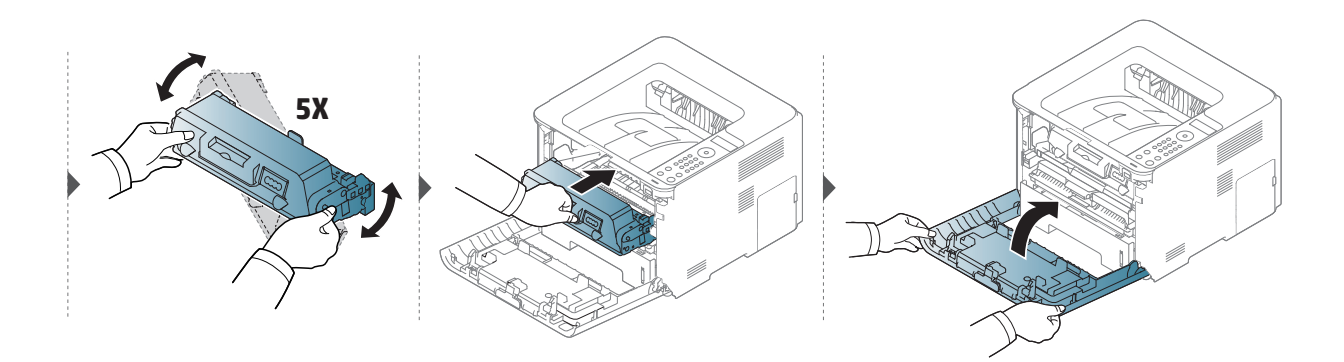

### <span id="page-86-1"></span><span id="page-86-0"></span>Sustitución de la unidad de imágenes

Cuando una unidad de imágenes alcance el final de su vida útil, la impresora dejará de imprimir.

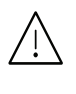

- $\bigwedge$  No utilice objetos afilados, como un cuchillo o unas tijeras, para abrir el paquete del cartucho de tóner. Podrían arañar el tambor del cartucho.
	- Si se mancha la ropa de tóner, límpielo con un paño seco y lave la ropa con agua fría. El agua caliente fija el tóner en los tejidos.

#### Unidad de imágenes

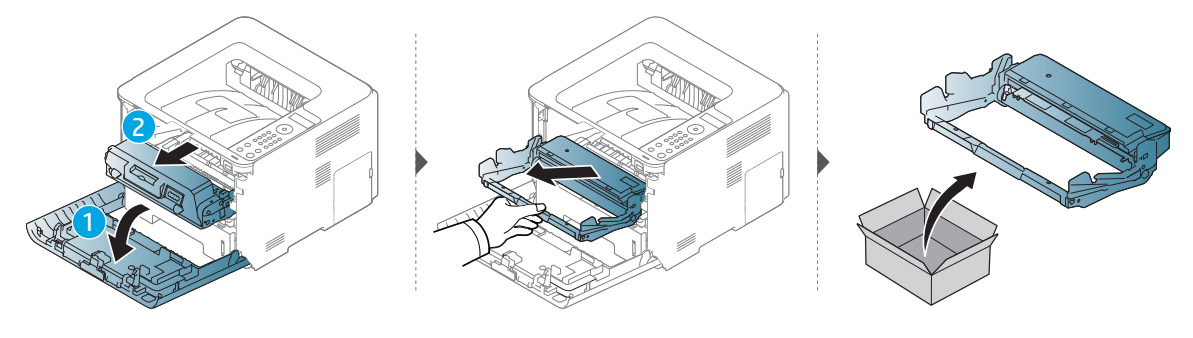

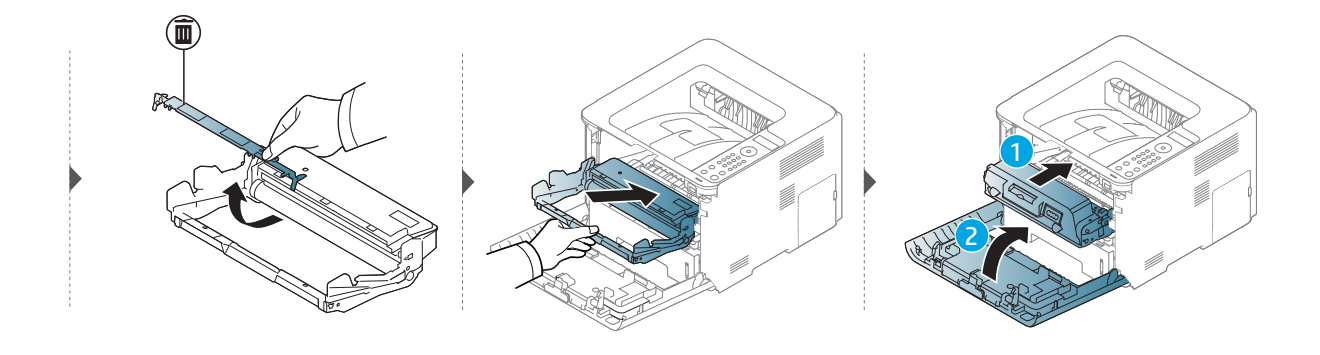

### <span id="page-87-0"></span>Instalación de accesorios

#### Precauciones

• Desconecte el cable de alimentación

Nunca retire la cubierta de la placa de control si el dispositivo está conectado a la fuente de alimentación.

Para evitar una posible descarga eléctrica, desconecte el cable de alimentación al instalar o extraer CUALQUIER accesorio interno o externo.

• Descargue la electricidad estática La placa de control y los accesorios internos (tarjeta de interfaz de red o memoria) son sensibles a la electricidad estática. Antes de instalar o extraer un accesorio interno, elimine la electricidad estática de su cuerpo. Para ello, toque algo de metal, como la placa metálica posterior o cualquier dispositivo enchufado a una fuente de alimentación conectada a tierra. Si camina por el lugar donde se encuentra antes de finalizar la instalación, repita el procedimiento para volver a descargar la electricidad estática.

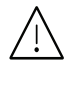

Cuando instale accesorios, la batería que está dentro de la máquina es un componente de servicio. No la cambie usted solo. Si se cambia la batería por una de un tipo incorrecto se corre riesgo de explosión. El servicio técnico debe extraer la antigua batería del dispositivo, y deshacerse de ella según la legislación vigente en su país.

#### Configuración de las Opciones del dispositivo

Cuando instale los dispositivos opcionales, tales como la bandeja opcional, memoria, etc., esta impresora detectará y configurará automáticamente los dispositivos opcionales. Si no puede utilizar los dispositivos opcionales que ha instalado en este controlador, debe configurar los dispositivos opcionales en Opciones del dispositivo.

- <sup>1</sup> Haga clic en el menú **Inicio** de Windows.
- 2 Seleccione **Impresoras y faxes**.
- $\overline{3}$  Haga clic con el botón secundario del ratón en el dispositivo.
- 4 Seleccione Propiedades o Propiedades de impresora.

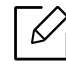

La ventana **Propiedades** puede diferir según el controlador o sistema operativo que esté utilizando.

5 Seleccione Opciones del dispositivo.

6 Seleccione la opción adecuada.

 $\mathscr{D}_{1}$ Algunos menús podrían no aparecer en la pantalla en función de las opciones o los modelos. En caso de ser, no se aplica a su impresora.

- Opciones de la bandeja: Seleccione la bandeja opcional que ha instalado. Puede seleccionar la bandeja.
- Opciones de almacenamiento: Seleccione la memoria opcional que ha instalado. Si esta función está activada, puede seleccionar Modo de impresión.
- Configuración de la impresora: Selecciona el idioma de impresora del trabajo de impresión.
- Configuración del administrador: Puede seleccionar las opciones Estado de la impresora y Cola EMF.
- Configuración del tamaño del papel personalizado: Puede especificar el tamaño del papel personalizado.
- 7 Puede hacer clic en Aceptar hasta que salga de la ventana Propiedades o Propiedades de impresora.

#### Actualización de un módulo de memoria

El dispositivo posee un módulo de memoria dual en línea (DIMM). Utilice esta ranura para módulos de memoria para instalar más memoria. Le recomendamos utilizar únicamente DIMM originales de HP. Su garantía podría anularse si se determinara que el problema de la impresora ha sido originado por DIMM de otros fabricantes.

Se proporciona información para realizar el pedido de accesorios opcionales (consulte ["Accesorios disponibles" en la página 82](#page-81-0)).

 $\mathcal{L}$ Una vez instalada la memoria opcional, puede utilizar las funciones de impresión avanzadas, tales como revisar un trabajo y especificar la impresión de un trabajo de impresión seguro en la ventana propiedades de la impresora. Puede controlar la cola de trabajos activos y la política de archivos en el menú Gestión de trabajos.

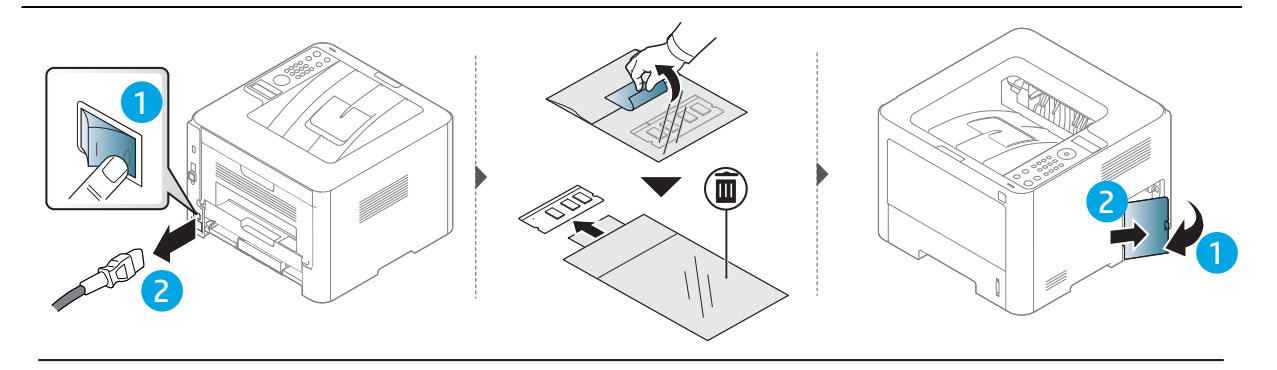

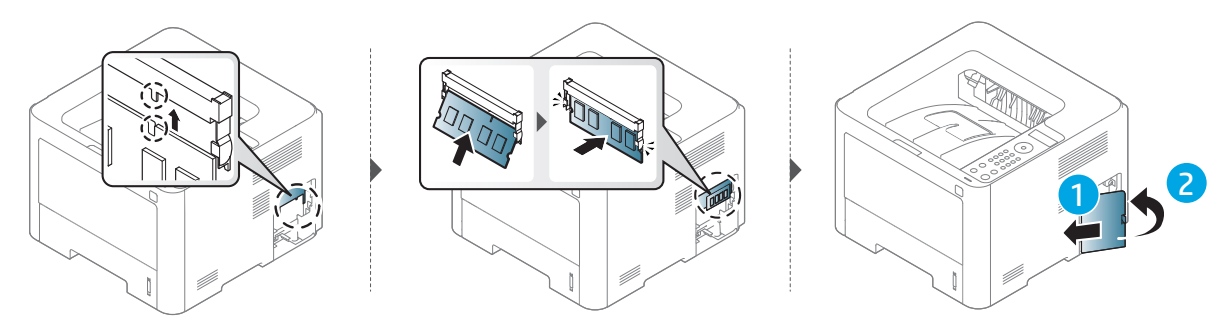

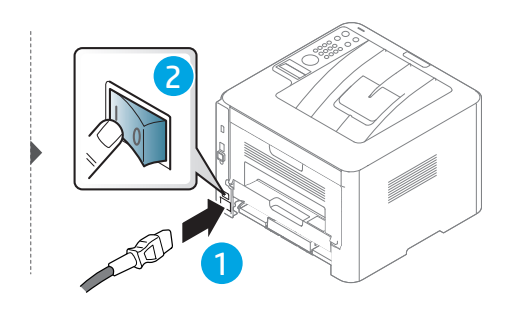

### <span id="page-90-0"></span>Control de la duración de los suministros

Si la impresora suele dar problemas de impresión o de atasco de papel, compruebe el número de páginas que se han impreso o escaneado. Sustituya las piezas correspondientes, cuando sea necesario.

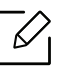

Es posible que sea necesario pulsar OK para navegar a los menús de nivel inferior para algunos modelos.

- 1 Seleccione ••• (Menú) > Conf. sistema > Mantenimiento > Dur. consum. en el panel de control.
- 2 Seleccione la opción que desee y pulse OK.
- $\overline{3}$  Pulse el botón  $\circledR$  (Cancelar) para volver al modo listo.

### <span id="page-91-0"></span>Ajuste de la alerta de bajo nivel de tóner/unidad de imágenes

Si el nivel de tóner del cartucho es bajo, aparece un mensaje o indicador LED que informa al usuario que cambie el cartucho de tóner. Puede configurar esta opción para que aparezca o no el mensaje o se ilumine el indicador LED.

- 1 Seleccione (Menú) > Conf. sistema > Mantenimiento > Alerttonerbajo o Alerunimágbaj en el panel de control.
- 2 Seleccione la opción que desee y pulse OK para guardar la selección.
- $\overline{3}$  Pulse el botón  $\mathbb{\overline{Q}}$  (Cancelar) para volver al modo listo.

### <span id="page-92-0"></span>Limpieza de la impresora

Si se producen problemas de calidad de impresión, o si utiliza el dispositivo en un entorno con polvo, debe limpiar el dispositivo regularmente para mantenerlo en las mejores condiciones de impresión y prolongar la vida útil del mismo.

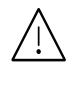

- No limpie la carcasa de la impresora con sustancias que contengan grandes cantidades de alcohol, disolventes u otras sustancias concentradas, porque pueden decolorarla o deformarla.
	- Si el dispositivo o sus alrededores están contaminados con tóner, se recomienda utilizar un paño o un papel suave empapado en agua para limpiarlos. Si utiliza un aspirador, el tóner quedará en el aire y puede ser perjudicial para usted.

#### Limpieza del exterior o de la pantalla de visualización

Limpie la carcasa o la pantalla del dispositivo con un paño suave que no desprenda pelusa. Humedezca el paño ligeramente con agua, pero tenga cuidado para que no caiga agua sobre el dispositivo ni dentro de éste.

#### Limpieza de la parte interna

Durante el proceso de impresión, es posible que en el interior de la impresora se acumule papel, tóner y polvo. Esta acumulación puede causar problemas de calidad de impresión, como motas de tóner o manchas. La limpieza del interior del dispositivo eliminará y disminuirá estos problemas.

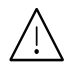

- Para evitar el deterioro del cartucho de tóner, procure no exponerlo a la luz durante un período prolongado. Cúbrala con un trozo de papel si es necesario.
- No toque la parte verde del cartucho de tóner. Use el asa en el cartucho para evitar tocar esta zona.
- Utilice un trapo seco sin pelusas para limpiar la parte interior del equipo, tenga cuidado de no dañar el rodillo de transferencia ni ninguna otra pieza interna. No utilice disolventes como benceno o diluyente. Es posible que se produzcan problemas de calidad de impresión y daños en el equipo.

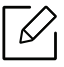

• Utilice un paño seco sin pelusas para limpiar el equipo.

• Apague la máquina y desenchufe el cable de alimentación. Espere a que la máquina se enfríe. Si el dispositivo cuenta con un interruptor de alimentación, apáguelo antes de proceder con la limpieza del dispositivo.

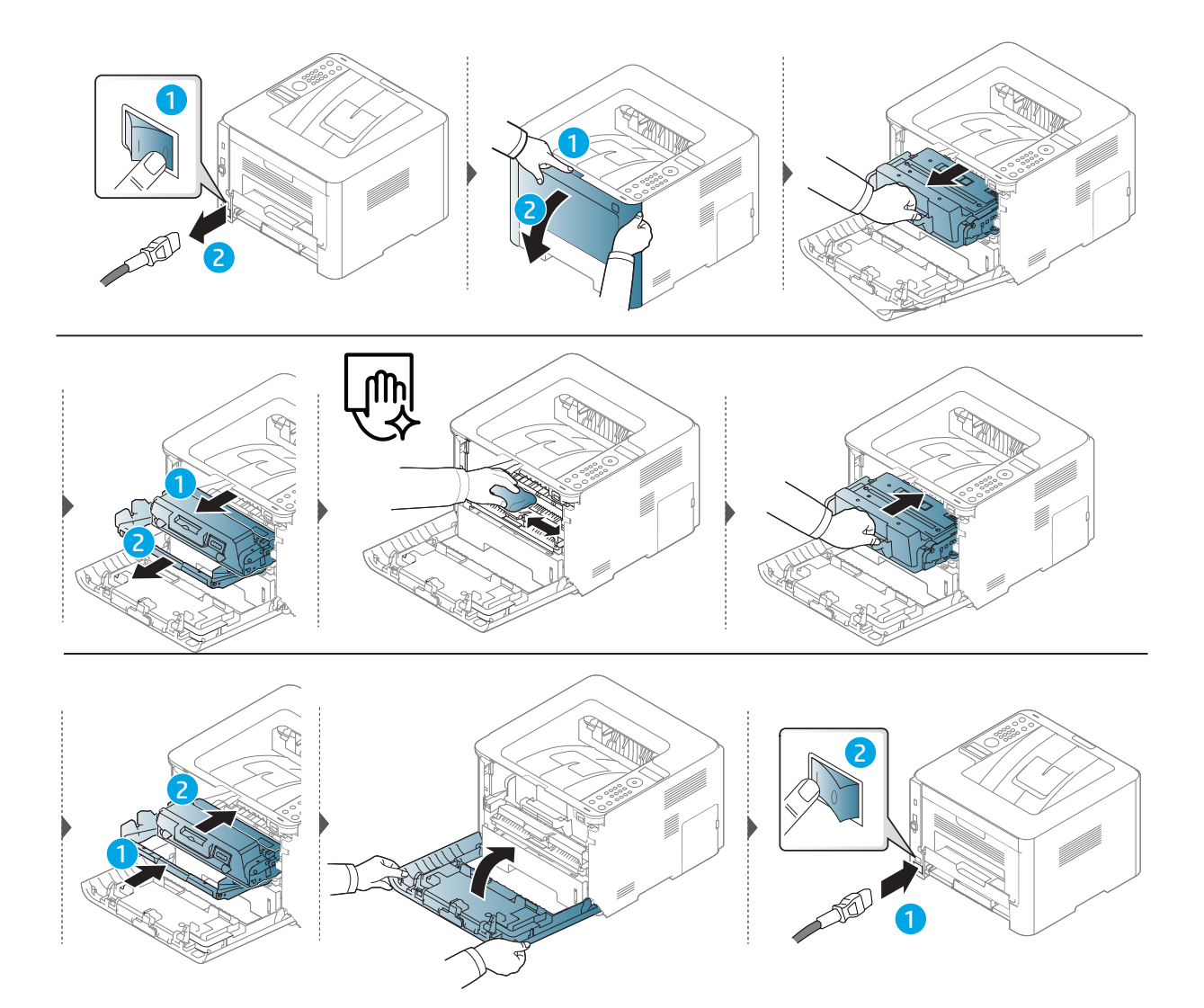

#### Limpieza del rodillo de la bandeja

 $\mathscr{D}_1$ 

Apague la máquina y desenchufe el cable de alimentación. Espere a que la máquina se enfríe. Si el dispositivo cuenta con un interruptor de alimentación, apáguelo antes de proceder con la limpieza del dispositivo.

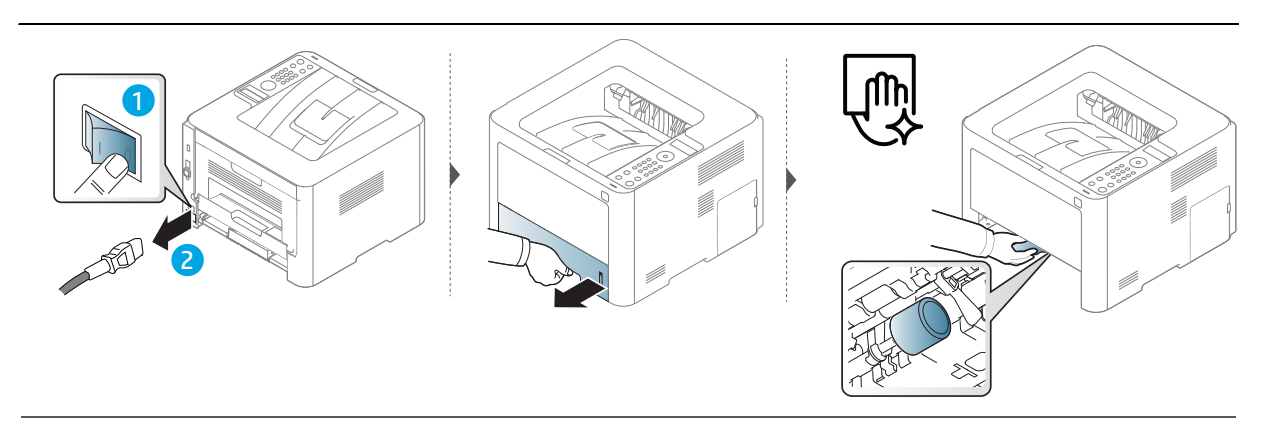

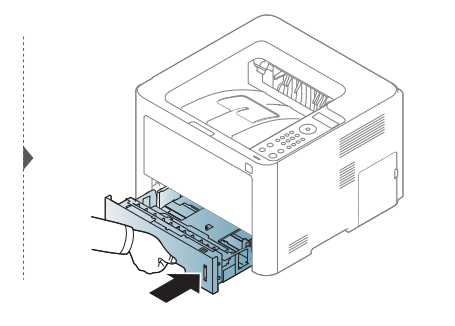

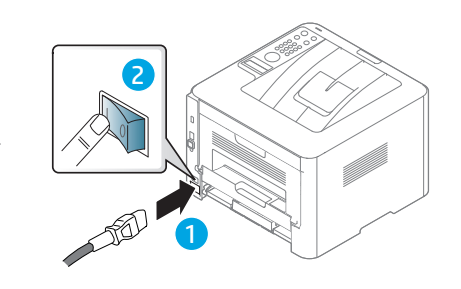

## Solución de problemas

Este capítulo brinda información útil sobre qué hacer en caso de que se produzca un error.

 $\mathscr{L}_{\mathsf{L}}$ 

Este capítulo brinda información útil sobre qué hacer en caso de que se produzca un error. Si la máquina tiene una pantalla, compruebe primero el mensaje que aparece en la pantalla para solucionar el error. Si no puede encontrar una solución en el Manual del usuario o si el problema persiste, llame para solicitar la reparación del equipo.

#### • [Consejos para evitar atascos de papel](#page-96-0) 97

- • [Solución de atascos de papel](#page-97-0) 98
- • [Descripción de los LED](#page-102-0) 103
- • [Entender los mensajes de pantalla](#page-104-0) 105
- • [Se muestra el mensaje "Low Toner" o "Very Low](#page-110-0)  [Toner" en el Informe de consumibles](#page-110-0)111
- • [Problemas en la alimentación de papel](#page-111-0) 112
- • [Problemas de conexión de alimentación y el cable](#page-112-0)113
- • [Resolver otros problemas](#page-113-0) 114

### <span id="page-96-0"></span>Consejos para evitar atascos de papel

Es posible evitar la mayoría de los atascos de papel si se selecciona el tipo de papel adecuado. Para evitar atascos de papel, siga las instrucciones que se indican a continuación:

- Compruebe que las guías ajustables estén colocadas correctamente (consulte ["Descripción](#page-30-0)  [general de la bandeja" en la página 31](#page-30-0)).
- No coloque demasiado papel en la bandeja. Asegúrese de que el papel esté por debajo de la marca del nivel de capacidad situada en el interior de la bandeja.
- No retire el papel de la bandeja mientras la impresora esté funcionando.
- Doble, airee y empareje el papel antes de cargarlo.
- No cargue papel que presente arrugas, humedad o un excesivo abarquillamiento.
- No mezcle diferentes tipos de papel en una misma bandeja.
- Utilice solo material de impresión recomendado (consulte ["Especificaciones del material de](#page-126-0)  [impresión" en la página 127](#page-126-0)).

### <span id="page-97-0"></span>Solución de atascos de papel

Para evitar que se rompa el papel atascado, tire de él lentamente y con cuidado.

#### <span id="page-97-2"></span>En la bandeja 1

 $\mathscr{L}$ 

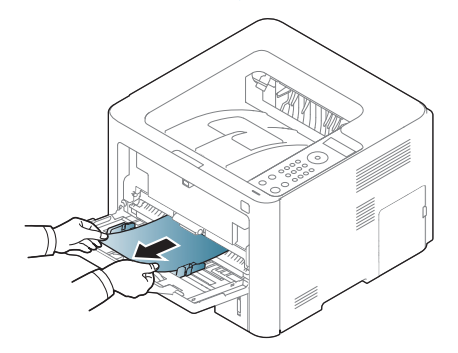

#### <span id="page-97-1"></span>En la bandeja 2

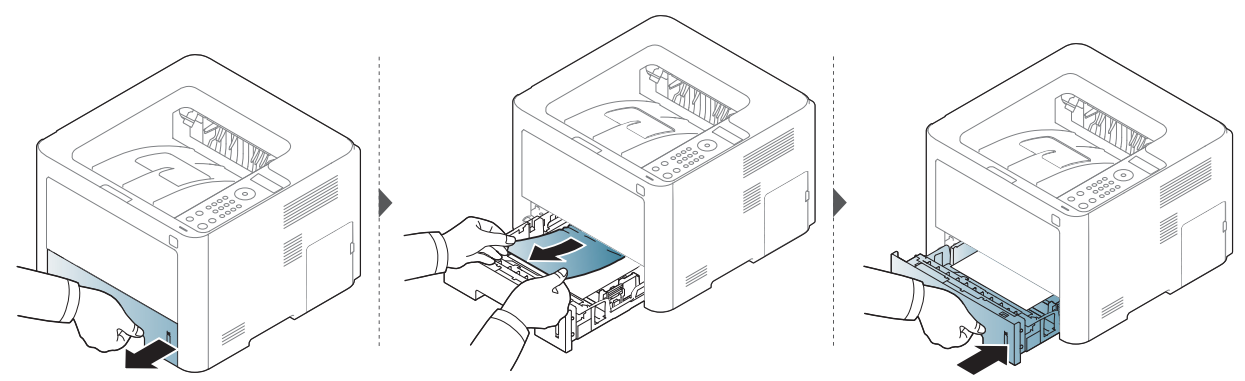

#### <span id="page-98-0"></span>En la bandeja opcional (bandeja 3)

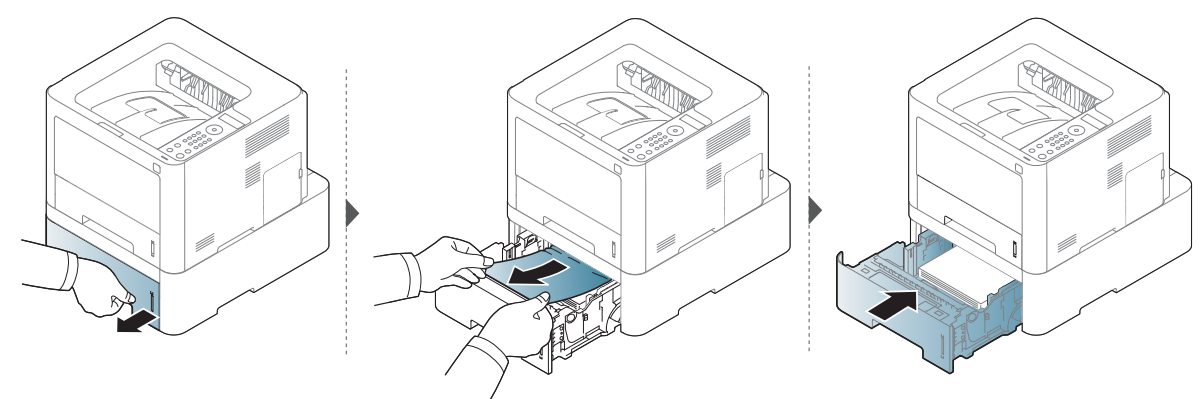

Si no hay papel en esta zona, detenga el proceso y vaya al paso siguiente:

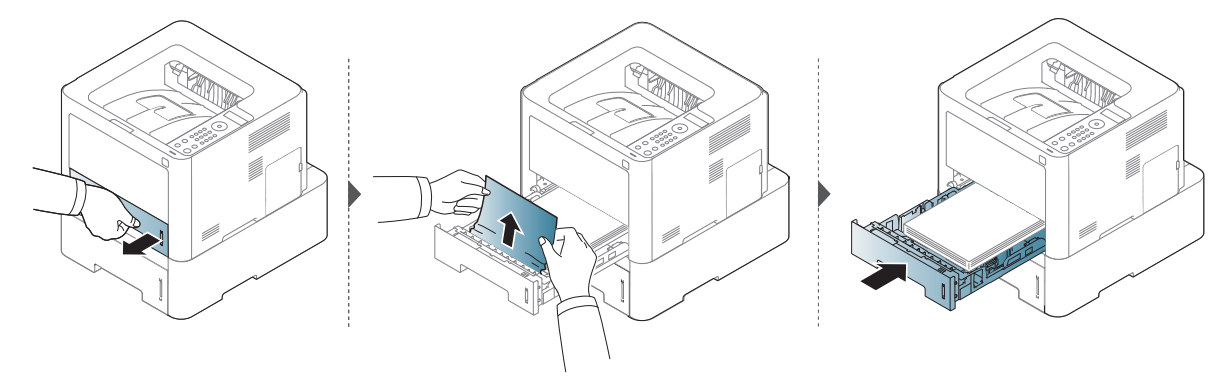

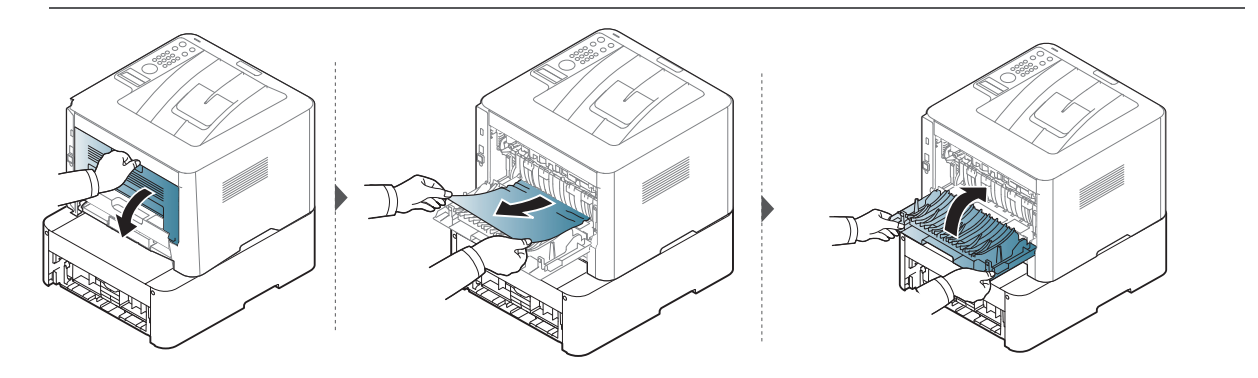

#### <span id="page-99-0"></span>En el interior de la impresora

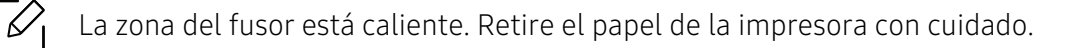

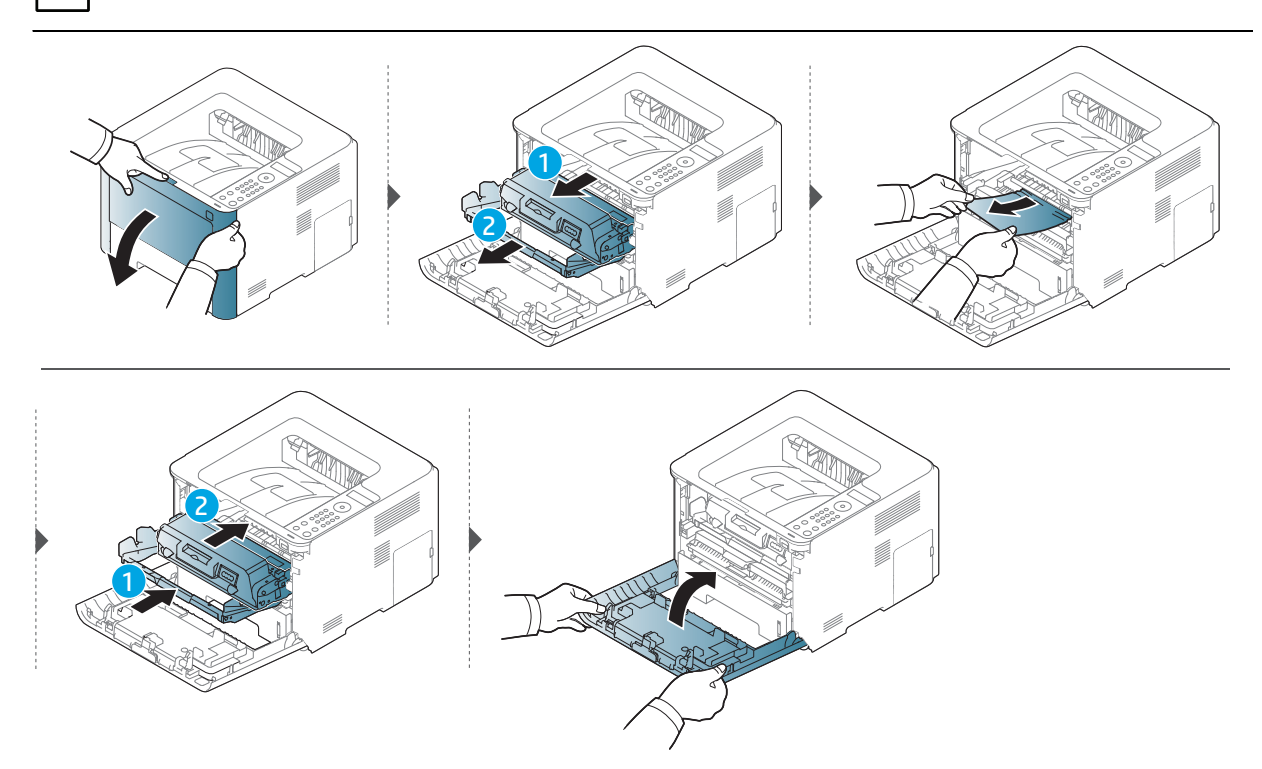

#### <span id="page-100-0"></span>En el área de salida

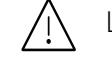

La zona del fusor está caliente. Retire el papel de la impresora con cuidado.

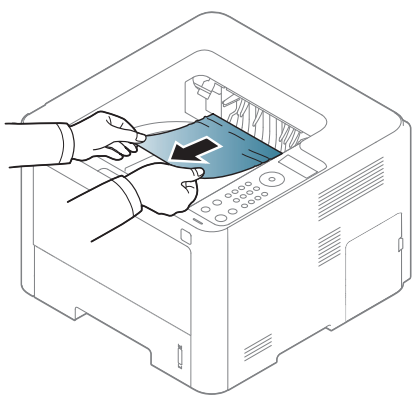

Si no hay papel en esta zona, detenga el proceso y vaya al paso siguiente:

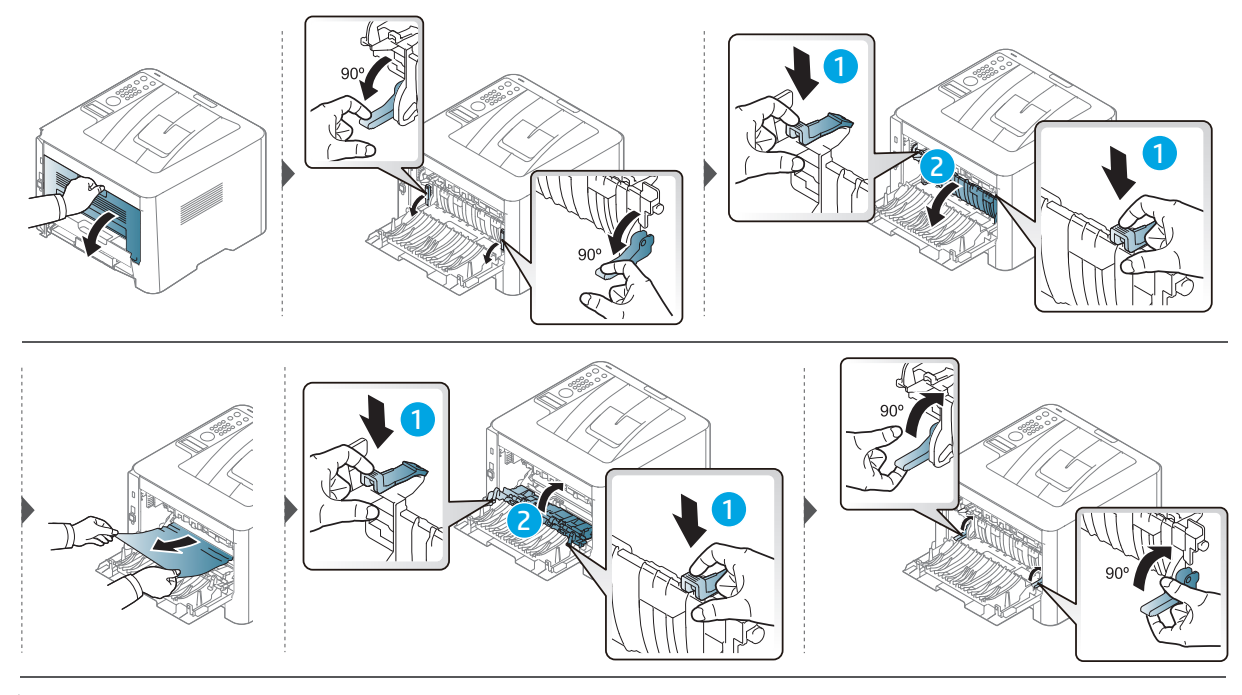

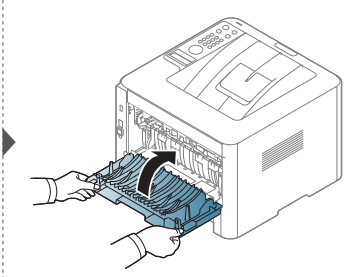

#### <span id="page-101-0"></span>En el área de la unidad de impresión a doble cara

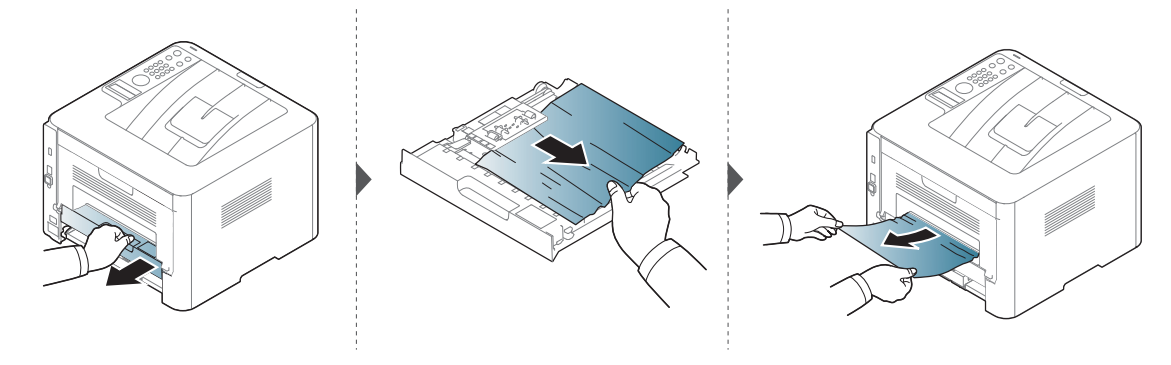

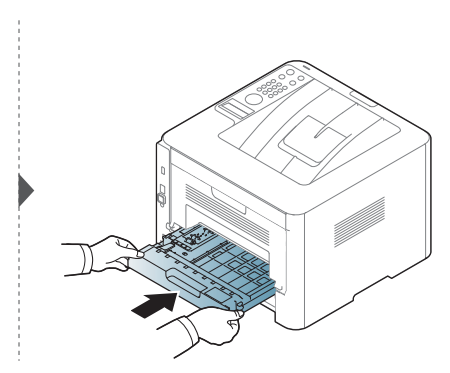

Si no hay papel en esta zona, detenga el proceso y vaya al paso siguiente:

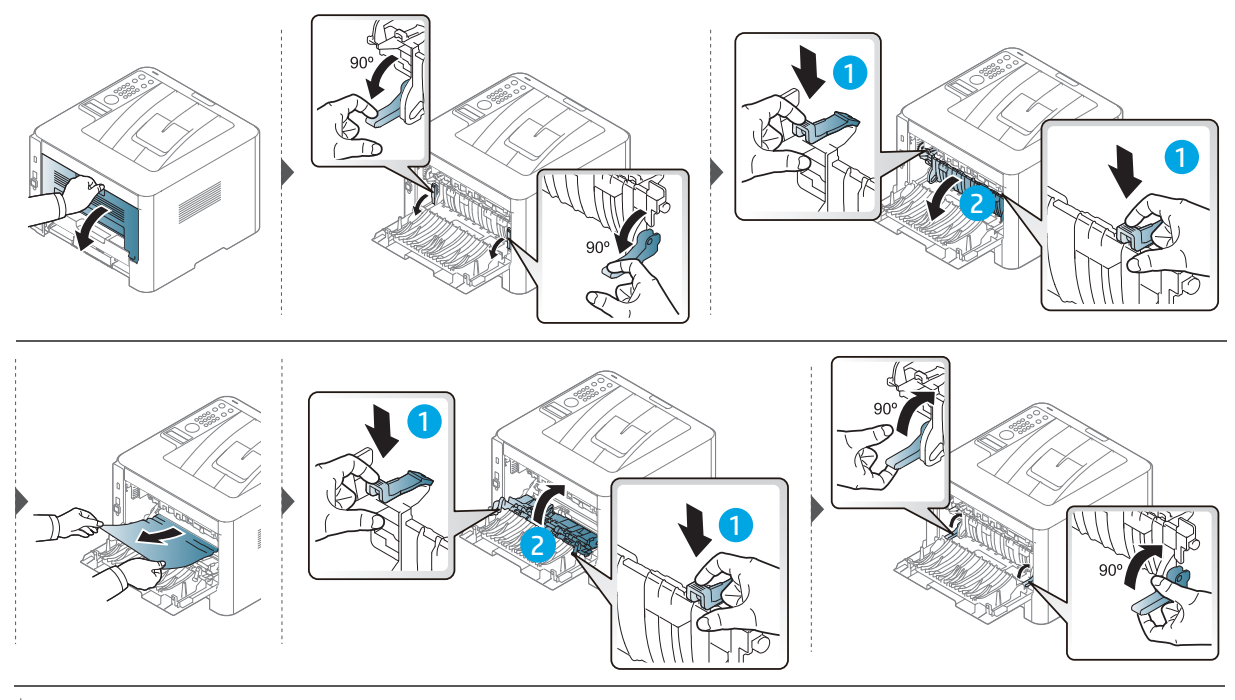

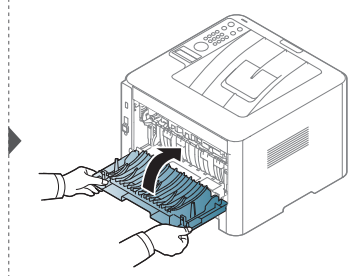

### <span id="page-102-0"></span>Descripción de los LED

El color del LED indica el comportamiento actual de la máquina.

- Algunos indicadores LED podrían no estar disponibles en función del modelo o el país  $\mathscr{L}_{1}$ (consulte ["Descripción general del panel de control" en la página 20](#page-19-0)).
	- Para resolver el error, analice el mensaje de error y sus instrucciones en la sección de solución de problemas (consulte ["Entender los mensajes de pantalla" en la página 105\)](#page-104-0).
	- Si el problema no desaparece, póngase en contacto con su distribuidor.

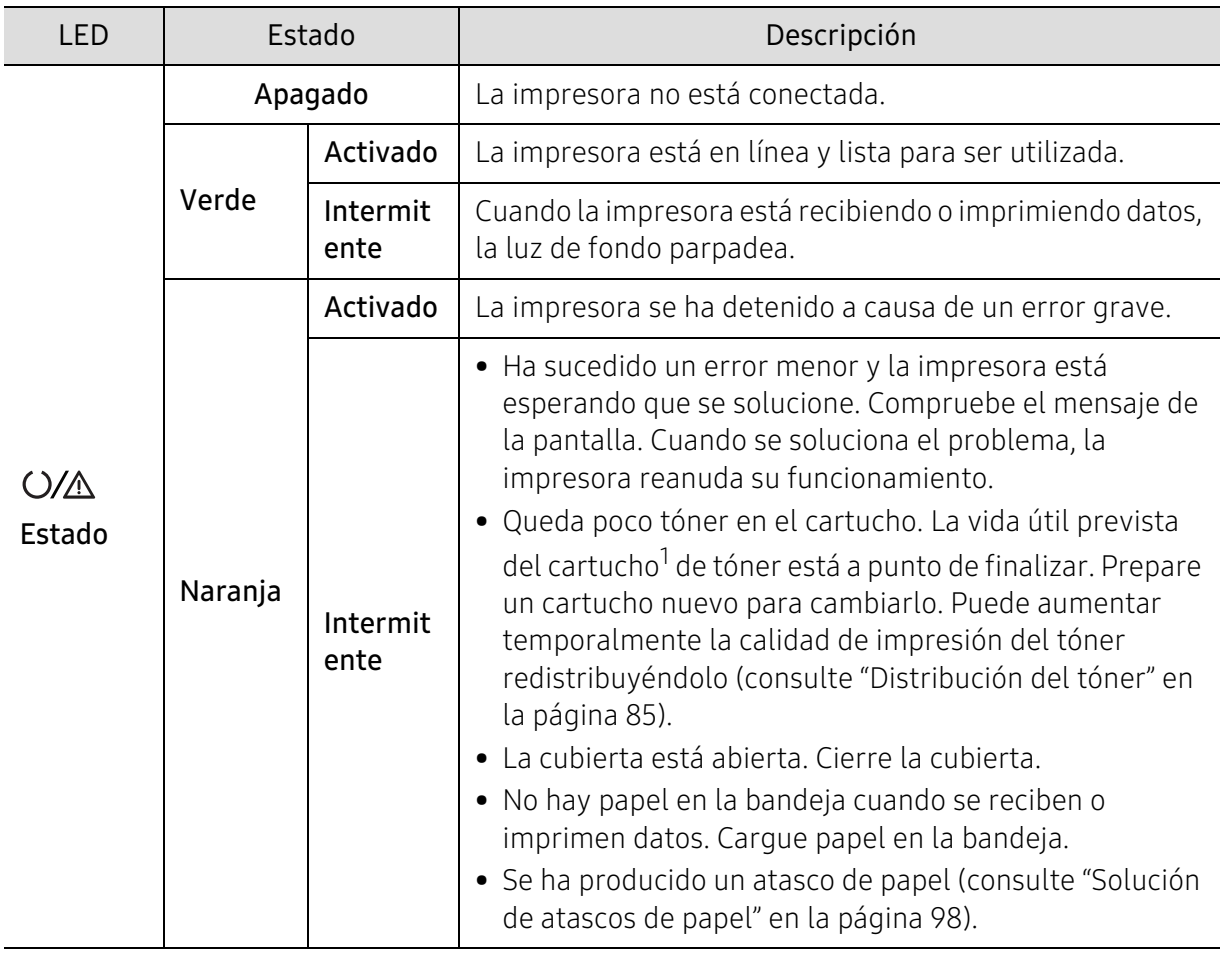

#### LED Estado

1.La duración prevista del cartucho es el rendimiento del cartucho de tóner previsto o estimado, que indica la capacidad media de impresión y se ha diseñado según la norma ISO/IEC 19752. El número de páginas depende del entorno operativo, el porcentaje de área de la imagen, los intervalos de impresión, las imágenes y el tipo y tamaño del material. Puede quedar una cantidad de tóner en el cartucho aunque el LED naranja esté encendido y la impresora deje de imprimir.

#### LED de Encendido

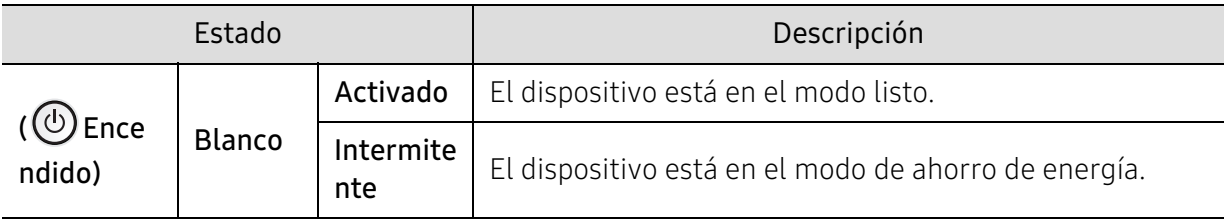

### <span id="page-104-0"></span>Entender los mensajes de pantalla

En la pantalla del panel de control aparecen mensajes que indican el estado o los errores de la impresora. Consulte las tablas que aparecen a continuación para comprender el significado de los mensajes y solucionarlos, si es necesario.

- Si el mensaje no aparece en la tabla, enciéndala de nuevo y pruebe realizar el trabajo de impresión. Si el problema no desaparece, póngase en contacto con su distribuidor.
	- Cuando llame al servicio técnico, indique el contenido del mensaje que aparece en la pantalla.
	- Algunos mensajes pueden no aparecer en la pantalla en función de las opciones o los modelos.
	- [núm. error] indica el número de error.
	- [número de bandeja] indica el número de bandeja.
	- [tipo de material] indica el tipo de material.
	- [tamaño del material] indica el tamaño del material.

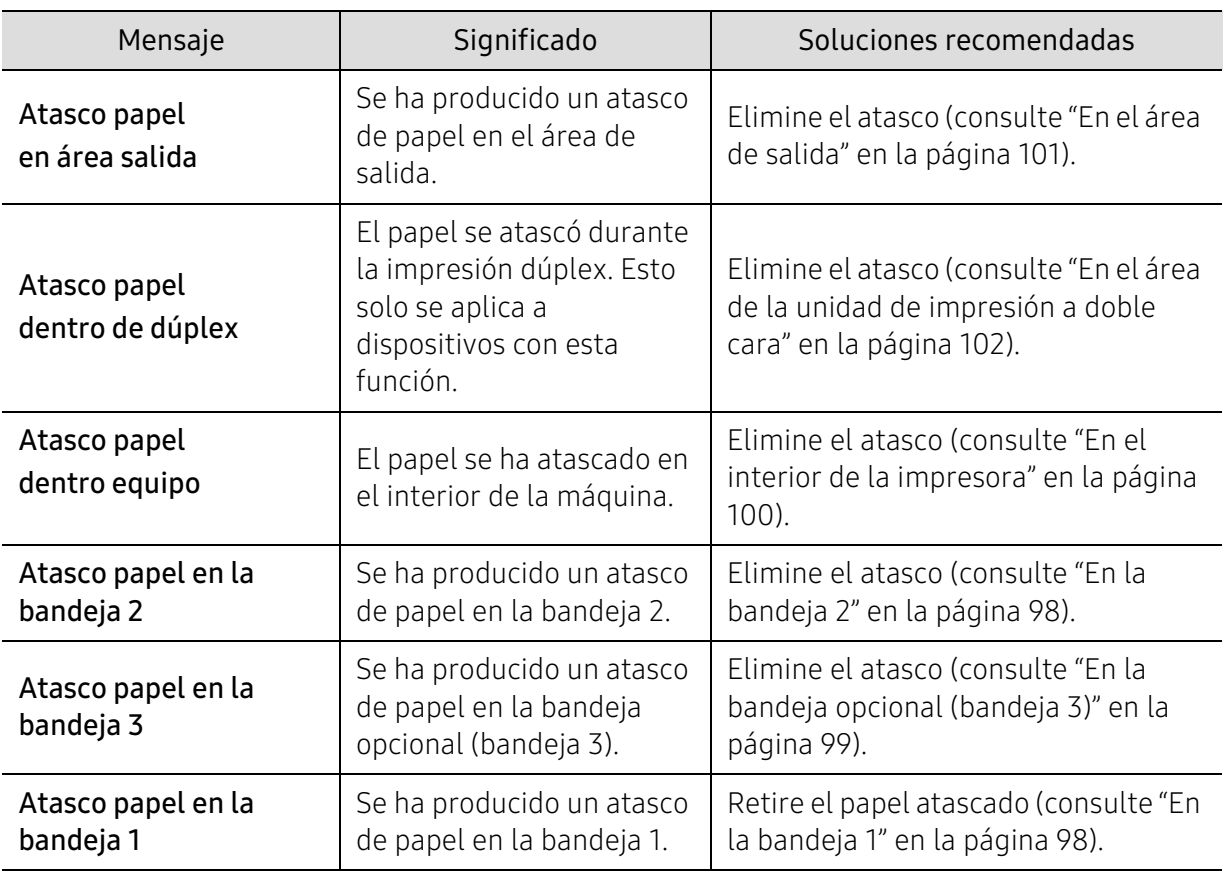

#### Mensajes relacionados con atascos de papel

<span id="page-105-0"></span>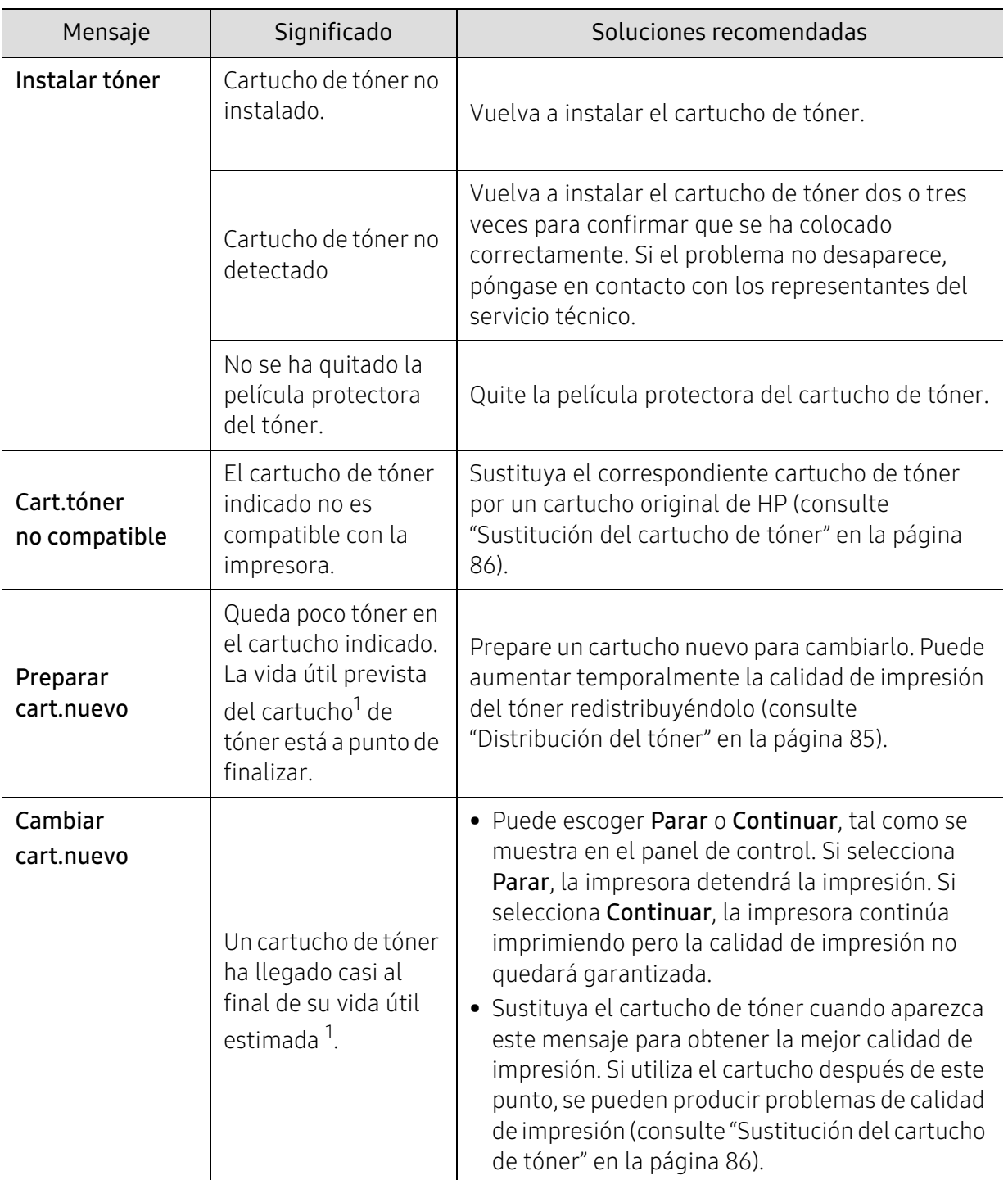

#### Mensajes relacionados con el tóner

1.La duración estimada del cartucho es el tiempo estimado que durará el cartucho de tóner e indica la capacidad media de impresiones. Se ha diseñado en cumplimiento de la ISO/IEC 19798 (consulte ["Consumibles disponibles" en la página 80](#page-79-1)). La cantidad de páginas puede verse afectada por el entorno operativo, el porcentaje de área de la imagen, los intervalos de impresión y el tipo y el tamaño del material. Es posible que todavía quede una pequeña cantidad de tóner en el cartucho aún cuando aparece el mensaje de sustitución de nuevo cartucho y la impresora deja de imprimir.

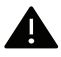

HP no recomienda el uso de cartuchos de tóner que no sean originales de HP, como cartuchos rellenados o reciclados. HP no garantiza la calidad de los cartuchos de tóner no originales de HP. La garantía de la impresora no cubre los servicios o reparaciones necesarios derivados del uso de cartuchos de tóner no originales de HP.

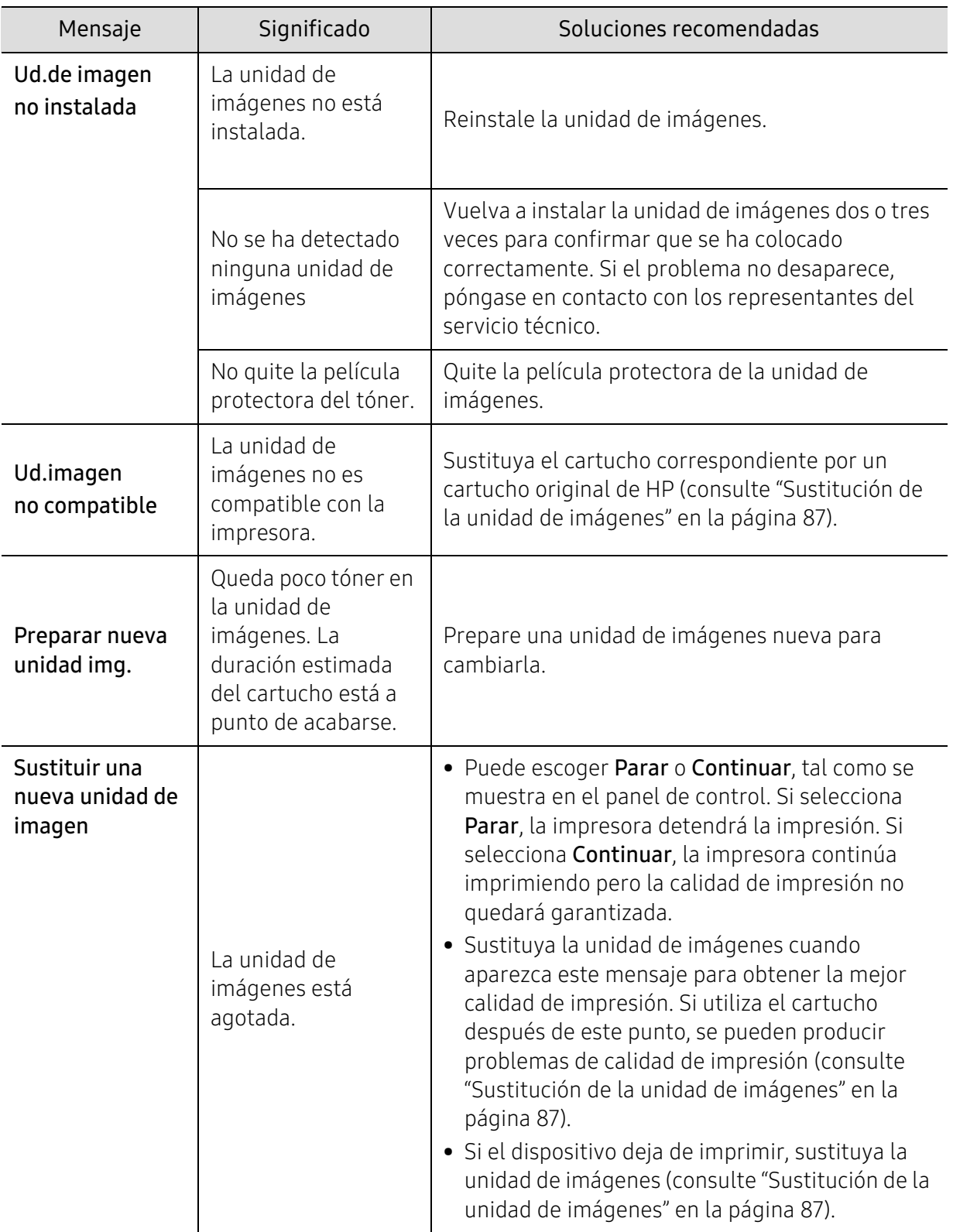

#### Mensajes relacionados con la unidad de imágenes

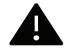

HP no recomienda el uso de cartuchos que no sean originales de HP, como cartuchos rellenados o reciclados. HP no garantiza la calidad de los cartuchos no originales de HP. La garantía de la impresora no cubre los servicios o reparaciones necesarios derivados del uso de cartuchos no originales de HP.
### Mensajes relacionados con la bandeja

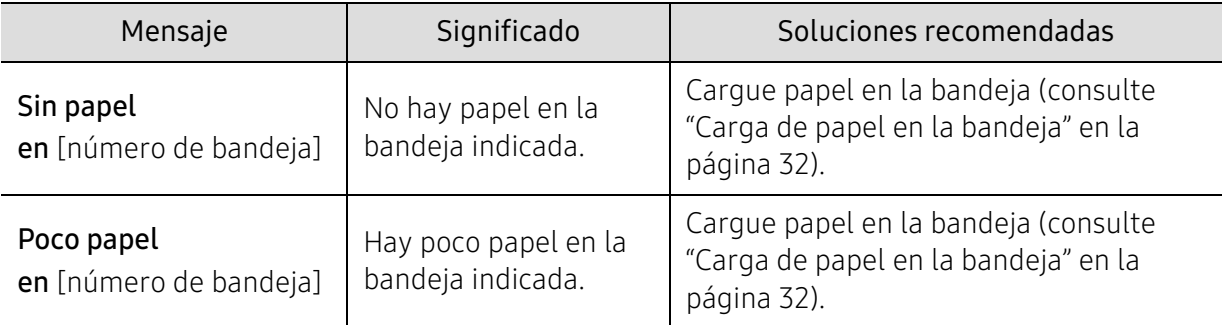

### Mensajes relacionados con la red

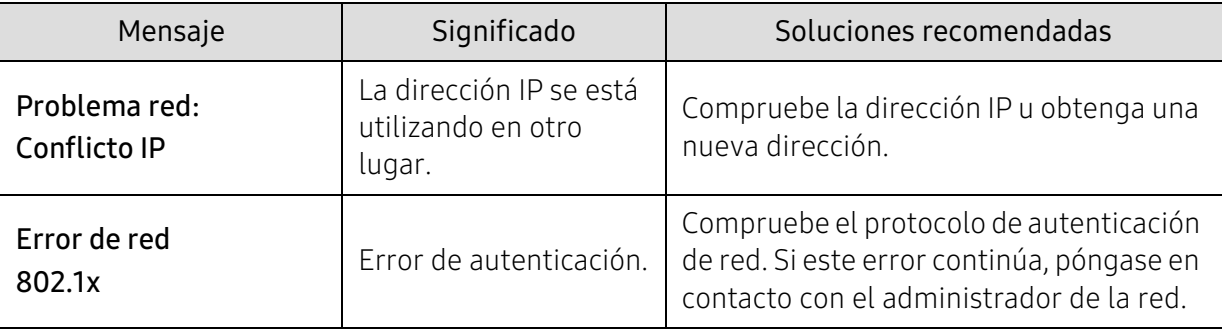

### Otros mensajes

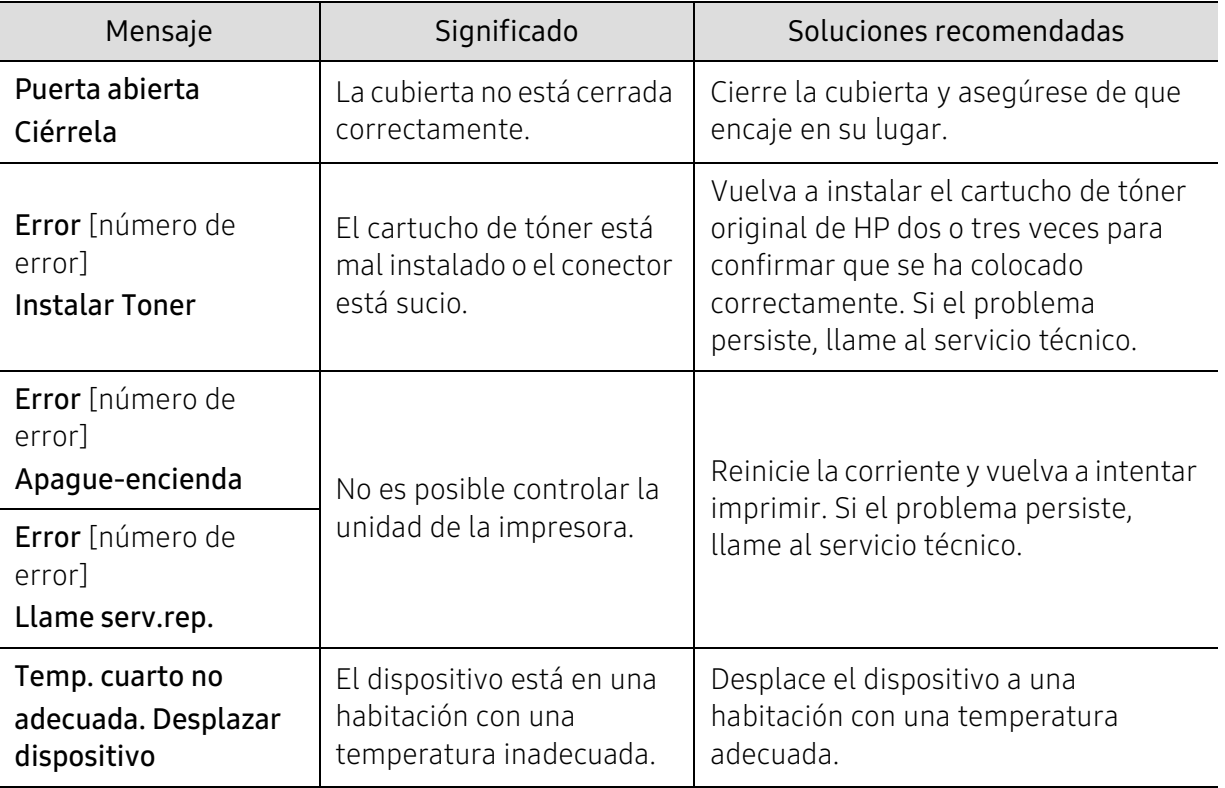

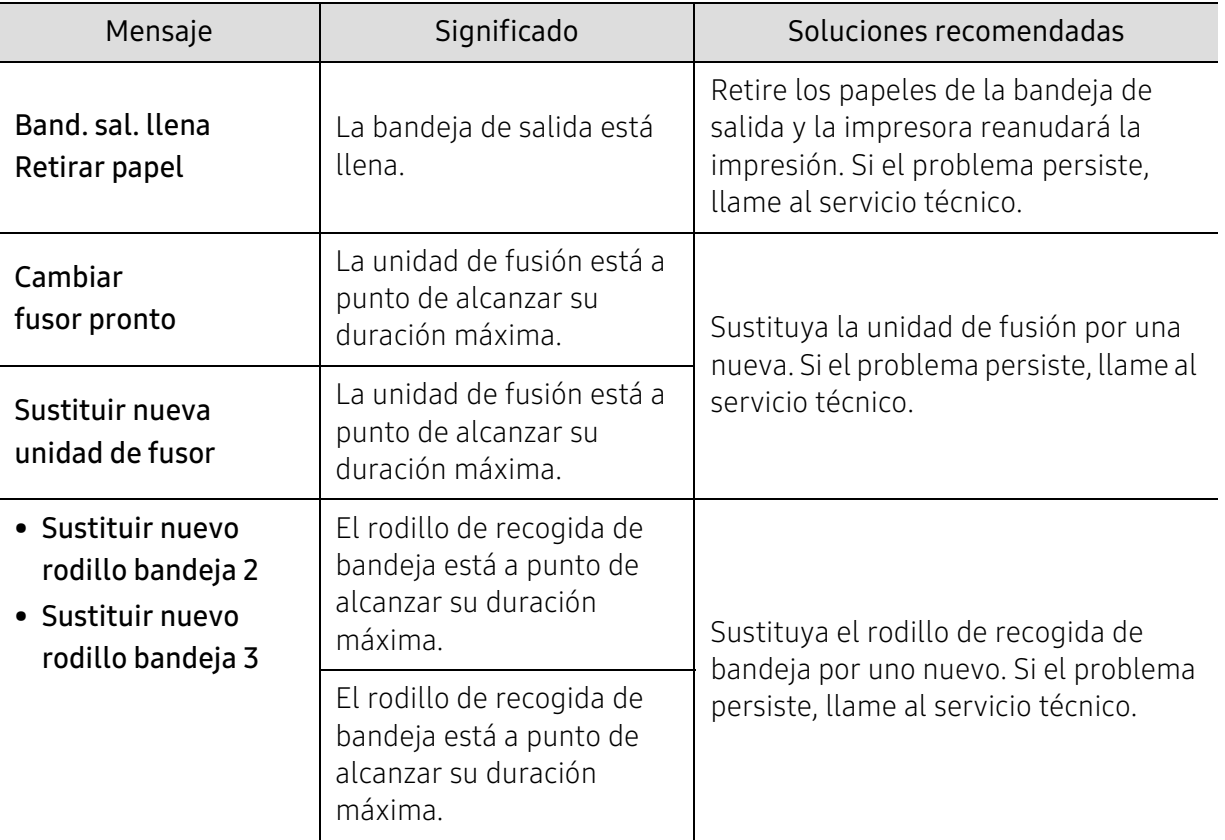

## <span id="page-110-0"></span>Se muestra el mensaje "Low Toner" o "Very Low Toner" en el Informe de consumibles

Low Toner: la impresora indica cuándo está bajo el nivel de un cartucho de tóner. La vida útil restante del cartucho puede variar. Debe tener un repuesto disponible para instalarlo cuando la calidad de impresión deje de ser aceptable. No es necesario sustituir el cartucho en ese momento.

Siga imprimiendo con el cartucho actual hasta que la redistribución del tóner deje de proporcionar una calidad de impresión aceptable. Para redistribuir el tóner, quite el cartucho de tóner de la impresora y muévalo hacia delante y hacia atrás sobre su eje horizontal. Para ver una representación gráfica, consulte las instrucciones de sustitución de cartuchos. Vuelva a insertar el cartucho de tóner en la impresora y cierre la cubierta.

Tóner muy bajo: la impresora indica cuándo está muy bajo el nivel de un cartucho de tóner. La vida útil restante del cartucho puede variar. Debe tener un repuesto disponible para instalarlo cuando la calidad de impresión deje de ser aceptable. No es necesario sustituir el cartucho en ese momento a menos que la calidad de impresión ya no sea aceptable.

Cuando un cartucho de tóner HP llegue a Tóner muy bajo, finaliza la garantía de protección Premium de HP de ese cartucho de tóner.

#### Para que la impresora imprima el Informe de consumibles:

- $\Box$  Seleccione  $\cdots$  (Menú) > Conf. sistema > Informe > Información de consumibles en el panel de control.
- 2 Pulse OK

La impresora empieza a imprimir.

## Problemas en la alimentación de papel

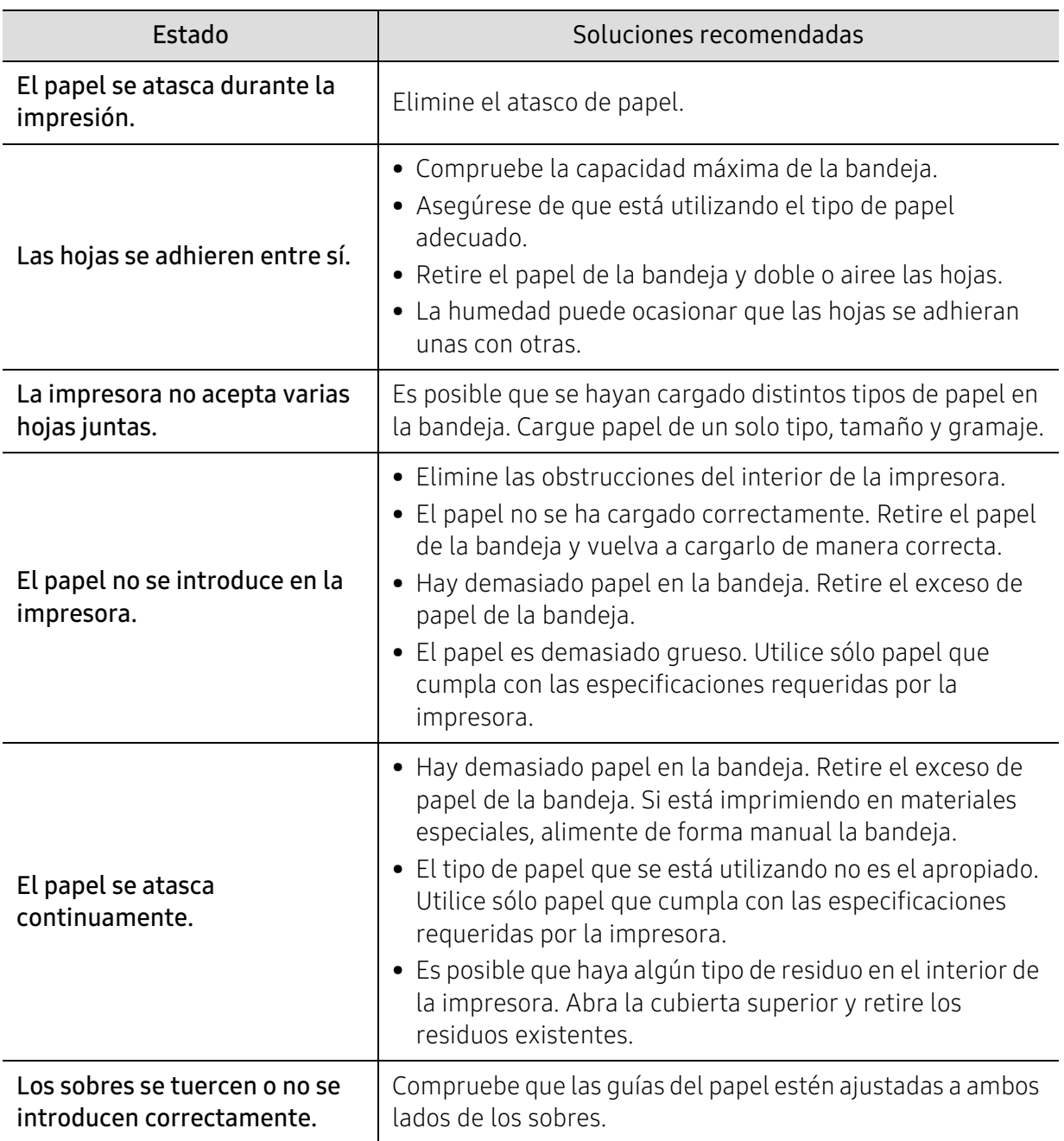

## Problemas de conexión de alimentación y el cable

Vuelva a encenderlo. Si el problema persiste, llame al servicio técnico.

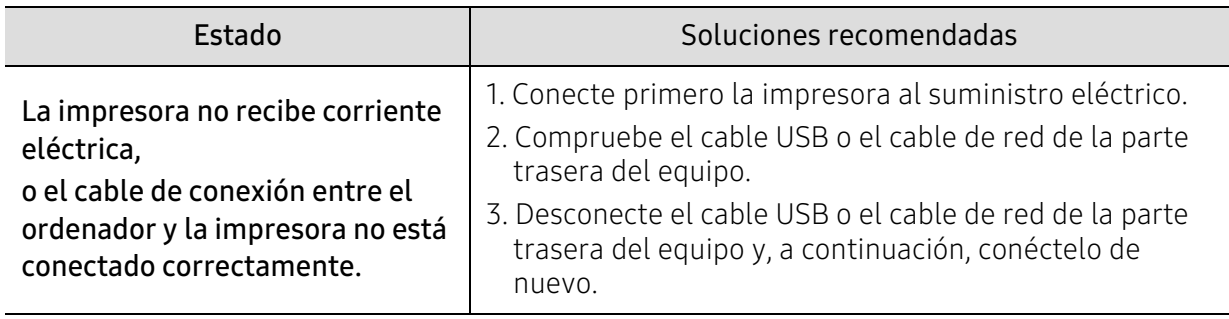

## Resolver otros problemas

### Problemas en la impresión

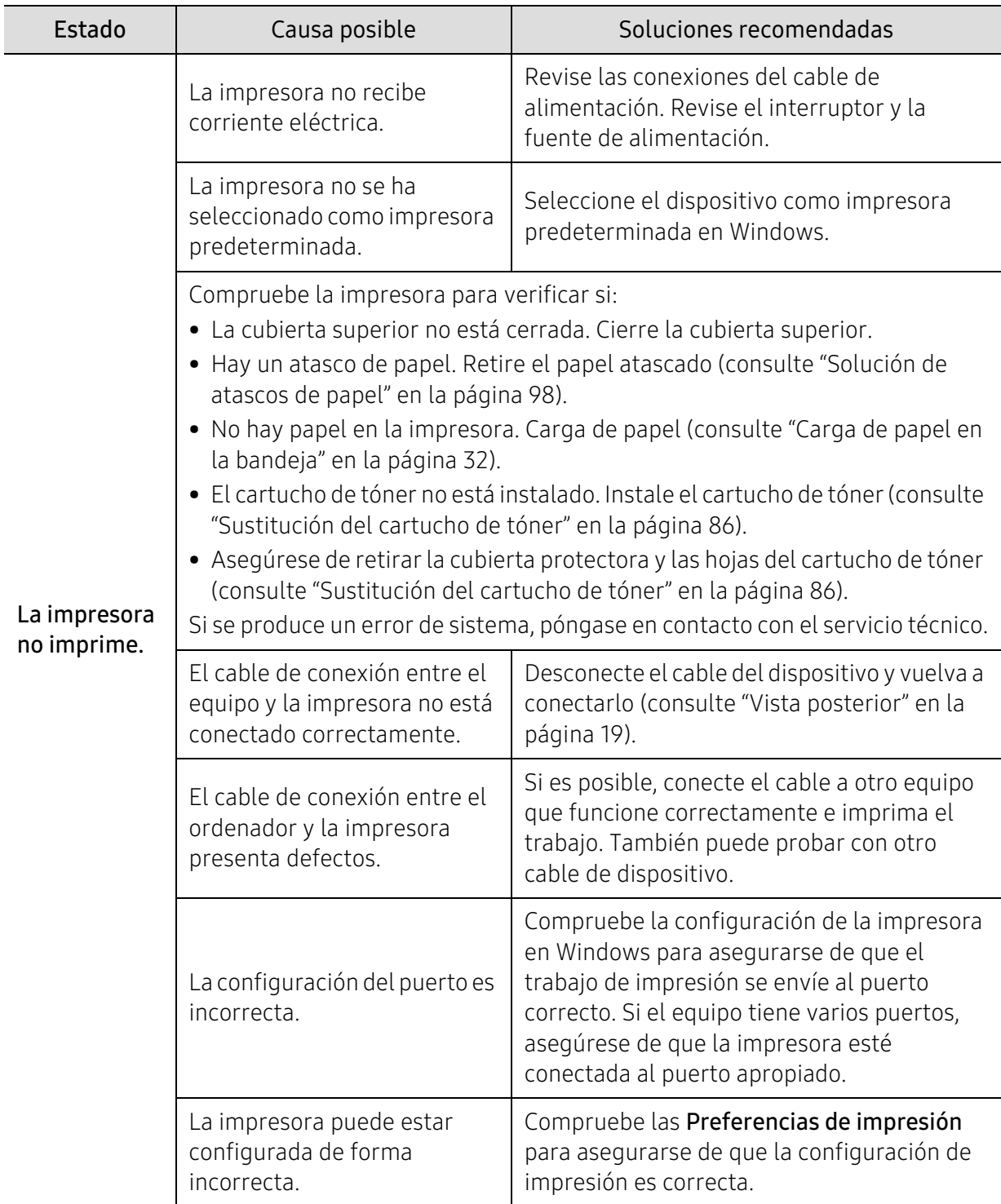

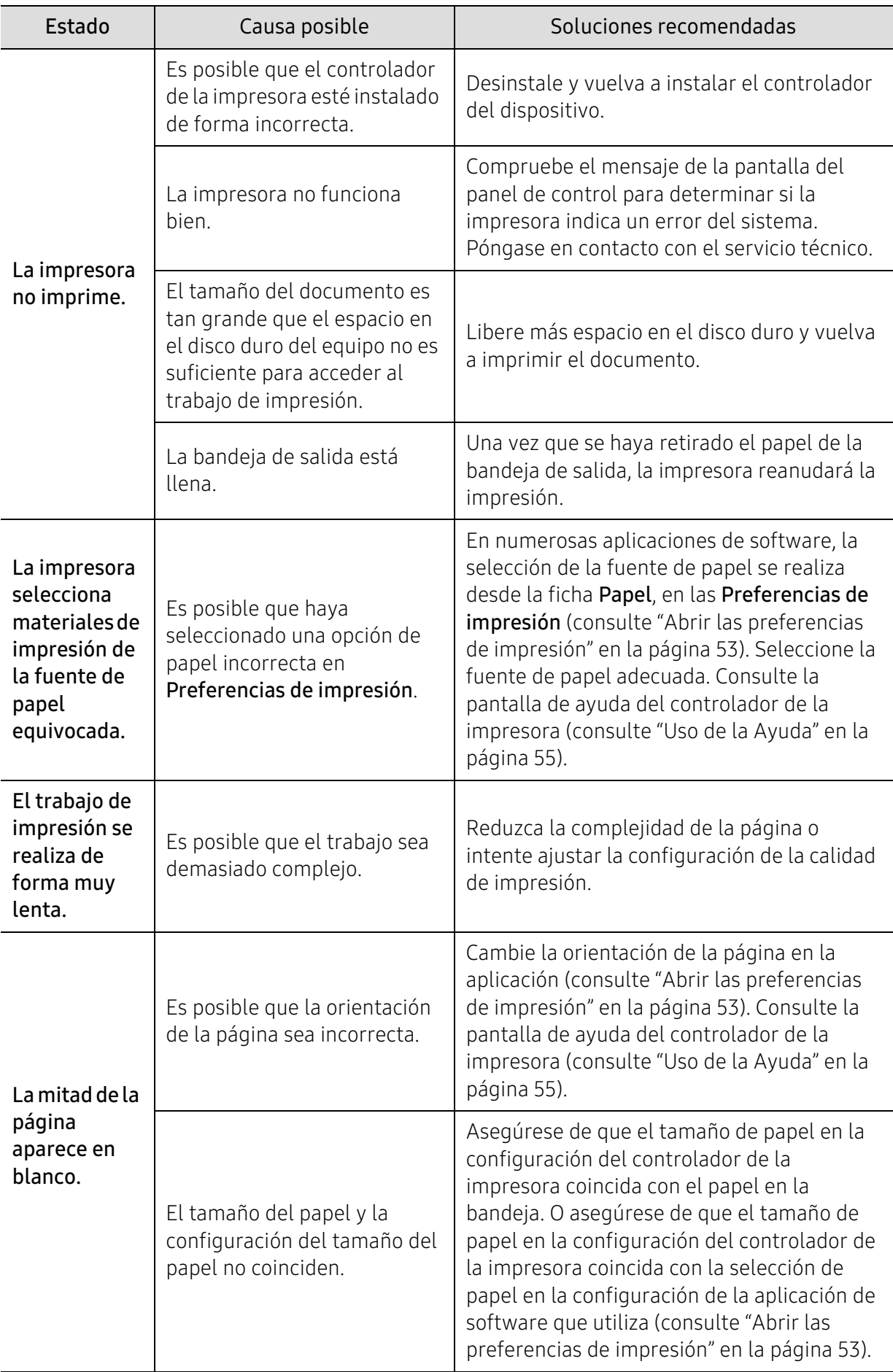

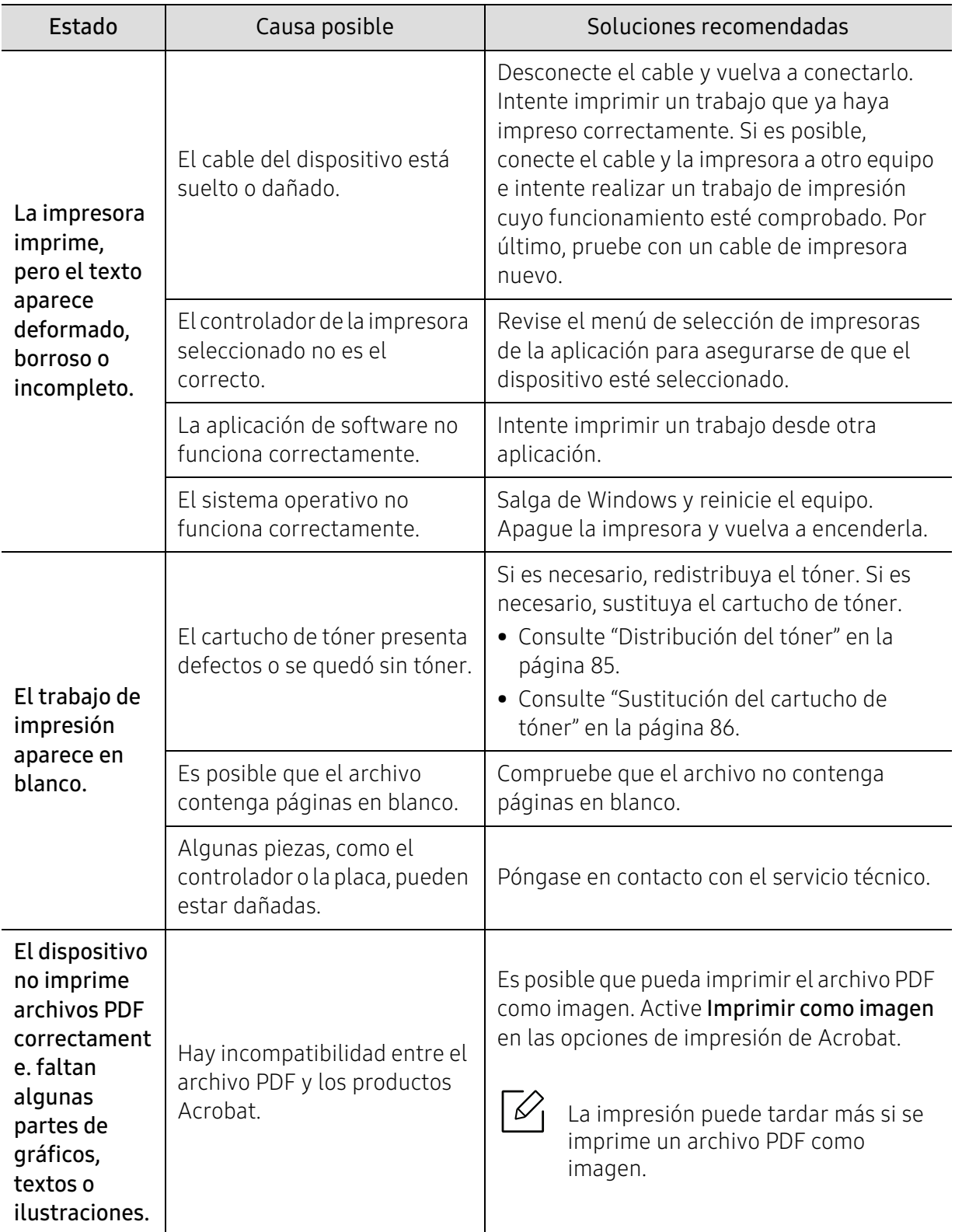

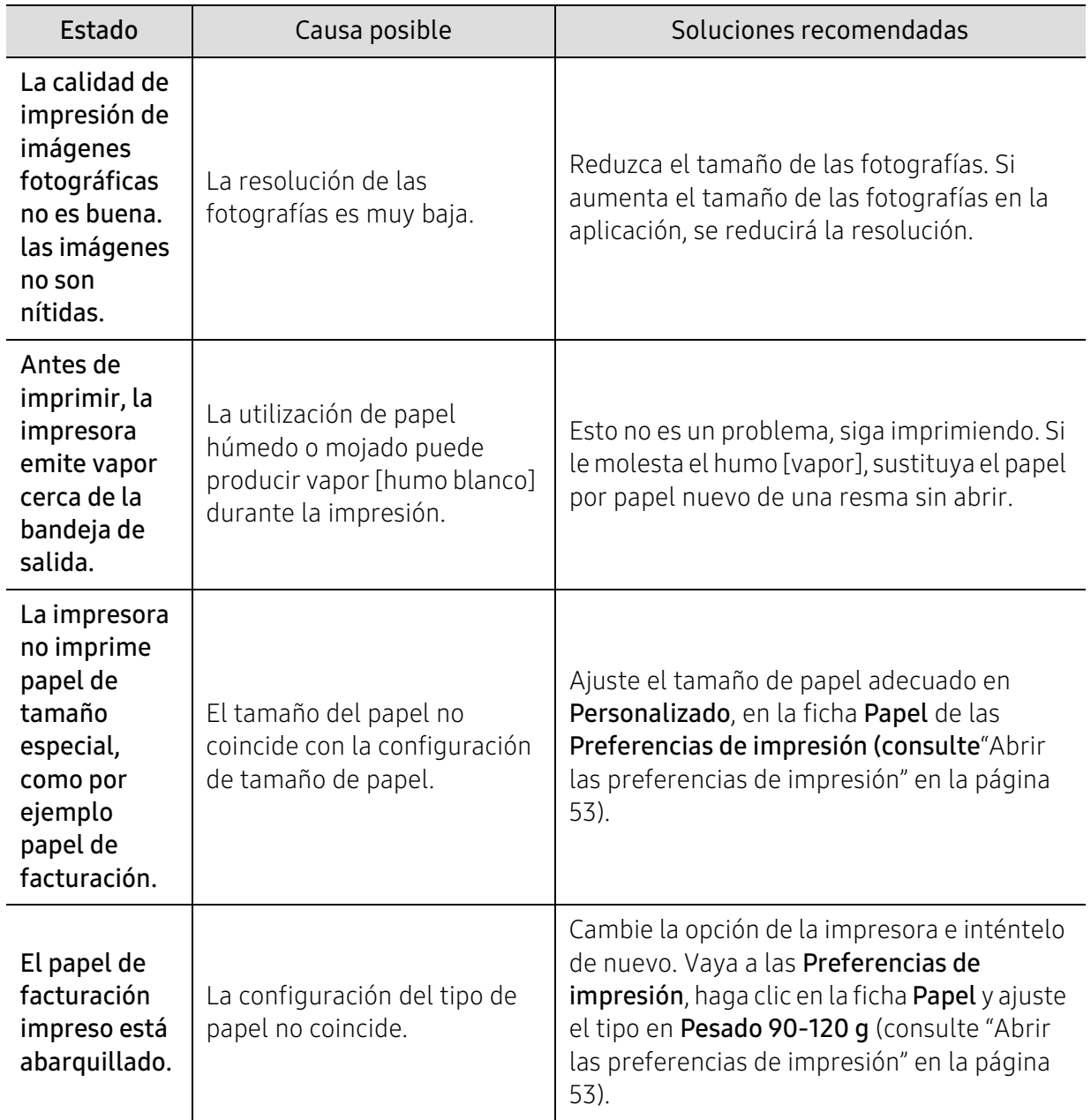

### Problemas en la calidad de impresión

Si el interior de la impresora está sucio o si ha cargado el papel de forma incorrecta, la calidad de impresión puede disminuir. Consulte la siguiente tabla para solucionar el problema.

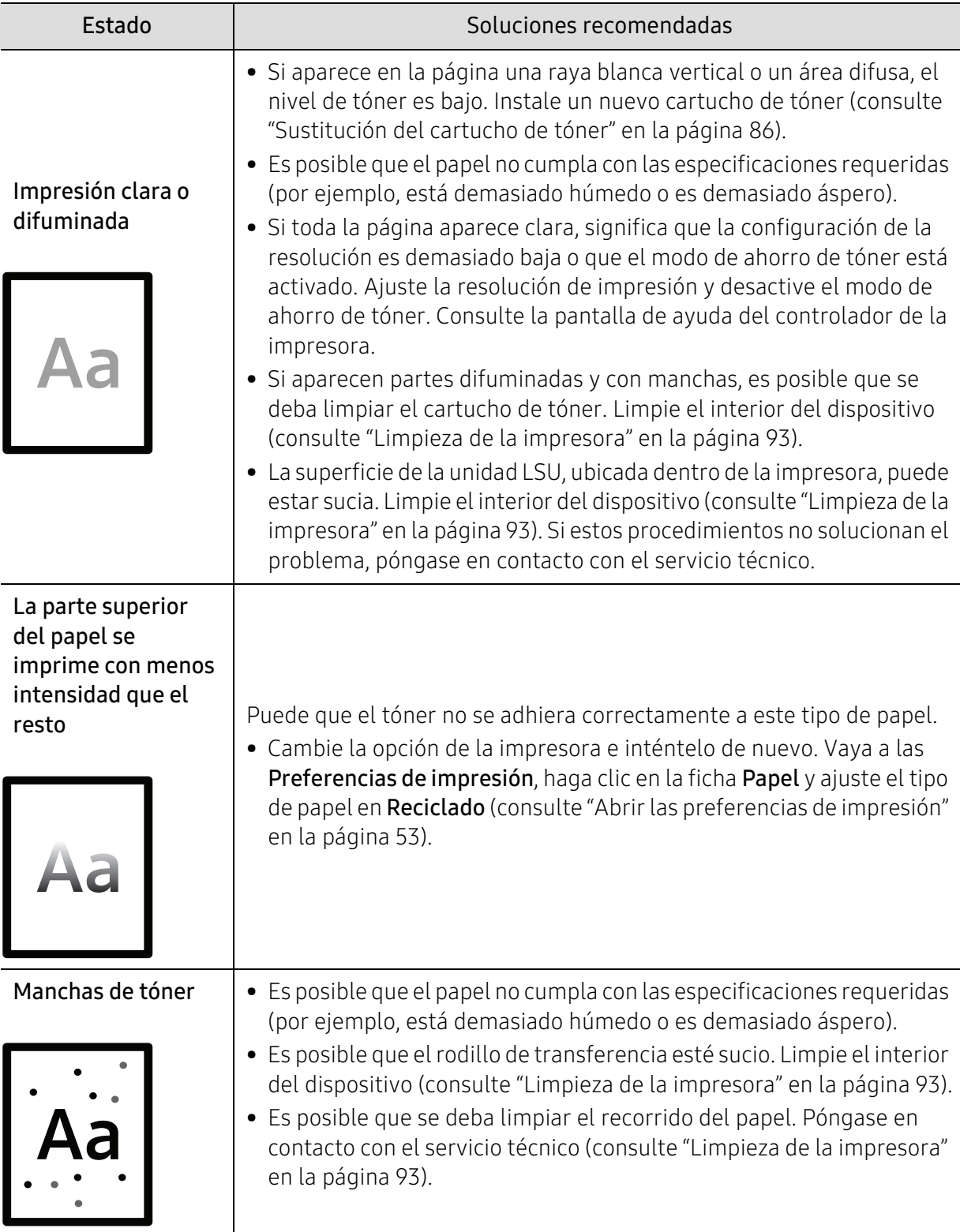

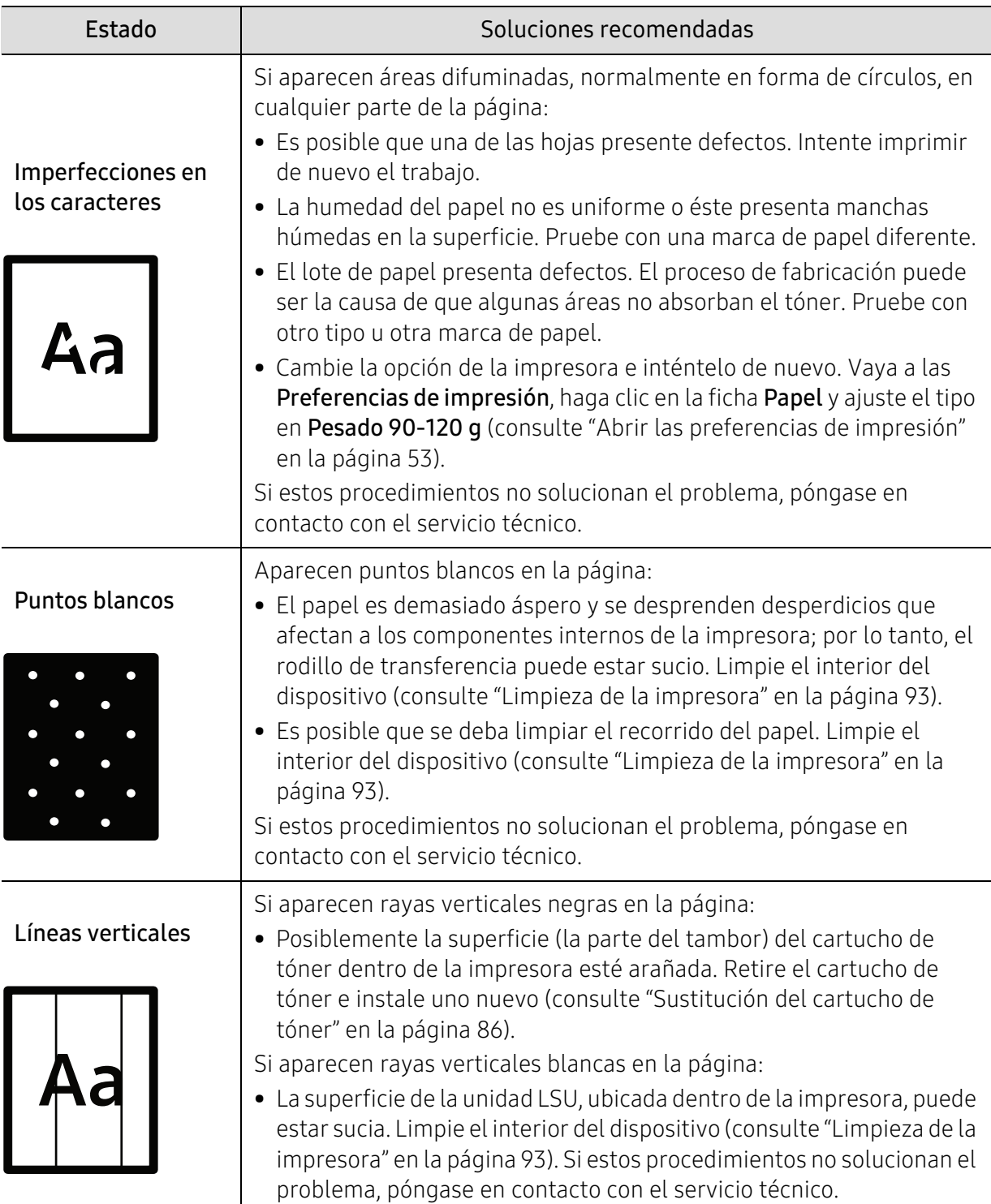

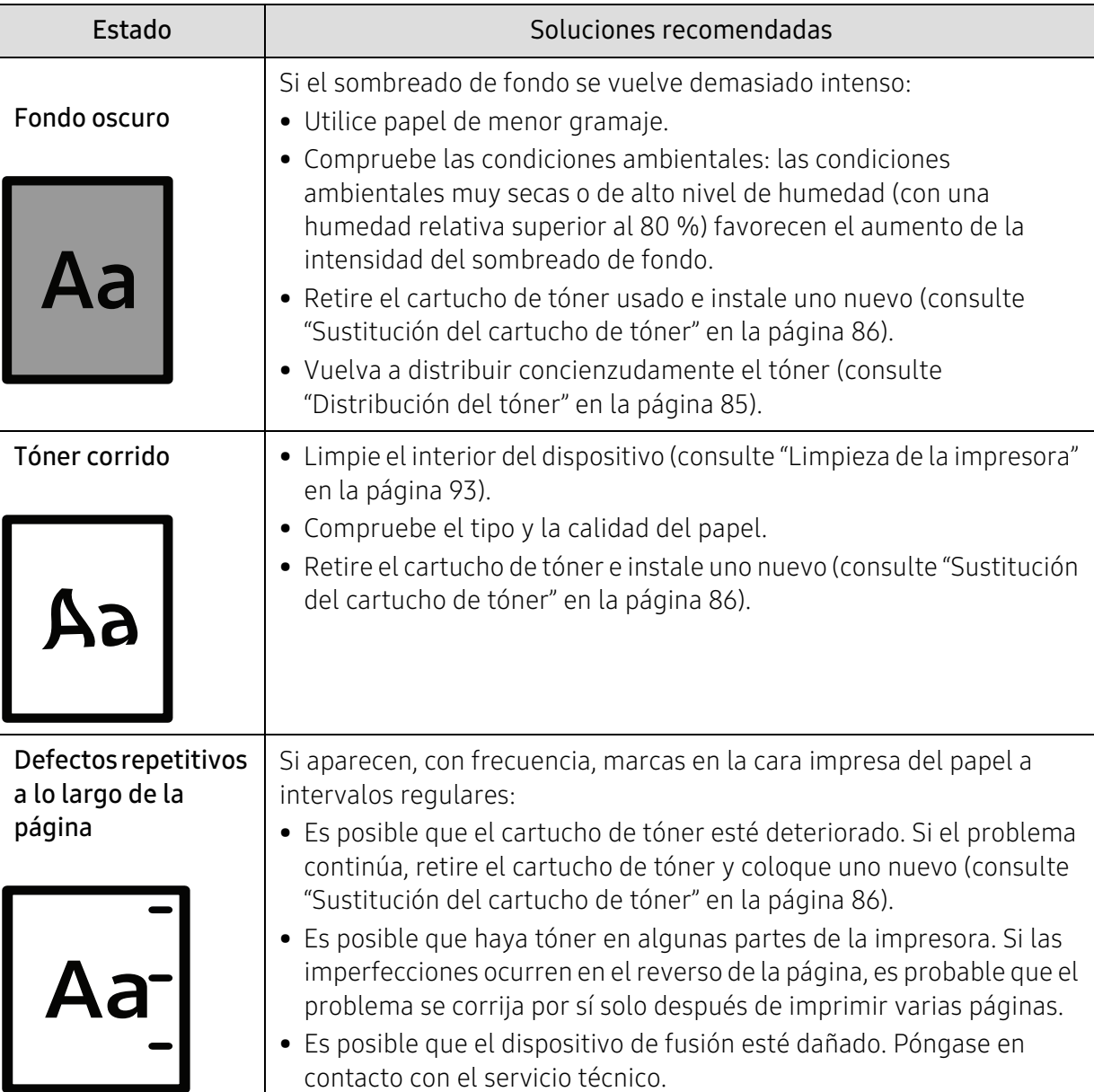

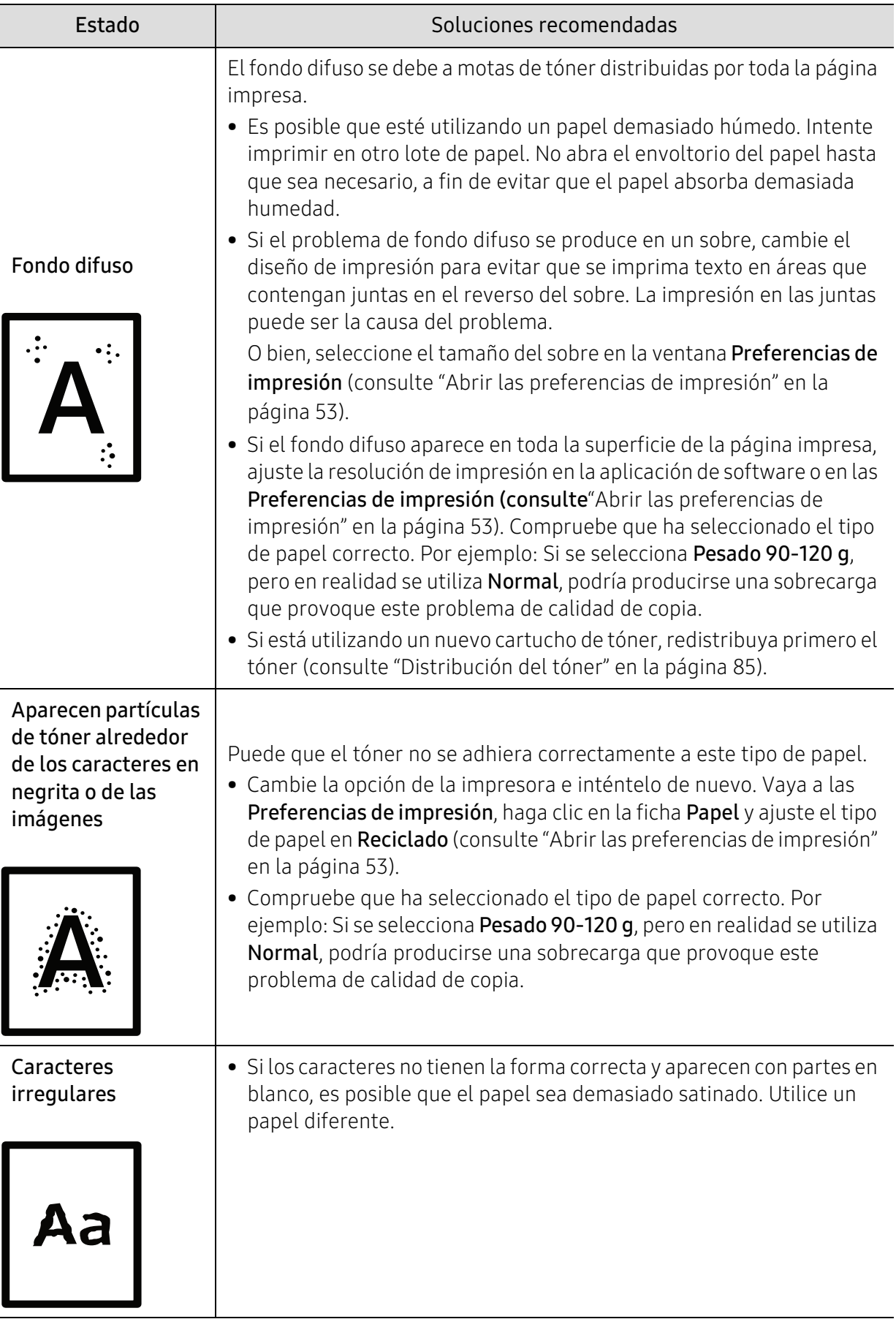

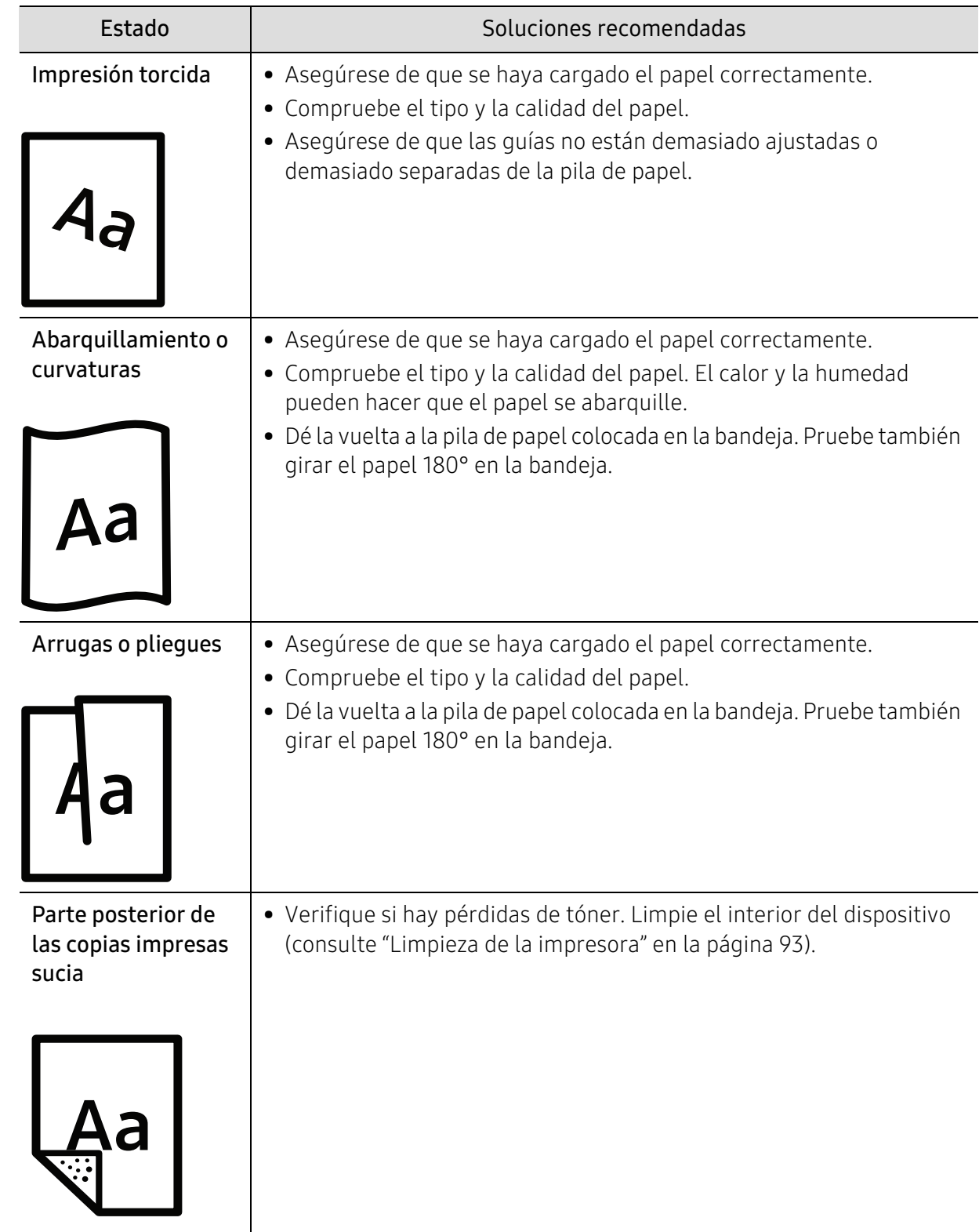

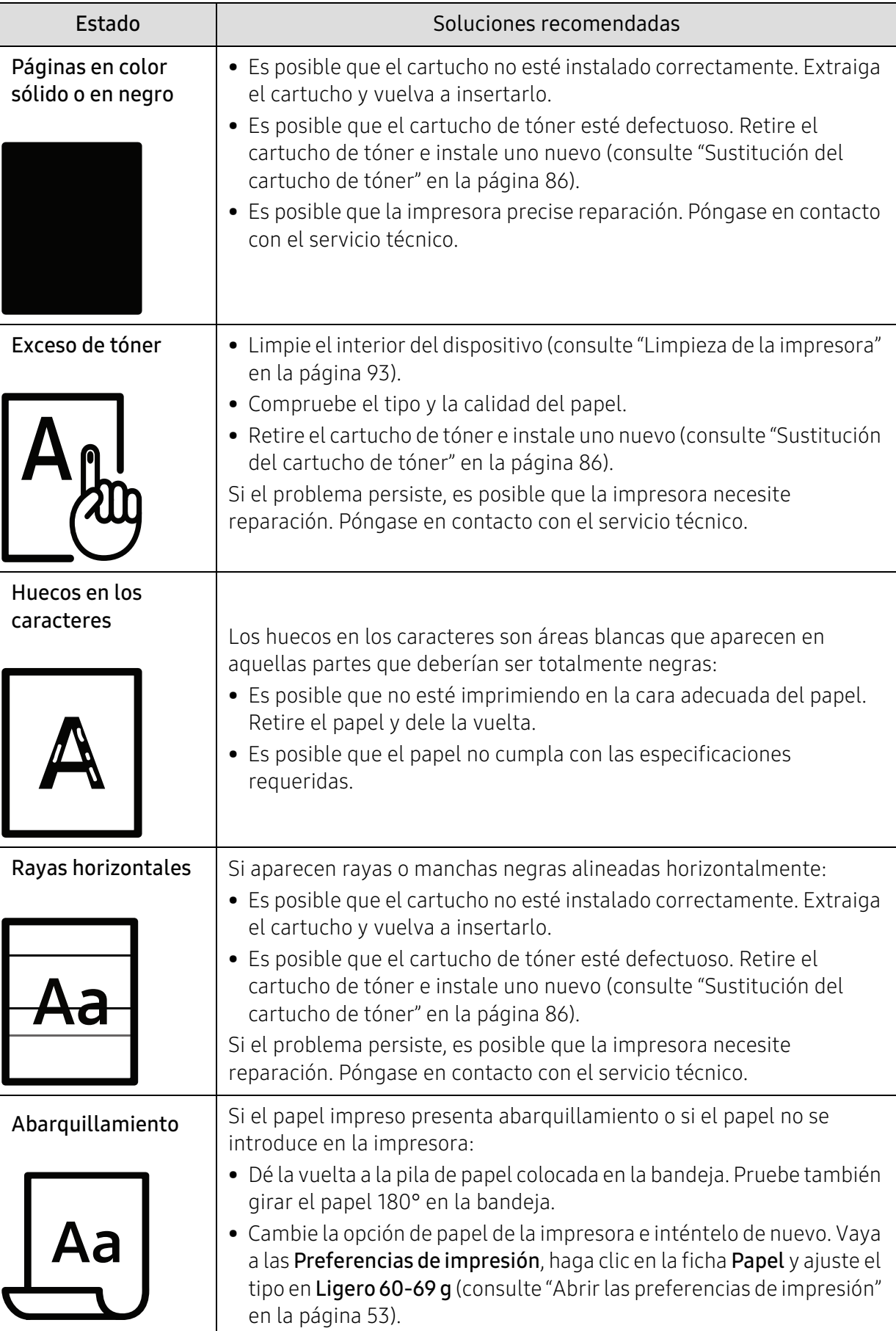

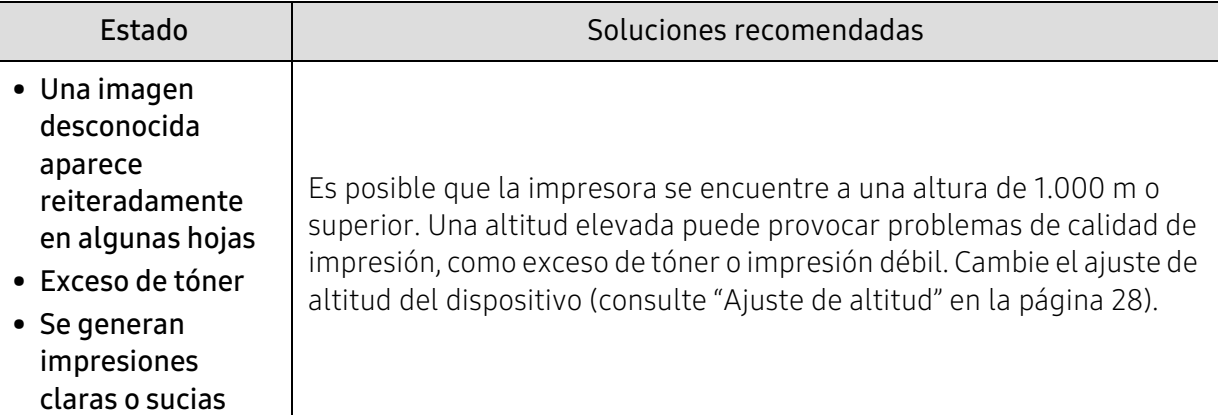

### Problemas en el sistema operativo

#### Problemas habituales de Windows

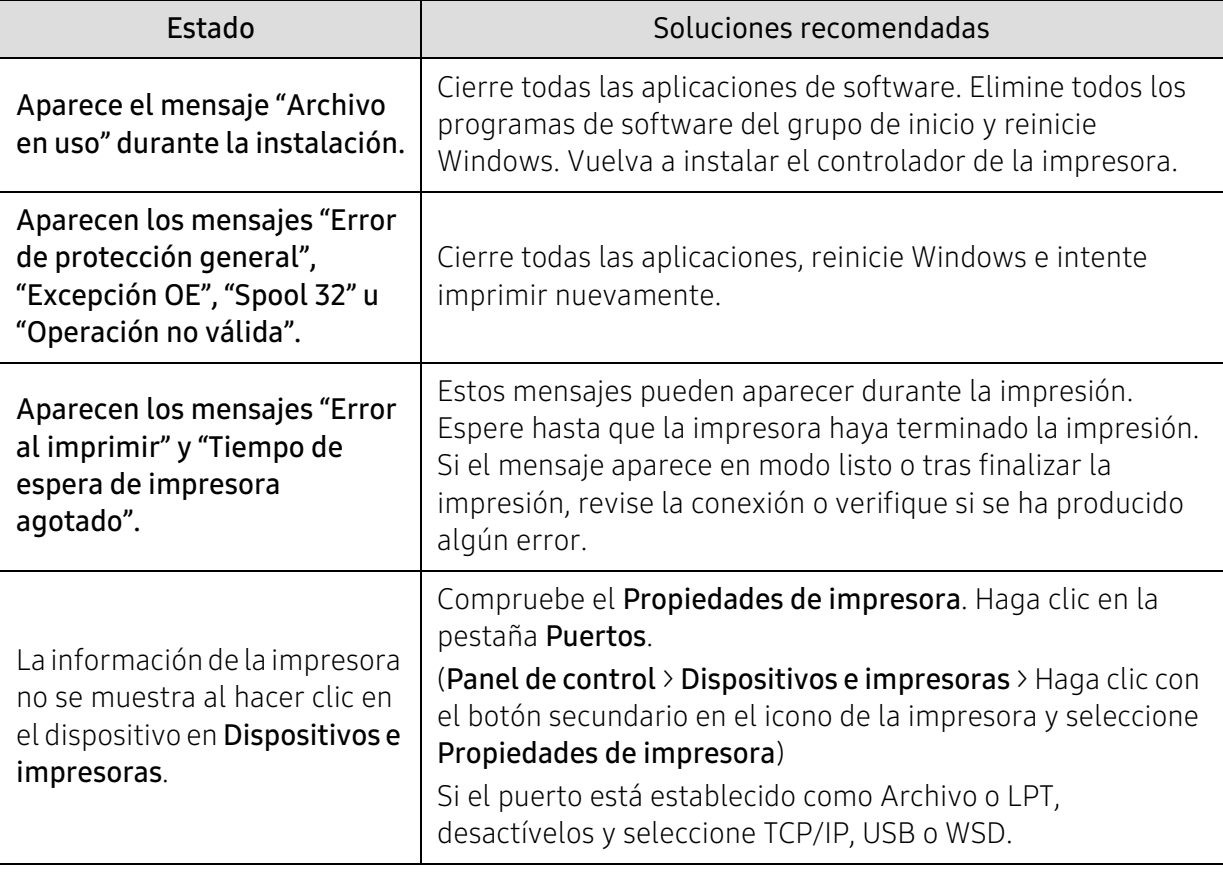

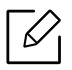

Consulte el Manual del usuario de Microsoft Windows que incluye su ordenador para obtener más información acerca de los mensajes de error de Windows.

# Apéndice

Este capítulo contiene las especificaciones del producto e información relativa a la normativa vigente.

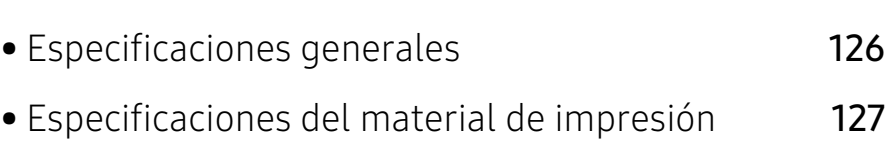

• [Requisitos del sistema](#page-129-0) 130

## <span id="page-125-0"></span>Especificaciones generales

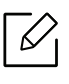

Los valores de especificación que se enumeran a continuación están sujetos a cambio sin previo aviso. Consulte www.hp.com/support/laser408 para obtener información acerca de los posibles cambios.

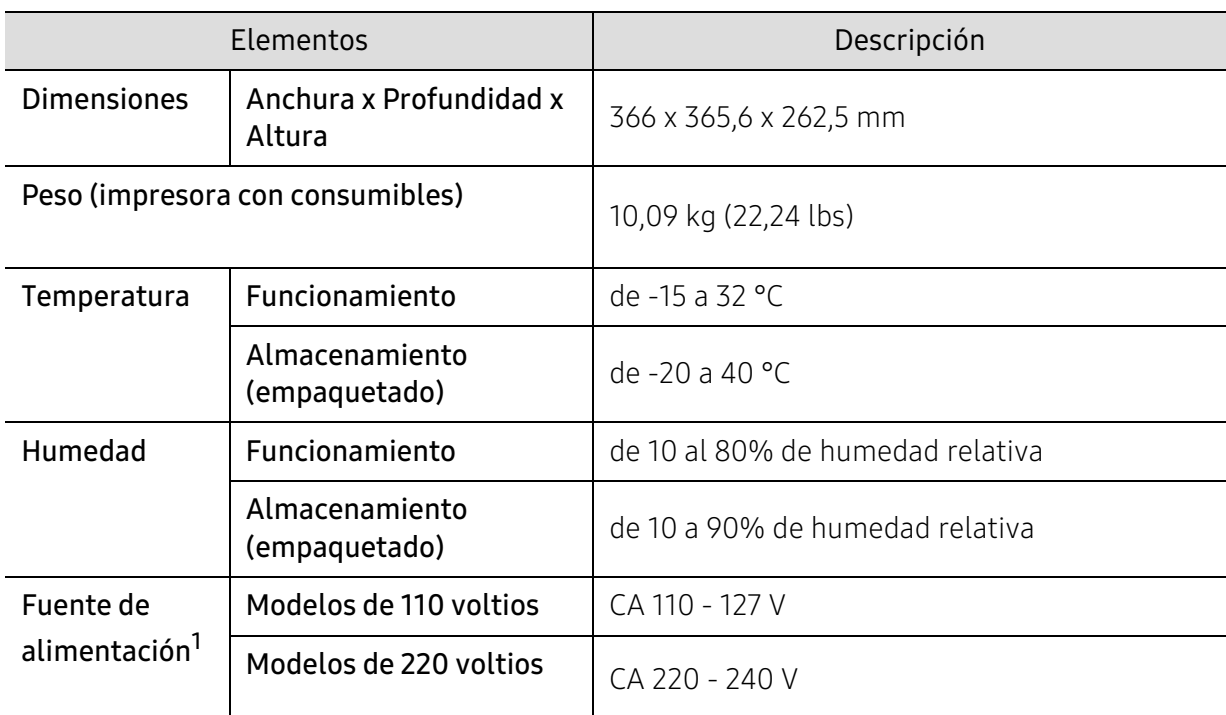

1.Consulte la etiqueta adherida al dispositivo para conocer la tensión (V), la frecuencia (Hz) y la corriente (A) adecuadas para el dispositivo.

## <span id="page-126-1"></span><span id="page-126-0"></span>Especificaciones del material de impresión

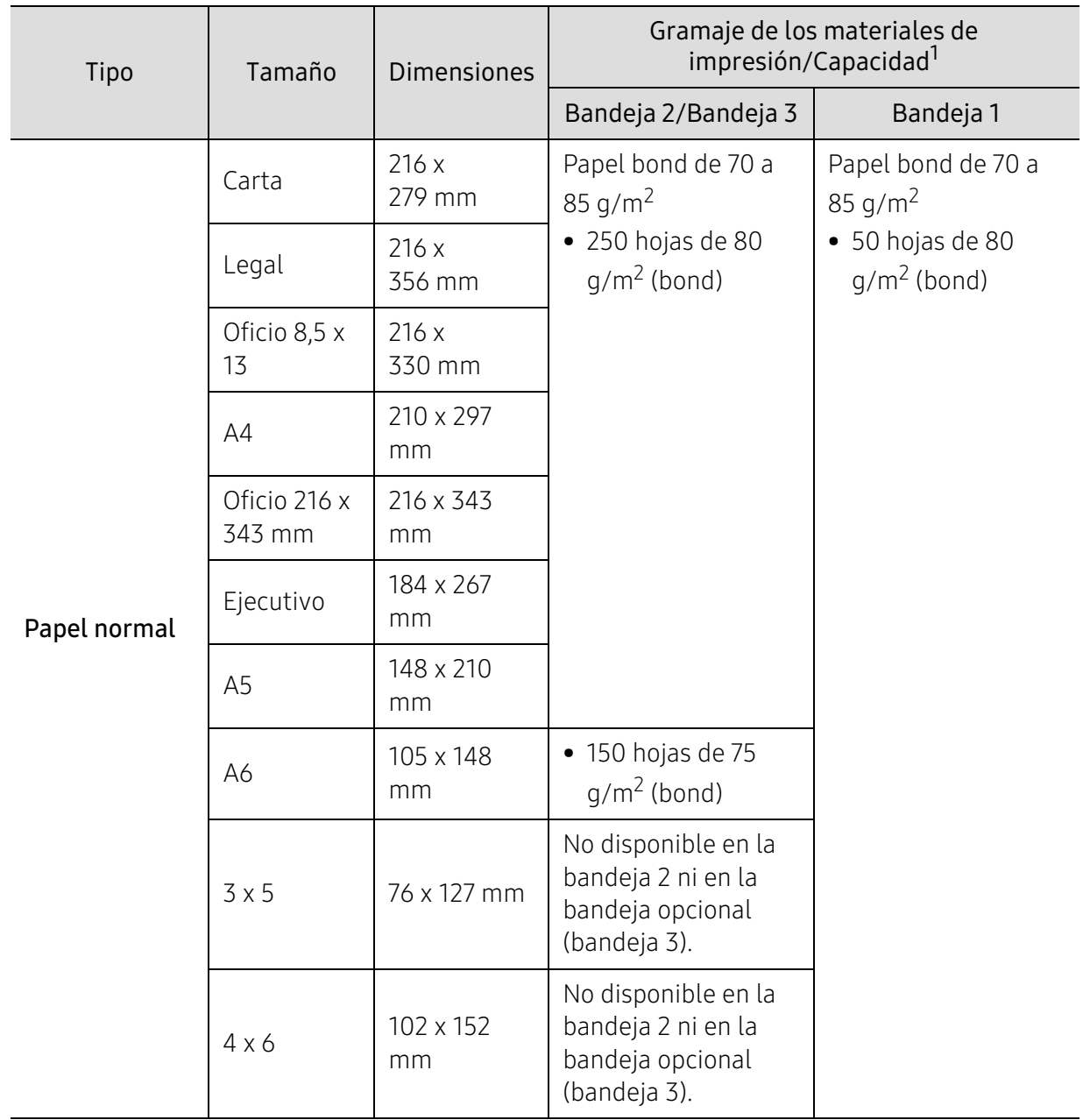

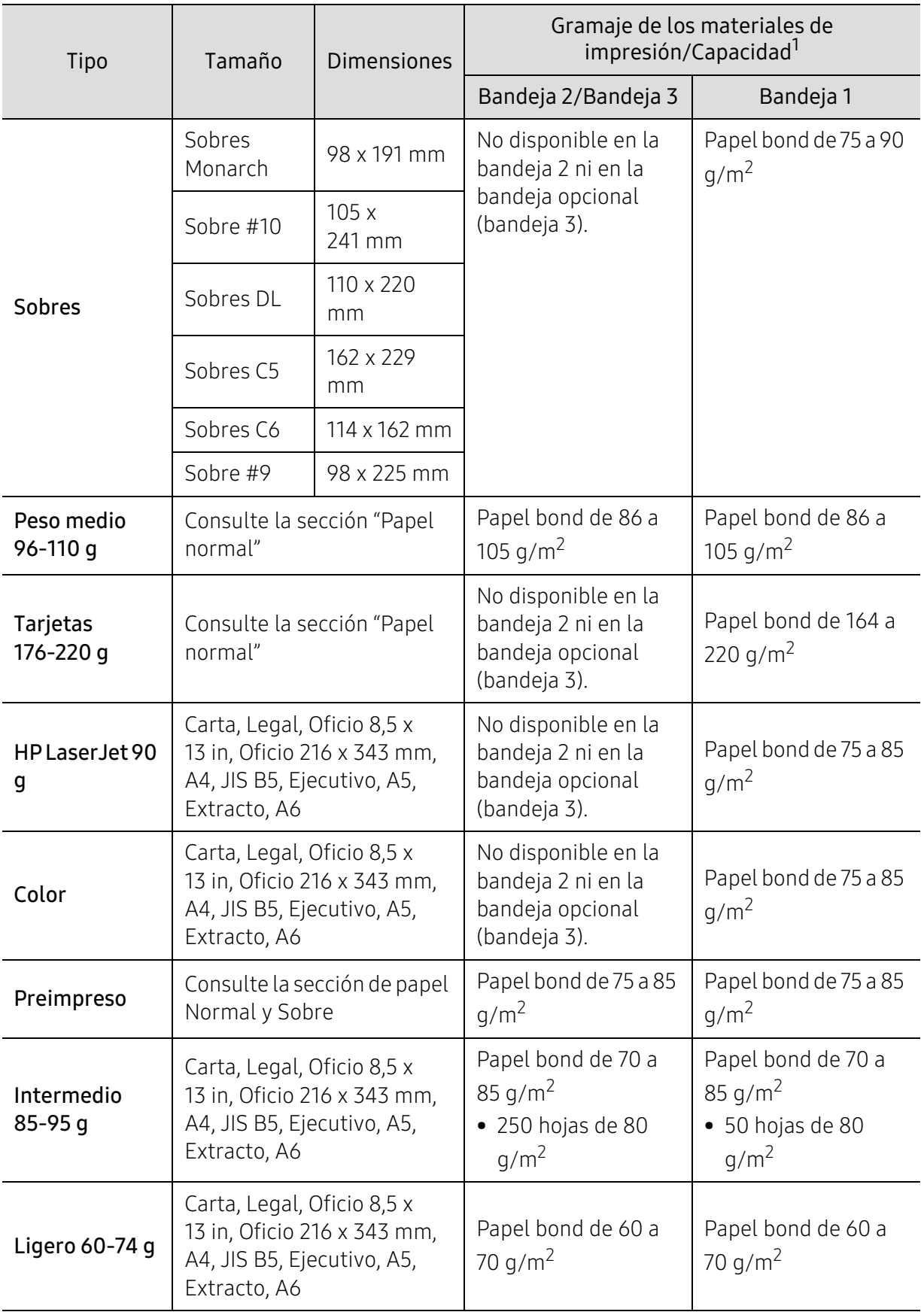

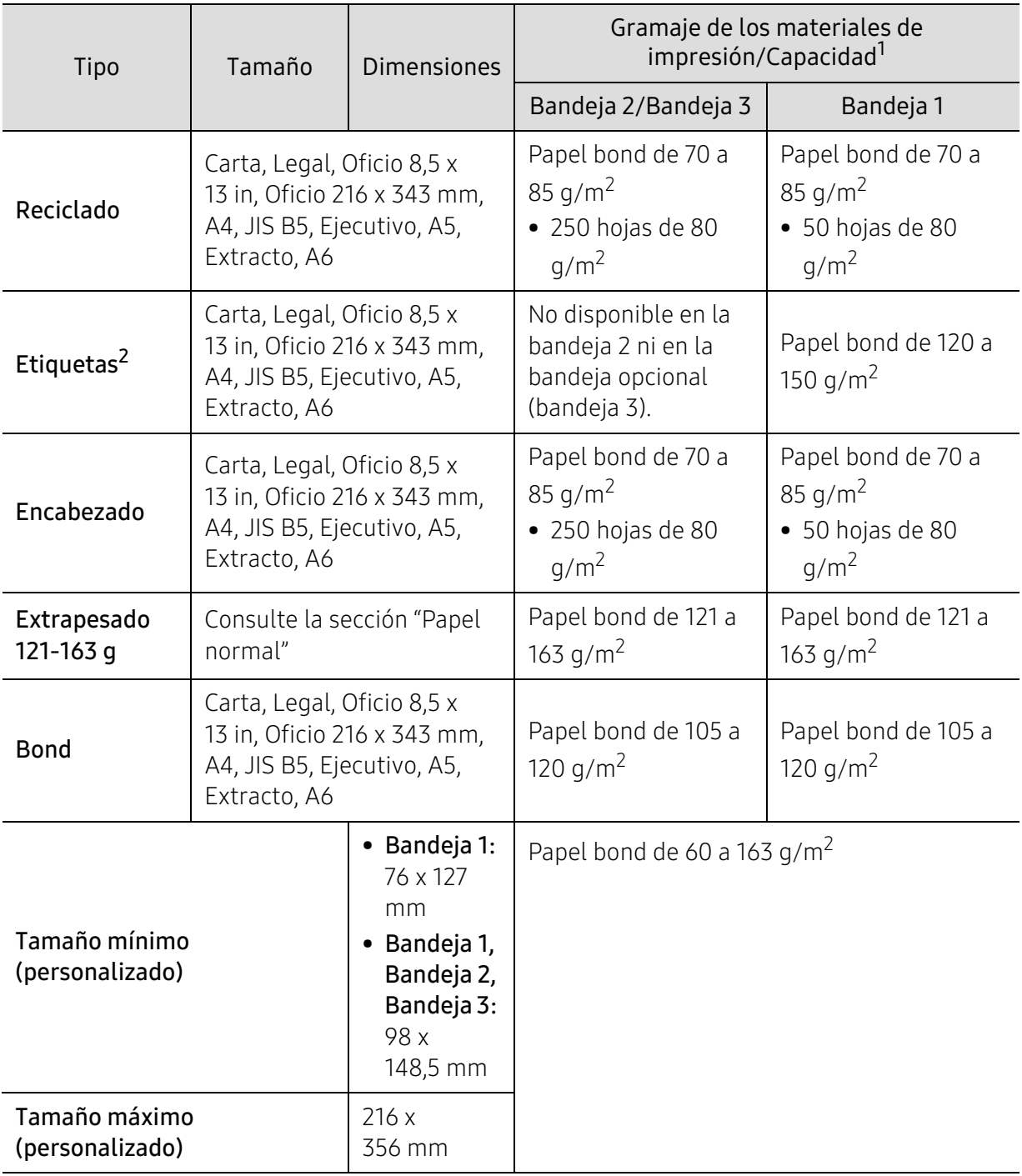

1.La capacidad máxima puede variar según el peso y el grosor del material, y según las condiciones ambientales.

2.La lisura de las etiquetas utilizadas en este dispositivo es de 100 a 250 (sheffield). Esto se refiere al nivel numérico de lisura.

## <span id="page-129-0"></span>Requisitos del sistema

 $\sqrt{2}$ 

El software de la impresora se actualiza en ocasiones debido al lanzamiento de nuevos sistemas operativos, por ejemplo. Si es necesario, descargue la última versión desde el sitio web de HP (www.hp.com/support/laser408).

#### Microsoft® Windows®

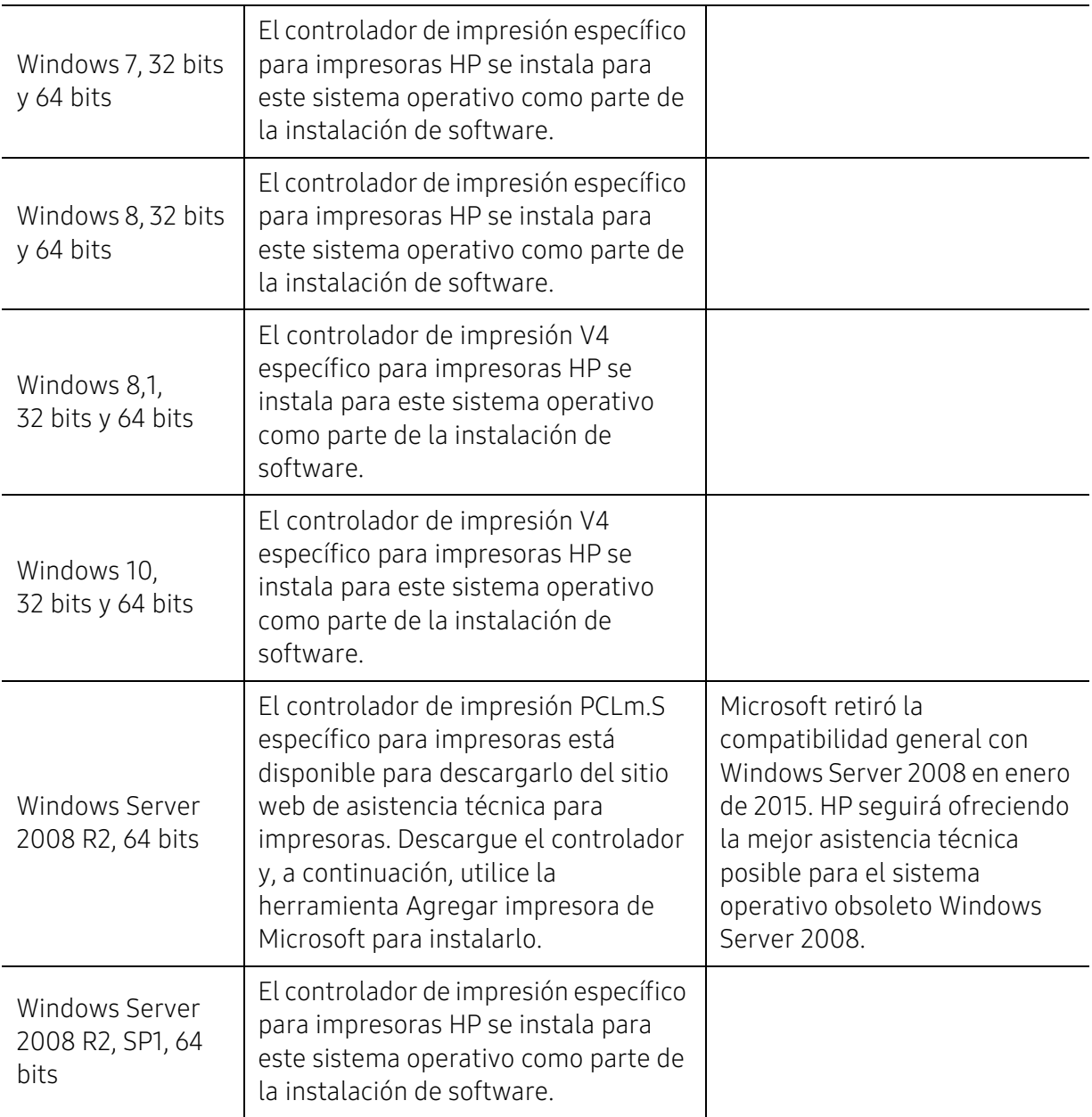

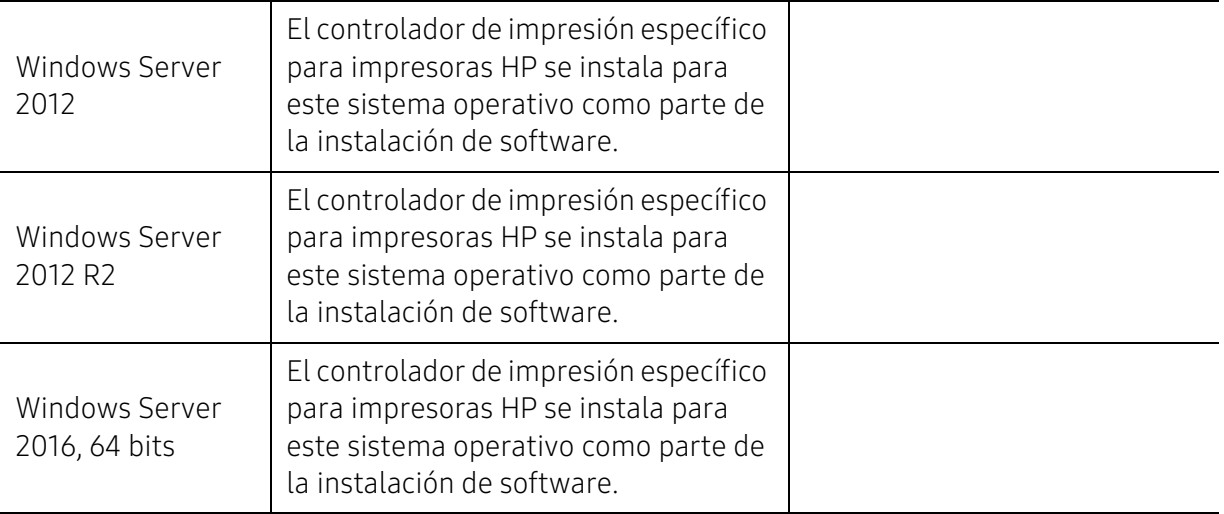

## <span id="page-131-0"></span>Glosario

El siguiente glosario lo ayuda conocer el producto y a comprender la terminología que, generalmente, se utiliza para impresoras y que se menciona en el manual del usuario.

#### 802.11

 $\mathscr{D}_{1}$ 

802.11 es un conjunto de estándares para la comunicación mediante una red inalámbrica de área local (WLAN), desarrollado por el Comité de estándares IEEE LAN/MAN (IEEE 802).

#### 802.11b/g/n

802.11b/g/n puede compartir el mismo hardware y utilizar la banda de 2,4 GHz. 802.11b admite un ancho de banda de hasta 11 Mbps, 802.11n admite un ancho de banda de hasta 150 Mbps. En los dispositivos 802.11b/g/n se pueden producir ocasionalmente interferencias procedentes de hornos microondas, teléfonos inalámbricos y dispositivos Bluetooth.

#### Punto de acceso

El punto de acceso (AP) o punto de acceso inalámbrico (WAP) es un dispositivo que conecta dispositivos de comunicación inalámbrica juntos en una red inalámbrica de área local (WLAN) y actúa como transmisor y receptor central de señales de radio de la WLAN.

#### ADF

El alimentador automático de documentos (ADF) es una unidad de digitalización que alimenta automáticamente una hoja de papel original para que el dispositivo pueda digitalizar determinada cantidad de papel al mismo tiempo.

#### AppleTalk

AppleTalk es un paquete de protocolos para el propietario, desarrollado por Apple, Inc para redes de ordenadores. Estaba incluido en el Mac original (1984) y ahora, está desaprobado por Apple para fomentar las redes TCP/IP.

#### Profundidad de bits

Término para imágenes de PC que indica la cantidad de bits utilizados para representar el color de un solo píxel en una imagen de mapas de bits. Cuando mayor sea la profundidad del color, más amplio será la gama de colores diferentes. A medida que aumenta la cantidad de bits, la cantidad de colores posibles se vuelve desmesurada para un mapa de color. El color de 1 bit suele denominarse monocromático o blanco y negro.

#### BMP

Formato de imagen de mapas de bits utilizado internamente por el subsistema de imágenes de Microsoft Windows (GDI) y generalmente utilizado como un formato de archivo de imagen simple en esa plataforma.

#### BOOTP

Protocolo de inicio. Protocolo de red utilizado por un cliente de red para obtener su dirección IP automáticamente. Esto suele realizarse durante el proceso de inicio de los ordenadores o de los sistemas operativos que se ejecutan en ellos. Los servidores BOOTP asignan la dirección IP a partir de un grupo de direcciones a cada cliente. BOOTP permite que los ordenadores que funcionan como "estaciones de trabajo sin disco" obtengan direcciones IP antes de cargar un sistema operativo avanzado.

#### **CCD**

El dispositivo de acoplamiento de carga (CCD) es un hardware que activa el trabajo de digitalización. El mecanismo de seguridad del CCD también se utiliza para sujetar el módulo CCD y evitar daños cuando se desplaza el dispositivo.

#### Intercalado

El intercalado es un proceso a través del que se imprimen trabajos de copias múltiples en juegos. Cuando se selecciona la opción de intercalar, el dispositivo imprime un juego entero antes de imprimir copias adicionales.

#### Panel de control

El panel de control es un área plana, generalmente vertical, donde se muestran los instrumentos de control o supervisión. En general, están ubicados en la parte frontal del dispositivo.

#### Cobertura

Término de impresión utilizado para medir el uso de tóner durante la impresión. Por ejemplo, el 5% de cobertura significa que una hoja de tamaño A4 doble cara tiene alrededor del 5% de imagen o texto. Por lo tanto, si el papel o el original tiene imágenes complicadas o mucho texto, la cobertura será mayor y, al mismo tiempo, el uso del tóner será el mismo que la cobertura.

#### **CSV**

Valores separados por comas (CSV). Un tipo de formato de archivo, utilizado para intercambiar datos entre las diferentes aplicaciones. El formato de archivo, como se utiliza en Microsoft Excel, se a convertido en un estándar de facto de toda la industria, hasta entre las plataformas que no son de Microsoft.

#### DADF

El alimentador automático dúplex de documentos (DADF) es una unidad de digitalización que alimenta y da vuelta automáticamente una hoja de papel original para que el dispositivo pueda digitalizar ambos lados de la hoja al mismo tiempo.

#### Valores predeterminados

El valor o la configuración que se establece a partir del momento que se extrae la impresora de la caja, que se la inicia o que se la reinicia.

#### **DHCP**

Un protocolo de configuración de host dinámico (DHCP) es un protocolo de red de cliente-servidor. Un servidor DHCP ofrece parámetros de configuración específicos para el host del cliente DHCP, que por lo general solicita

información necesaria para que dicho host pueda participar en una red IP. Un DHCP también proporciona un mecanismo para asignar direcciones IP a los hosts de los clientes.

#### DIMM

Módulo de memoria dual en línea (DIMM), una pequeña placa de circuito que contiene la memoria. Los módulos DIMM almacenan todos los datos del dispositivo, como los datos de impresión o los datos de los faxes recibidos.

#### DLNA

La alianza para el estilo de vida digital en red (DLNA) es un estándar que permite a los dispositivos de una red doméstica compartir información entre ellos a través de la red.

#### **DNS**

El servidor de nombres de dominio (DNS) es un sistema que almacena la información asociada con los nombres de dominio en una base de datos distribuida en redes, como Internet.

#### Impresoras matricial de punto

Una impresora matricial de punto hace referencia al tipo de impresora con un cabezal de impresión que avanza y retrocede en la página e imprime por impacto, golpeando una cinta de tela con tinta contra el papel, como si fuera una máquina de escribir.

#### PPP

Los puntos por pulgada (PPP) son una medida de resolución que se utiliza para digitalizar e imprimir. En general, cuanta más cantidad de PPP, se obtendrá como resultado una imagen de mayor resolución, con detalles más visibles, y un archivo más grande.

#### **DRPD**

Detección de patrón de timbre distintivo. La prestación de distinción de patrón de timbre es un servicio proporcionado por algunas empresas de telefonía que permite utilizar una única línea telefónica para responder a varias llamadas.

#### Doble cara

Se trata de un mecanismo por el que la hoja de papel se gira automáticamente para que el dispositivo pueda imprimir (o digitalizar) en ambas caras del papel. Una impresora equipada con una unidad de impresión a dos caras puede imprimir en ambas caras del papel durante un ciclo de impresión.

#### Ciclo de servicio

Cantidad de páginas por mes que no afectan el rendimiento de la impresora. En general, la impresora tiene un límite de vida útil de cierta cantidad de páginas por año. La vida útil significa la capacidad promedio de impresiones, por lo general, en el período de garantía. Por ejemplo, si el ciclo de servicio es de 48.000 páginas por mes contando 20 días laborables, el límite de la impresora sería 2.400 páginas al día.

#### ECM

El modo de corrección de errores (ECM) es un modo de transmisión opcional que forma parte de los módems de fax o los dispositivos de fax de clase 1. Detecta y corrige automáticamente los errores del proceso de transmisión del fax que, a veces, provocan los ruidos de las líneas telefónicas.

#### Emulación

La emulación es una técnica de un dispositivo que obtiene los mismos resultados que otro. Un emulador duplica las funciones de un sistema con un sistema diferente, para que el segundo sistema actúe de la misma manera que el primero. La emulación de concentra en la reproducción exacta del comportamiento externo, lo opuesto a la simulación, que tiene que ver con un modelo abstracto del sistema al que se está simulando y que, generalmente, considera el estado interno.

#### Ethernet

Ethernet es una tecnología para redes de ordenadores basado en tramas para redes de área local (LAN). Indica el cableado y la señalización de la capa física, y los protocolos y formatos de tramas para el control de acceso a los soportes (MAC)/capa de enlace de datos del modelo OSI. Ethernet se conoce de manera estándar como IEEE 802.3. Se ha convertido en la tecnología LAN más extendida, en uso desde los años noventa hasta el presente.

#### EtherTalk

Conjunto de protocolos desarrollados por Apple Computer para las redes de ordenadores. Estaba incluido en el Mac original (1984) y ahora, está desaprobado por Apple para fomentar las redes TCP/IP.

#### FDI

La interfaz de dispositivo de terceros (FDI) es una tarjeta que se instala dentro del dispositivo para habilitar dispositivos de terceros, como dispositivos para monedas o lectores de tarjetas. Estos dispositivos se utilizan para habilitar los servicios de impresión pagos.

#### FTP

Un protocolo de transferencia de archivos (FTP) es un protocolo que se utiliza, en general, para intercambiar archivos en cualquier red que sea compatible con el protocolo TCP/IP (como, por ejemplo, Internet o una intranet).

#### Unidad del fusor

Parte de la impresora láser que fusiona el tóner sobre el material de impresión. Consiste en un rodillo térmico y un rodillo de presión. Una vez que el tóner se transfirió al papel, la unidad del fusor aplica calor y presión para asegurar que el tóner quede en el papel de forma permanente. Por ello, el papel sale caliente de la impresora láser.

#### Puerta de enlace

Una conexión entre las redes de ordenadores o entre una red de ordenadores y una línea telefónica. Su uso es muy popular, puesto que es el ordenador o la red los que otorgan acceso a otro ordenador u otra red.

#### Escala de grises

Tonalidad de gris que representa las porciones de luz y oscuridad de una imagen cuando las imágenes en color se convierten a escala de grises. Los colores se representan mediante varias tonalidades de grises.

#### Medios tonos

Tipo de imagen que simula la escala de grises al variar el número de puntos. Las áreas de mucho color consisten en un gran número de puntos, mientras que las áreas más claras consisten en un número menor de puntos.

#### Dispositivo de almacenamiento masivo (disco duro)

El dispositivo de almacenamiento masivo (disco duro), generalmente denominado unidad de disco duro o disco duro, es un dispositivo de almacenamiento no volátil que almacena datos codificados digitalmente en bandejas de rápida rotación con superficies magnéticas.

#### IEEE

El Instituto de Ingenieros Eléctricos y Electrónicos (IEEE) es una asociación profesional internacional, sin fines de lucro, dedicada al avance de la tecnología relacionado con la electricidad.

#### IEEE 1284

El estándar del puerto paralelo 1284 fue desarrollado por el Instituto de Ingenieros Eléctricos y Electrónicos (IEEE). El término "1284-B" hace referencia a un tipo específico de conector para el extremo del cable paralelo que se sujeta a la periferia (por ejemplo, una impresora).

#### Intranet

Es una red privada que utiliza protocolos de Internet, conectividad de red y posiblemente el sistema público de telecomunicaciones para compartir con seguridad parte de la información de una empresa o las operaciones con sus empleados. En ocasiones el término sólo hace referencia al servicio más visible, el sitio web interno.

#### Dirección IP

Una dirección de protocolo de Internet (dirección IP) es un número exclusivo que utilizan los dispositivos para identificarse y comunicarse entre sí en una red utilizando el estándar del protocolo de Internet.

#### IPM

Las imágenes por minuto (IPM) son una manera de medir la velocidad de una impresora. Un índice de IPM indica la cantidad de hojas que una impresora puede imprimir de un solo lado del papel, en un minuto.

#### IPP

El protocolo de impresión de Internet (IPP) define un protocolo estándar para imprimir, así como también, para administrar trabajos de impresión, tamaño del material, resolución, etc. El IPP se puede utilizar a nivel local o en Internet para cientos de impresoras y, además, admite control de acceso, autenticación y codificación, lo que lo hace una solución más segura y más capaz para imprimir que las versiones más antiguas.

#### IPX/SPX

IPX/SPX significa intercambio de paquetes en Internet/Intercambio de paquetes secuenciados. Es un protocolo de red utilizado por los sistemas operativos de Novell NetWare. IPX y SPX proporcionan servicios de conexión similar a TCP/IP; el protocolo IPX es similar al IP y el SPX es similar al TCP. IPX/SPX fue diseñado, en principio, para las redes de área local (LAN), y es un protocolo muy eficiente para este propósito (generalmente, su rendimiento supera el de el TCP/IP en una LAN).

#### ISO

La Organización Internacional para la Estandarización (ISO) es un cuerpo que establece estándares internacionales, compuesto por representantes de los cuerpos nacionales de estándares. Produce los estándares internacionales de la industria y el comercio.

#### ITU-T

La Unión Internacional de Telecomunicaciones es una organización internacional establecida para estandarizar y regular la radio y las telecomunicaciones internacionales. Sus tareas principales incluyen la estandarización, la asignación del espectro de radio y la organización de la interconexión entre países para permitir que se realicen llamadas telefónicas internacionales. La T de ITU-T indica telecomunicación.

#### Gráfico N.º 1 ITU-T

Gráfico de prueba estandarizado, publicado por ITU-T para transmitir documentos facsímiles.

#### JBIG

El grupo de expertos en imágenes de dos niveles (JBIG) es un estándar de compresión de imágenes, sin perder la precisión ni la calidad, que fue diseñado para comprimir imágenes binarias, especialmente para faxes, pero que también se puede utilizar para otras imágenes.

#### JPEG

El grupo de expertos de fotografía (JPEG) es un método estándar más común de compresión con pérdida para imágenes fotográficas. Es el formato utilizado para almacenar y transmitir fotografías en Internet.

#### LDAP

El protocolo ligero de acceso a directorios (LDAP) es un protocolo de red para consultar y modificar servicios de directorio que se ejecutan sobre TCP/IP.

#### LED

El diodo emisor de luz (LED) es un dispositivo semiconductor que indica el estado de un dispositivo.

#### Dirección MAC

La dirección de control de acceso al medio (MAC) es un identificador único asociado con un adaptador de red. La dirección MAC es un identificador único de 48 bits que generalmente está formada por 12 caracteres hexadecimales agrupados en pares (por ejemplo, 00-00-0c-34-11-4e). Esta dirección, en general, está codificada por su fabricante en una tarjeta de interfaz de red (NIC) y se utiliza como asistente para los routers que intentan ubicar dispositivos en redes grandes.

#### MFP

El dispositivo multifunción (MFP) es un dispositivo para la oficina que incluye las siguientes funciones en un cuerpo físico, para tener una impresora, una copiadora, un fax, un escáner, etc.

#### MH

MH (Modified Huffman) es un método de compresión para disminuir la cantidad de datos que se necesitan transmitir entre los dispositivos de fax, para transferir la imagen recomendada por ITU-T T.4. MH es un esquema de codificación con tiempo de ejecución basado en conjunto de vectores optimizado para comprimir de manera eficaz los espacios en blanco. Como la mayoría de los faxes consisten en espacio blanco, en su mayoría, esto minimiza el tiempo de transmisión de la mayoría de los faxes.

#### MMR

La lectura modificada modificada (MMR) es un método de compresión recomendada por ITU-T T.6.

#### Módem

Un dispositivo que modula una señal de portador para codificar información digital y también que detecta dicha señal de portador para decodificar la información transmitida.

#### MR

La lectura modificada (MR) es un método de compresión recomendada por ITU-T T.4. MR codifica la primera línea digitalizada mediante MH. La siguiente línea se compara con la primera, se determinan las diferencias y, luego, las diferencias se codifican y se transmiten.

#### NetWare

Sistema operativo de red desarrollado por Novell, Inc. Inicialmente, funcionaba como un dispositivo multifunción cooperativo para ejecutar varios servicios en un PC y los protocolos de red se basaban en la prototípica pila Xerox XNS. En la actualidad, NetWare es compatible con TCP/IP como también con IPX/SPX.

#### OPC

El fotoconductor orgánico (OPC) es un mecanismo que realiza una imagen virtual para la impresión con un rayo láser que emite la impresora láser. En general, es de color gris o de color de herrumbre y con forma de cilindro. Una unidad de imágenes que contiene un tambor desgasta lentamente la superficie del tambor con su uso en la impresora y se debe reemplazar de forma apropiada ya que se desgasta de estar en contacto con el cepillo del cartucho, el mecanismo de limpieza y el papel.

#### **Originales**

El primer ejemplo de algo, tal como un documento, una fotografía o un texto, etc., que se copia, reproduce o se trasfiere para producir otros, pero que no se copia en sí ni deriva de otra cosa.

#### OSI

La interconexión de sistemas abiertos (OSI) es un modelo desarrollado por la ISO para las comunicaciones. La OSI ofrece un enfoque estándar, modular para el diseño de redes que divide el juego de funciones complejas requeridas en capas controlables, independientes y funcionales. Las capas son, desde arriba hacia abajo, la aplicación, la presentación, la sesión, el transporte, la red, el enlace de datos y la capa física.

#### PABX

Una central telefónica privada (PABX) es un sistema de interruptor automático de teléfono dentro de una empresa privada.

#### **PCL**

El lenguaje de comandos de impresora (PCL) es un lenguaje de descripción de página (PDL) desarrollado por HP como un protocolo de impresión y se ha convertido en un estándar de la industria. Originalmente desarrollado para las primeras impresoras de tinta, el PCL se ha distribuido en varios niveles para impresoras termales, matricial de punto y láser.

#### PDF

El formato de documento portátil (PDF). Formato de archivo desarrollado por Adobe Systems para representar documentos de dos dimensiones en un formato independiente en cuanto al dispositivo y a la resolución.

#### PostScript

PostScript (PS) es un lenguaje de descripción de página, es decir un lenguaje de programación, utilizado sobre todo en dispositivos electrónicos de impresión y en talleres de impresión profesional, que se ejecuta en descodificador para generar una imagen.

#### Controlador de impresora

Programa utilizado para enviar comandos y transferir datos desde el ordenador a la impresora.

#### Material de impresión

El material, como papel, sobres, etiquetas y transparencias, que puede usarse en una impresora, un escáner, un fax o una copiadora.

#### PPM

Las páginas por minuto (PPM) es un método de medida para determinar cuán rápido funciona una impresora, es decir, cuántas páginas puede producir una impresora por minuto.

#### Archivo PRN

Interfaz para un controlador de dispositivo. Permite al software interactuar con el controlador del dispositivo utilizando llamadas estándar de entrada y de salida al sistema, lo que simplifica muchas tareas.

#### Protocolo

Convención o estándar que controla o permite la conexión, comunicación y transferencia de datos entre dos puntos finales informáticos.

#### PS

Consulte PostScript.

#### PSTN

La red pública de telefonía conmutada (PSTN) es la red de las redes públicas de telefonía conmutada mundiales que, en establecimientos industriales, se dirige generalmente a través de una centralita.

#### RADIUS

RADIUS (acrónimo en inglés de Remote Authentication Dial-In User Server) es un protocolo de autenticación y contabilidad de usuarios remotos. RADIUS habilita la administración centralizada de los datos de autenticación, como por ejemplo, nombres de usuario y contraseñas utilizando un concepto de autenticación, autorización y contabilidad, para administrar el acceso a la red.

#### Resolución

La nitidez de una imagen, medida en puntos por pulgada (PPP). Cuanto más ppp, mayor es la resolución.

#### SMB

El bloqueo de mensaje de servidor (SMB) es un protocolo de red que se aplica, principalmente, a archivos compartidos, impresoras, puertos de serie y comunicaciones variadas entre los nodos de una red. Además, proporciona un mecanismo de comunicación entre procesos autenticado.

#### SMTP

El protocolo simple de transferencia de correo (SMTP) es un estándar para las transmisiones de correo electrónico por medio de Internet. SMTP es un protocolo relativamente simple, de texto, en el que se especifican uno o más destinatarios de un mensaje y, luego, se transfiere el texto del mensaje. Es un protocolo de cliente-servidor, en el que el cliente transmite un mensaje de correo electrónico al servidor.

#### SSID

El identificador de conjunto de servicios (SSID) es el identificador de una red inalámbrica de área local (WLAN). Todos los dispositivos inalámbricos de una WLAN utilizan el mismo identificador SSID para comunicarse entre ellos. Los SSID distinguen entre mayúsculas y minúsculas y pueden contener un máximo de 32 caracteres.

#### Máscara de subred

La máscara subred se utiliza, junto con la dirección de red, para determina qué parte de la dirección es la dirección de red y qué parte es la dirección de host.

#### TCP/IP

El protocolo de control de transmisión (TCP) y protocolo de Internet (IP): conjunto de protocolos que implementan la pila de protocolos en la que se ejecutan Internet y la mayoría de las redes comerciales.

#### **TCR**

El informe de confirmación de transmisión (TCR) proporciona detalles de cada transmisión, como por ejemplo, el estado de un trabajo, el resultado de la transmisión y la cantidad de páginas enviadas. Este informe se puede configurar para imprimirlo después de cada trabajo o solamente después de las transmisiones fallidas.

#### TIFF

El formato de fichero de imagen con etiquetas (TIFF) es un formato de imagen de mapas de bits, de resolución variable. El TIFF describe los datos de la imagen que generalmente provienen de los escáneres. Las imágenes TIFF tienen etiquetas, palabras claves que definen las características de la imagen que se incluye en el archivo. Este formato flexible y que no depende de ninguna plataforma se puede utilizar para fotografías que han sido realizadas a través de varias aplicaciones de procesamiento de imágenes.

#### Cartucho de tóner

Un tipo de botella o recipiente utilizado en un dispositivo, como una impresora, que contiene tóner. El tóner es un polvo que se utiliza en las impresoras láser y fotocopiadoras, que forma el texto y las imágenes en el papel impreso. El tóner se derrite por la combinación de calor y presión del fusor, lo que hace que se adhiera a las fibras del papel.

#### TWAIN

Estándar de la industria de escáneres y software. Con un escáner compatible con TWAIN y un programa compatible con TWAIN, se puede iniciar la digitalización desde dentro del programa. Es una captura de imagen API para los sistemas operativos de Microsoft Windows y Apple Mac.

#### Ruta UNC

La convención de nomenclatura universal (UNC) es una manera estándar de acceder a los archivos compartidos en red, en Windows NT y otros productos de Microsoft. El formato de una ruta UNC es el siguiente: \\<nombre del servidor>\<nombre para compartir>\<directorio adicional>

#### URL

El localizador uniforme de recursos (URL) es la dirección global de documentos y recursos en Internet. La primera parte de la dirección indica qué protocolo usar; la segunda parte especifica la dirección IP o el nombre de dominio donde se ubica el recurso.

#### USB

El bus de serie universal (USB) es un estándar desarrollado por USB Implementers Forum, Inc., para conectar ordenadores y dispositivos. A diferencia del puerto paralelo, el puerto USB está diseñado para conectar, al mismo tiempo, un puerto USB de un ordenador a múltiples dispositivos.

#### Marca de agua

Una marca de agua es una imagen o un diseño reconocible en papel, que aparece más clara cuando se la ve con la luz transmitida. Las marcas de agua se incorporaron por primera vez en Bolonia, Italia, en 1282; las han utilizado los fabricantes de papel para identificar sus productos y también se han utilizado en estampillas de papel, en monedas y en otros documentos del gobierno para evitar las falsificaciones.

#### **WEP**

La privacidad equivalente por cable (WEP) es el protocolo de seguridad incluido en el estándar IEEE 802.11 para proporcionar el mismo nivel de confidencialidad que una red tradicional cableada. WEP proporciona seguridad mediante el cifrado de datos por ondas de radio, de manera que estos quedan protegidos al transmitirlos de un punto a otro.

#### WIA

La estructura de la imagen de Windows (WIA) es una estructura de imagen que se incorporó originalmente en Windows Me y Windows XP. Se puede iniciar una digitalización desde dentro de los sistemas operativos, con un escáner compatible con WIA.

#### **WPA**

El acceso protegido Wi-Fi (WPA) es un sistema para proteger las redes de ordenadores inalámbricos (Wi-Fi), creado para corregir las deficiencias de seguridad de WEP.

#### WPA-PSK

WPA-PSK (WPA Pre-Shared Key) es una modalidad especial de WPA para empresas pequeñas o usuarios particulares. Se configura una clave compartida, o contraseña, en el punto de acceso inalámbrico (WAP) y en todos los ordenadores de escritorio u ordenadores portátiles con acceso inalámbrico. WPA-PSK genera una clave única para cada sesión entre el cliente inalámbrico y el WAP asociado para una mayor seguridad.

#### WPS

La configuración protegida Wi-Fi (WPS) es un estándar para establecer una red doméstica inalámbrica. Si su punto de acceso inalámbrico admite WPS, puede configurar la conexión de red inalámbrica fácilmente sin un ordenador.

#### XPS

La especificación de papel XML (XPS) es una especificación de un lenguaje de descripción de página (PDL) y un nuevo formato de documento, que tiene las ventajas de los documentos portátiles y los documentos electrónicos, desarrollada por Microsoft. Es una especificación basada en XML, basada en una nueva ruta de impresión y en un formato de documento independiente del dispositivo y basado en vectores.

## Índice

## A

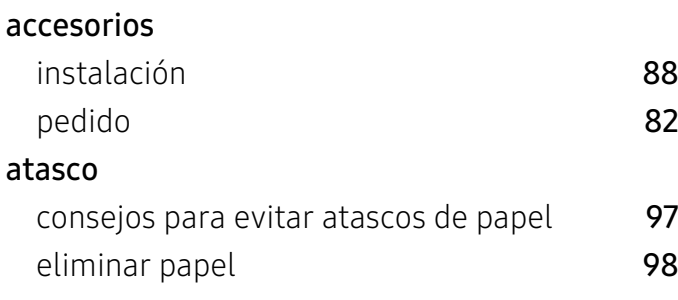

## B

### bandeja

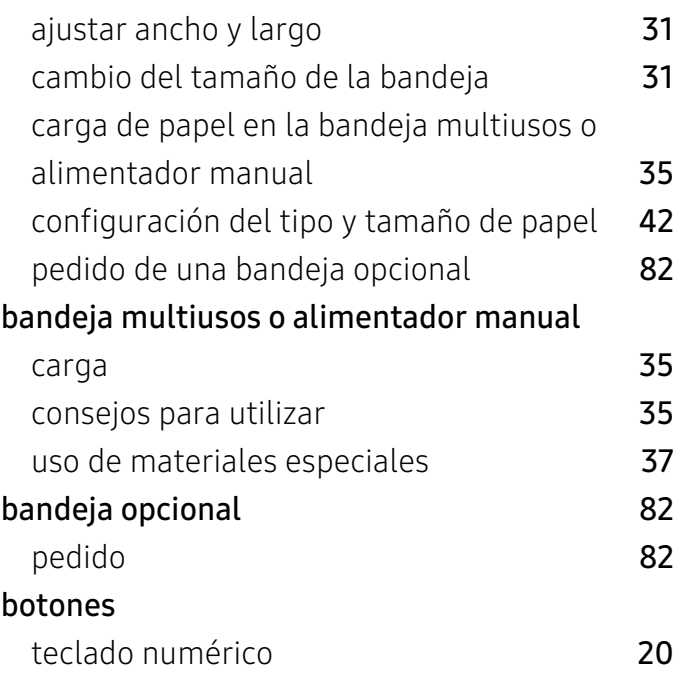

## C

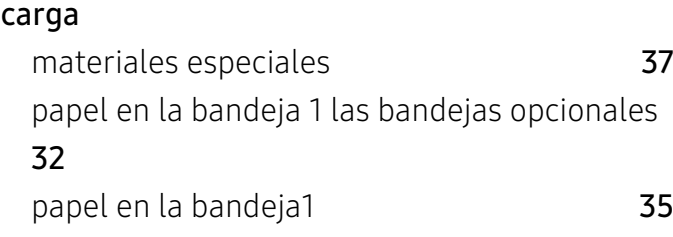

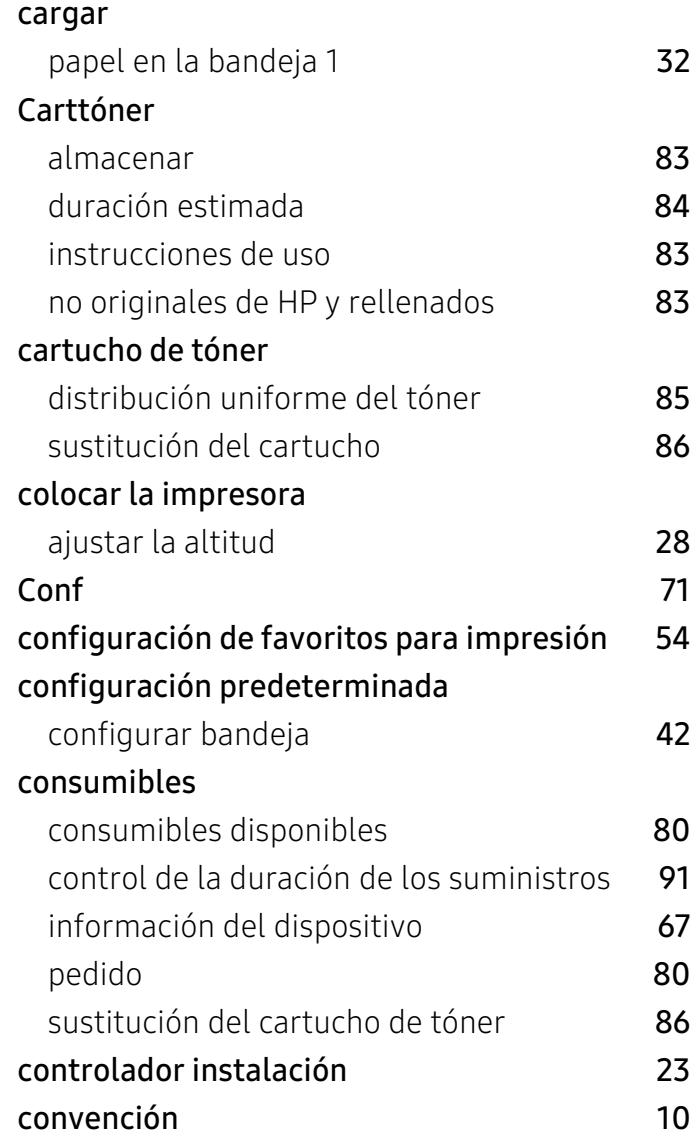

## D

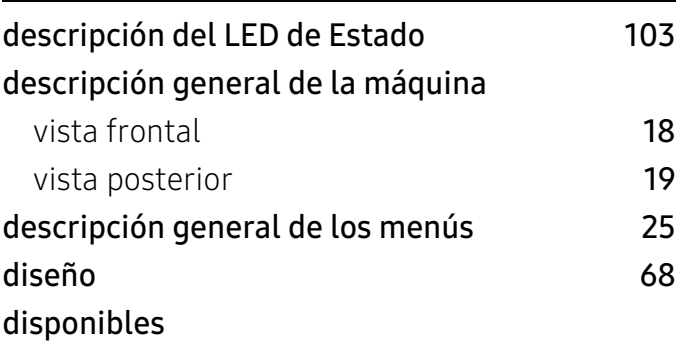

## E

## especificaciones

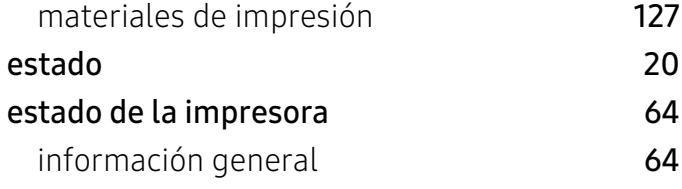

## F

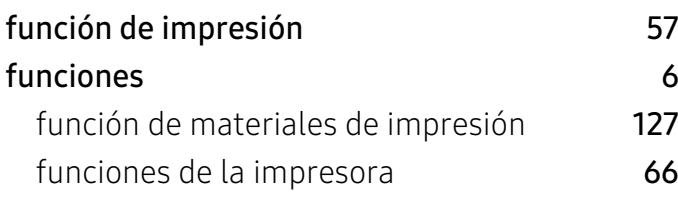

G

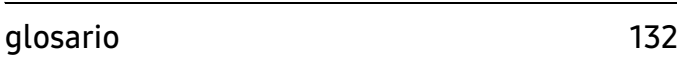

## H

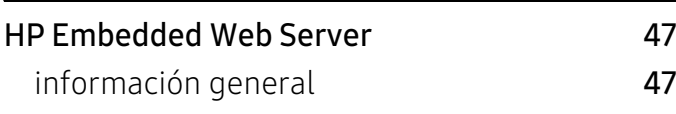

I

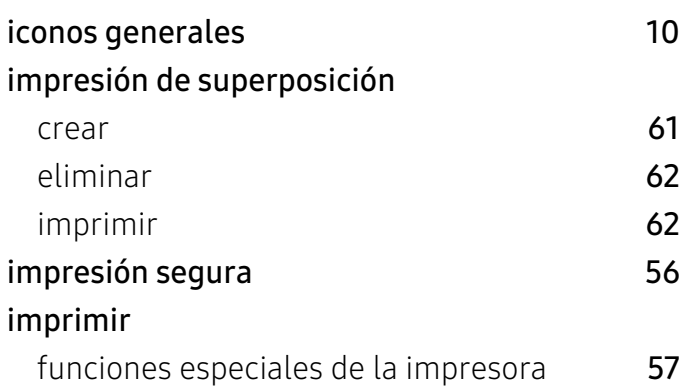

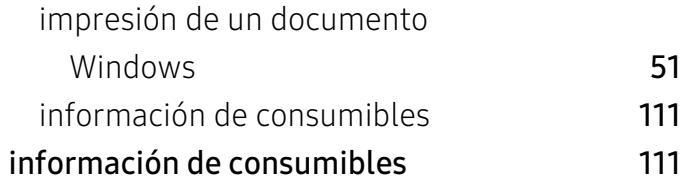

### L

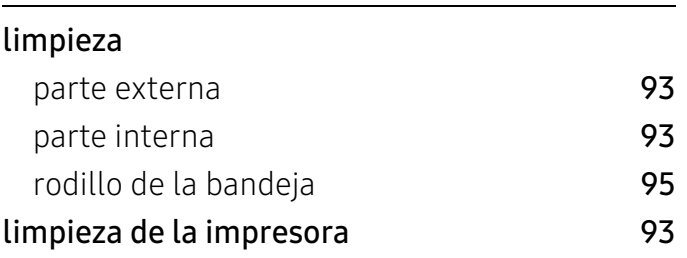

### M

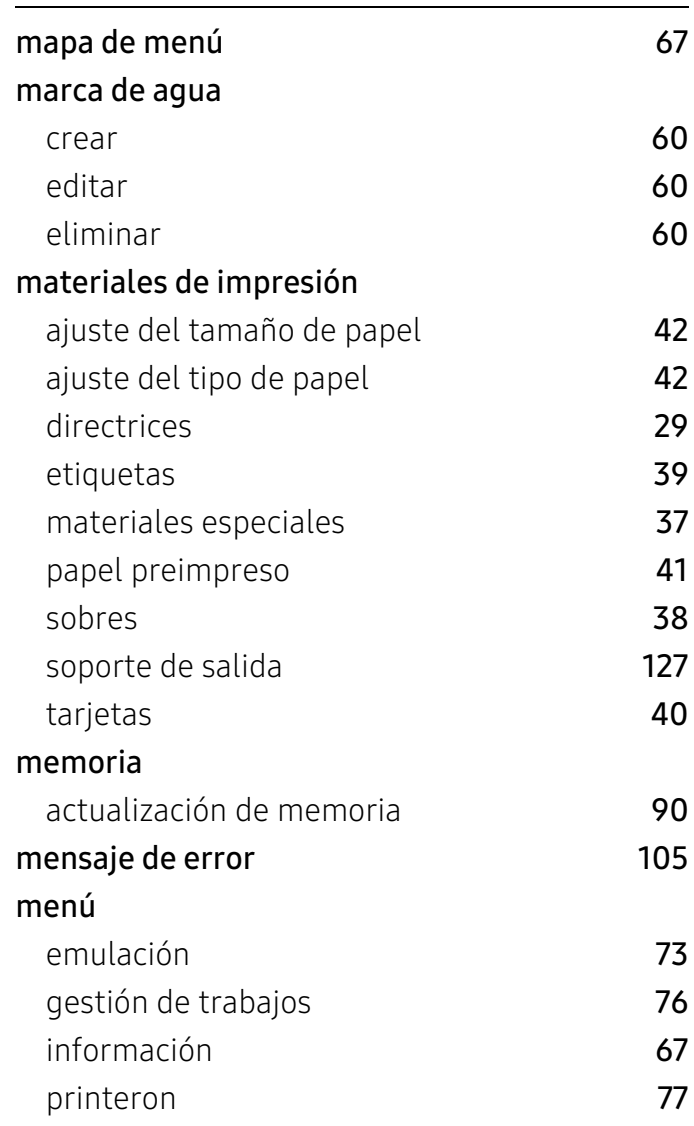
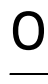

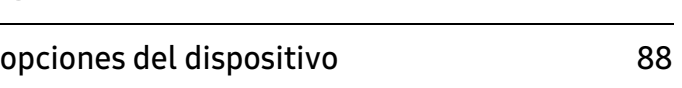

#### P

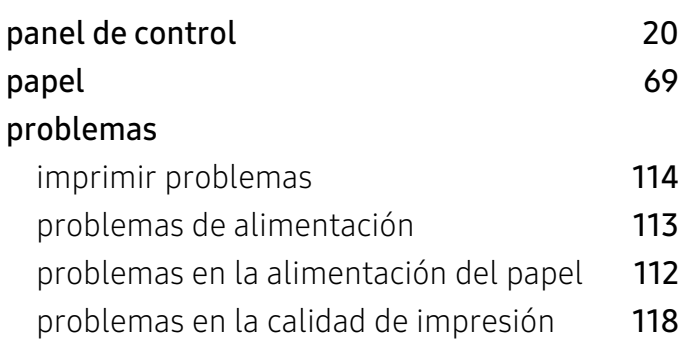

# R

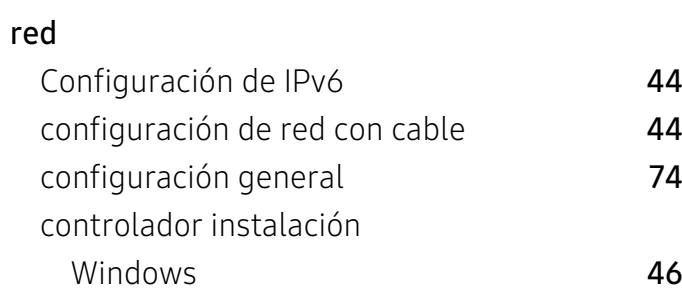

## S

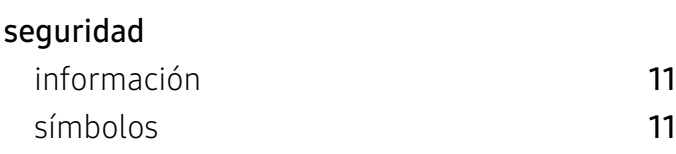

### U

uso de la ayuda [55](#page-54-0)

#### W

Windows

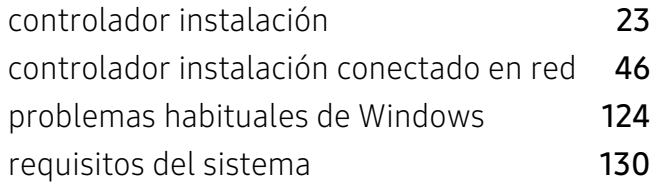